### **D-Link**

# **User Manual**

## **AP Manager II Lite Business Class Networking**

# **Table of Contents**

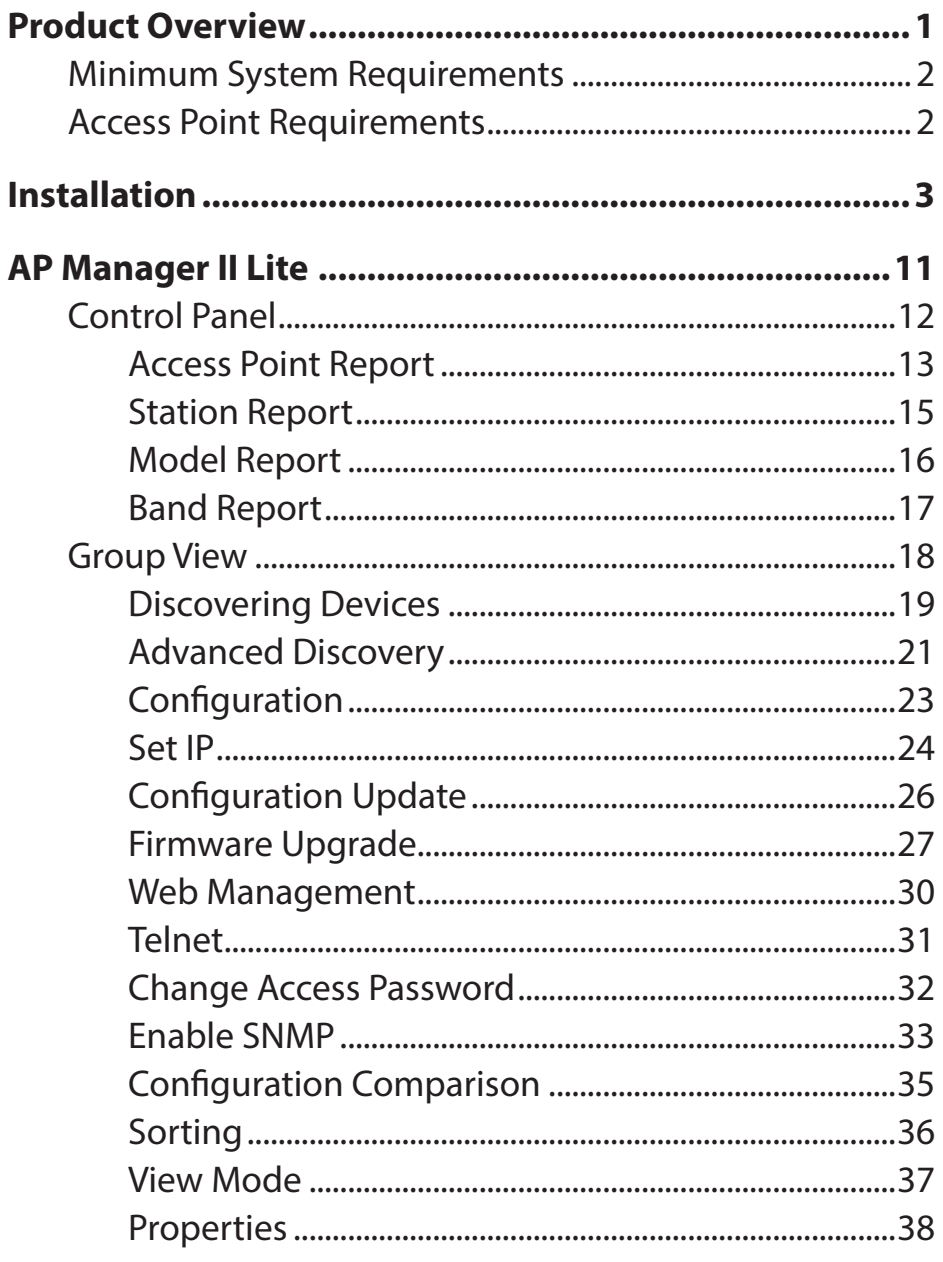

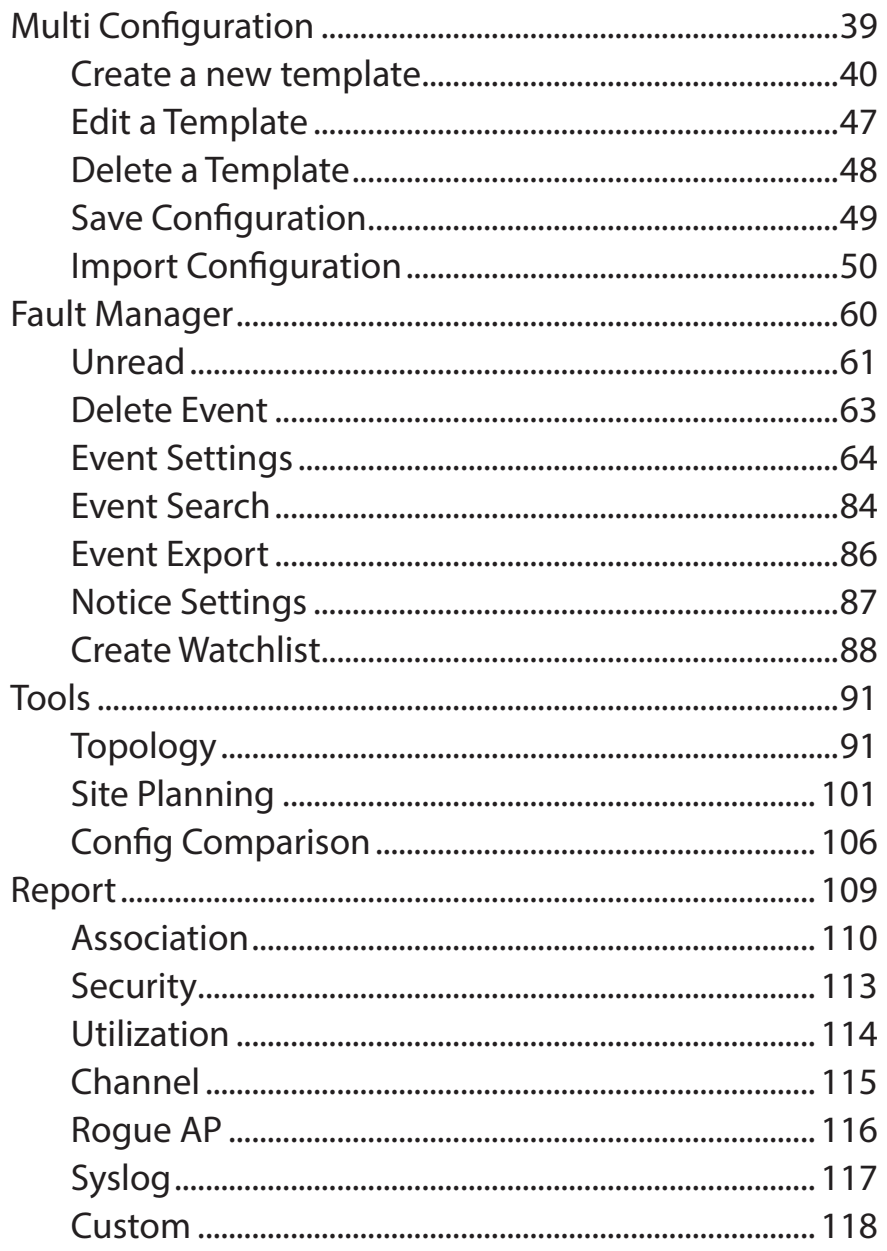

#### **Table of Contents**

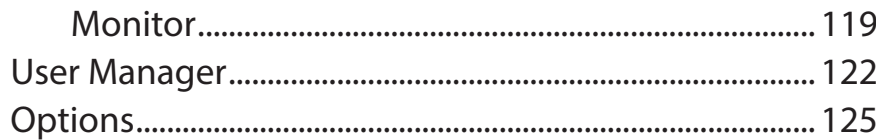

# **Product Overview**

<span id="page-3-0"></span>*AP Manager II Lite* is a convenient software tool used to manage the configuration of your wireless network from a central computer. With *AP Manager II Lite* there is no need to configure devices individually.

*AP Manager II Lite* allows you to configure AP settings, update the firmware, and organize and sort your APs into manageable groups.

## **Minimum System Requirements**

<span id="page-4-0"></span>For best results, the following minimum requirements are recommended on any system used to configure a router:

- • Computer with: 1Ghz processor / 512MB RAM / 200MB available space / CD-ROM drive
- Windows® XP (with Service Pack 2), Windows Vista®, Windows® 7

## **Access Point Requirements**

• SNMP must be enabled on access points used with *AP Manager II Lite*.

## **Installation**

<span id="page-5-0"></span>To install the *AP Manager II Lite*, insert the CD into your CD-ROM drive.

**Step 1 -** When the autorun screen appears, click **Install Platform**.

**Note:** Windows Firewall presents you with a warning message to unblock the device. Click *Unblock* to give your computer access to the installation process.

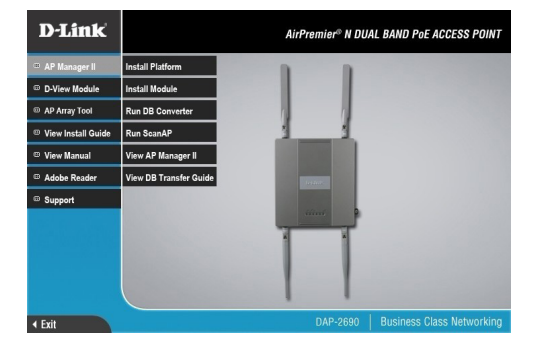

**Step 2 -** The *Installation* window appears.

Click **Next** to continue.

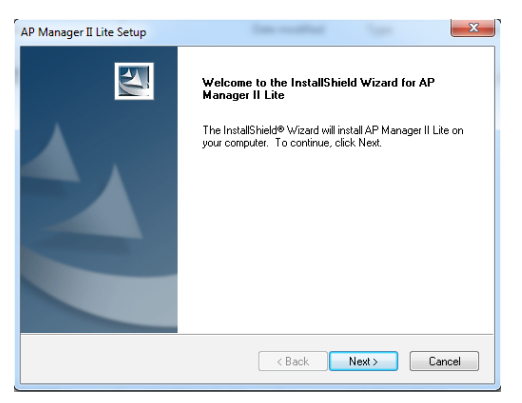

#### **Step 3 -** Select the installation location.

#### Click **Next** to continue.

**Step 4 -** Select the **Program Folder**.

#### Click **Next** to continue.

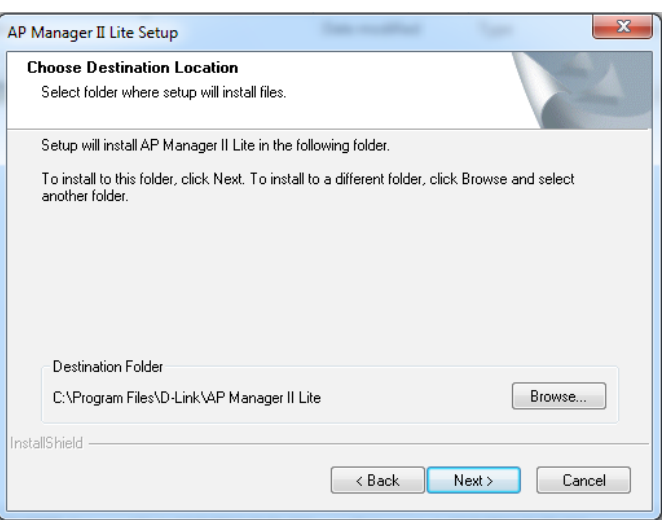

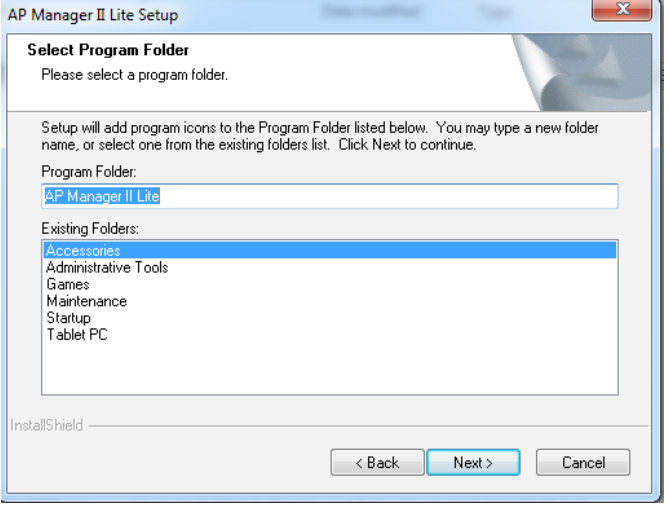

#### **Section 3 - Installation**

#### **Step 5 -** Installation begins.

Please be patient while the installation process takes place (a matter of seconds).

**Step 6 -** Click **Finish** to exit the Wizard.

AP Manager II Lite Setup **Setup Status** AP Manager II Lite is configuring your new software installation. InstallShield Cancel

 $\mathbf{x}$ 

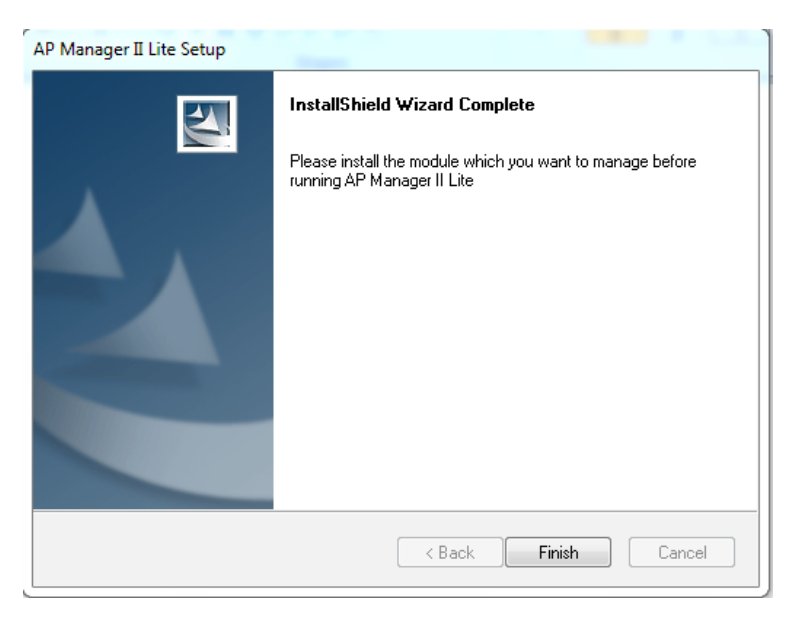

**Step 7 -** An *AP Manager II Lite* icon will appear automatically on your desktop. Before you click the icon to start the program, install the module.

**Step 8 -** Browse the location where you have the module. Doubleclick the module to install it.

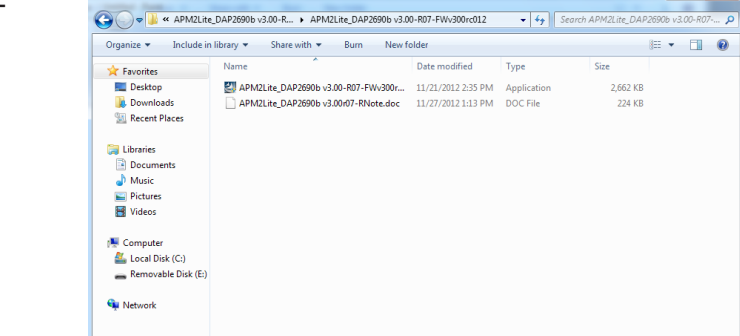

2 items

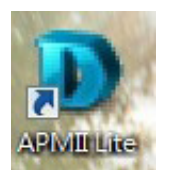

**Step 9 -** The module Wizard for the DAP-2690 *AP Manager II Lite* will begin.

Click **Next** to continue.

 $-x -$ DAP-2690 AP Manager II Lite Module Setup  $\overline{\mathbf{A}}$ Welcome to the InstallShield Wizard for<br>DAP-2690 AP Manager II Lite Module The InstallShield® Wizard will install DAP-2690 AP Manager II Lite Module on your computer. To continue,<br>click Next.  $\prec$  Back  $Next >$ Cancel

**Step 10 -** The wizard will install the module momentarily.

Click **Cancel** if you wish to exit, otherwise wait for the installation process to complete.

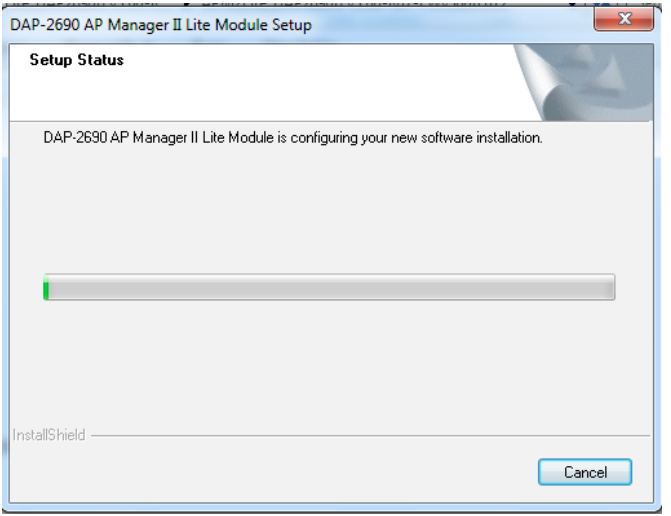

#### **Step 11 -** Click **Finish** to close the wizard.

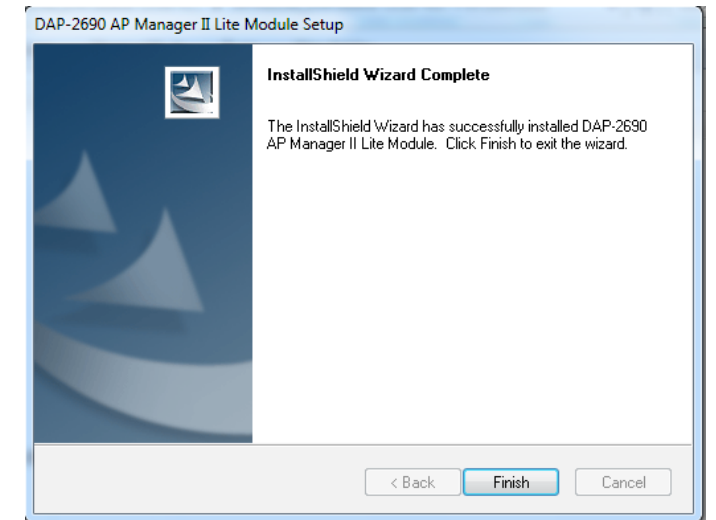

**Step 12 -** Right-click the icon and click **Run as administrator**.

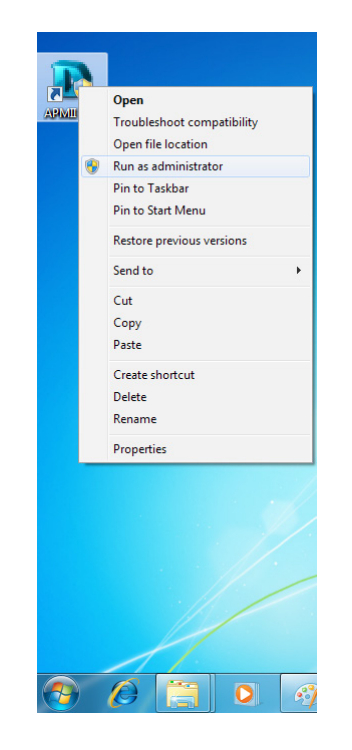

#### **Step 13 -** Enter the **User Name** and **Password** at the login screen.

Click **OK** to continue.

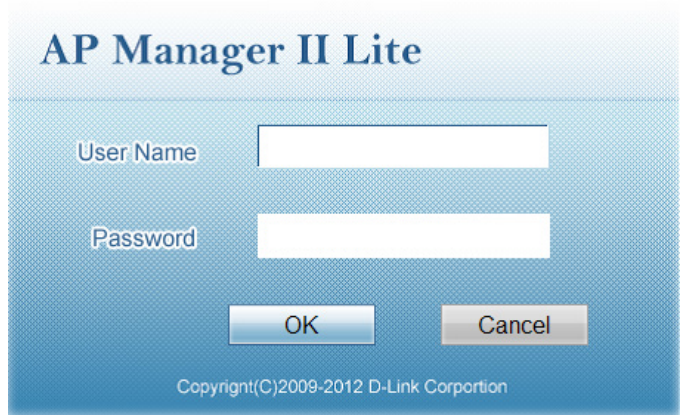

**Step 14 -** If you have entered the login details incorrectly, the software will warn you and prompt you to enter the correct information.

Click **OK** to continue and enter the correct details.

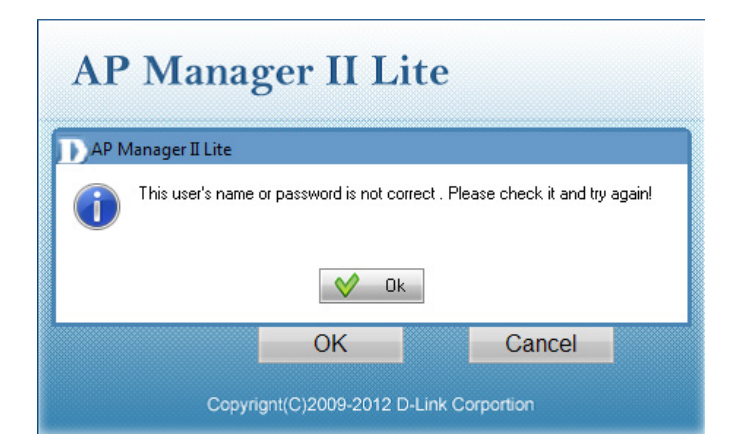

**Step 15 -** Windows Firewall will block the program if you do not provide it access.

Click the **Allow access** button to continue.

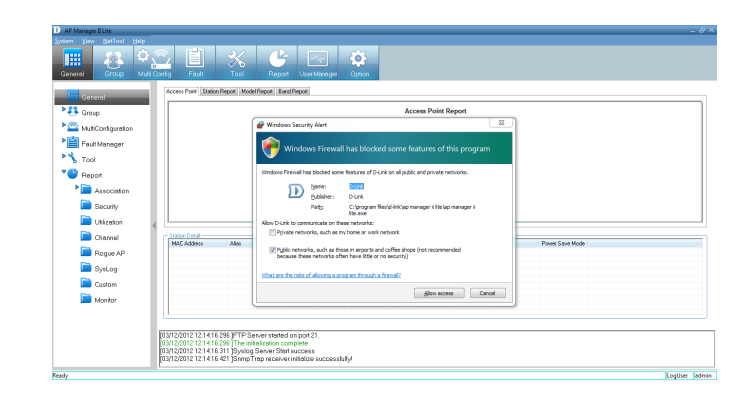

This completes the installation process for the main software. You are now presented with the *AP Manager II Lite* main control panel.

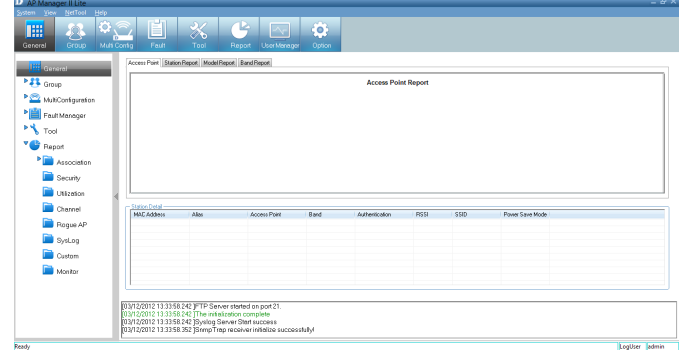

# **AP Manager II Lite**

<span id="page-13-0"></span>Launch the *AP Manager II Lite* by clicking:

- 1. Start Menu
- 2. Select Programs
- 3. Select D-Link *AP Manager II Lite*
- 4. Select *AP Manager II Lite*

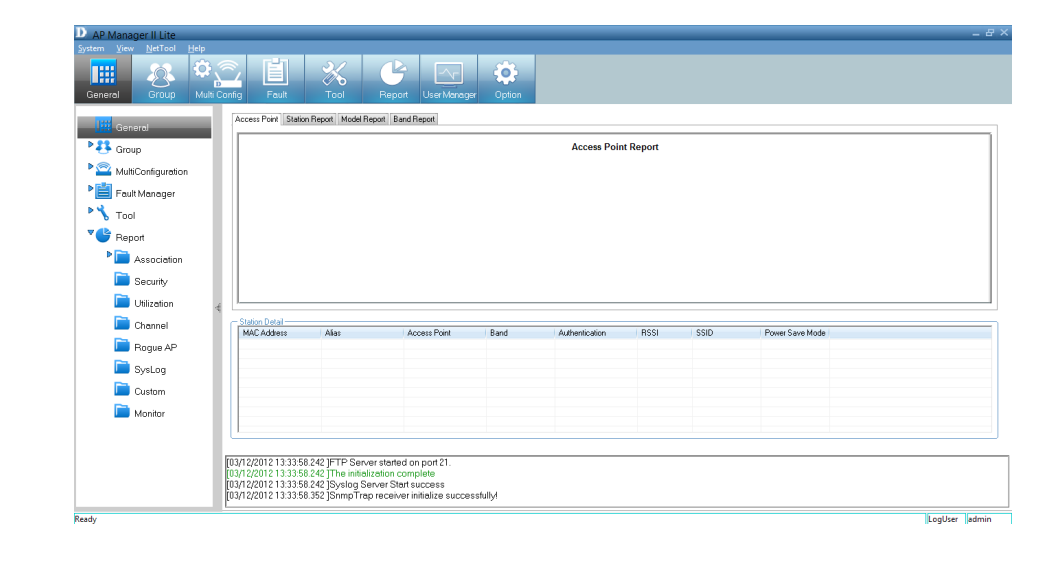

## **Control Panel**

<span id="page-14-0"></span>The *Main Control Panel* has eight key configuration Windows. *General*, *Group*, *Multi Config*, *Fault*, *Report*, *User Manager* and *Option*. The *General* window offers simple data information on the *Access Point*, a *Station Report*, a *Model Report* and a *Band Report*.

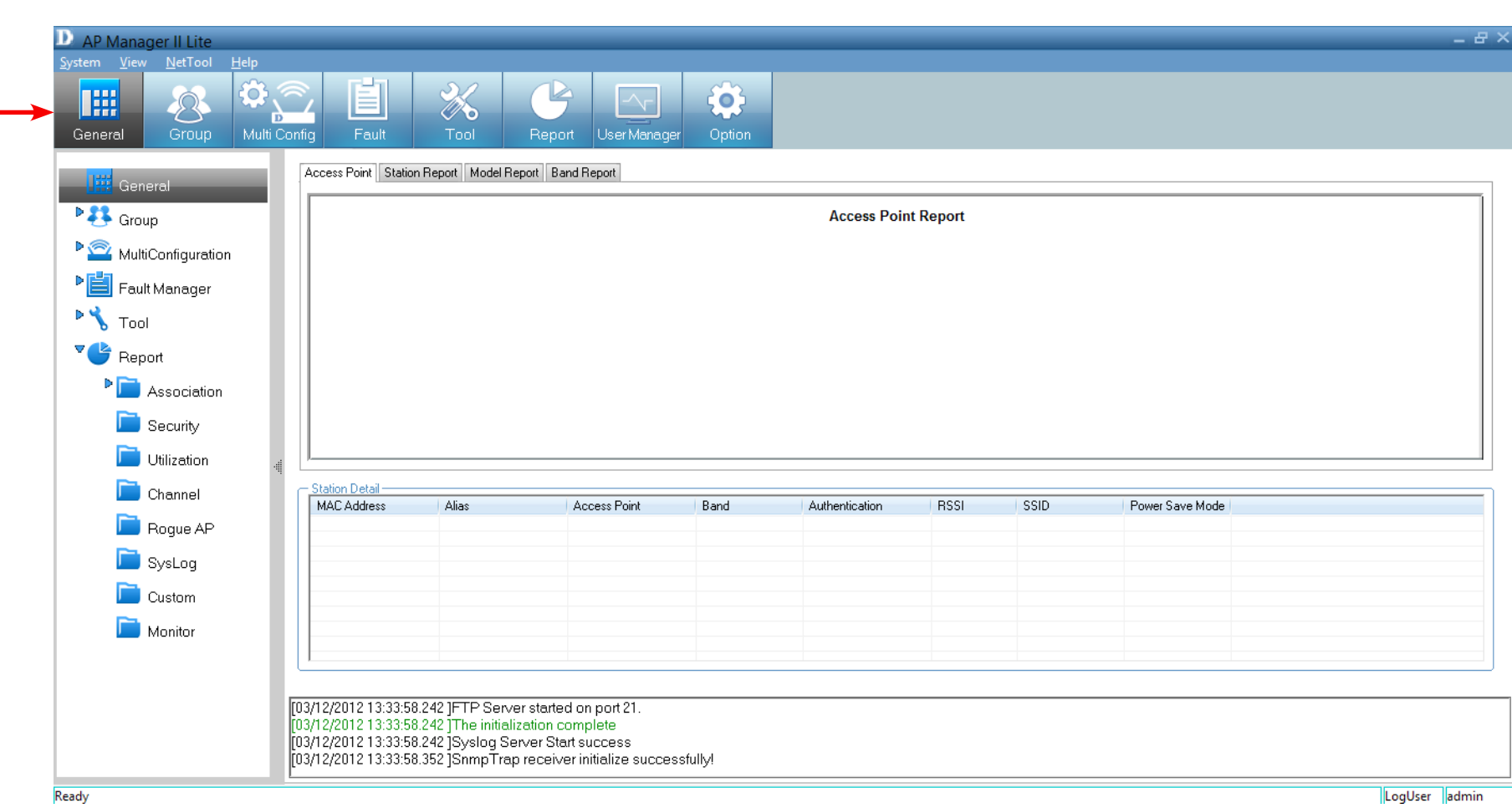

### **Access Point Report**

<span id="page-15-0"></span>The *Access Point Report* shows the discovered AP's. Access points are divided into *Managed Access Points* and *Unmanaged Access Points*. The *Managed APs* are listed in the *Station Detail* table below the *Access Point Report*.

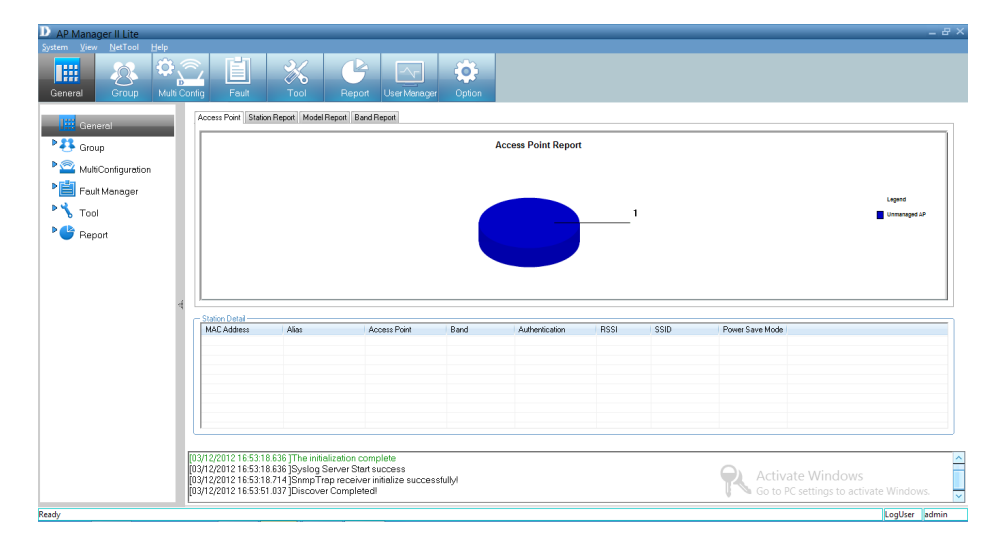

The *Station Detail* table lists the *MAC Address*, *Alias*, *Access Point*, *IP Address*, *Band*, *Authentication type*, *RSSI*, *SSID* and *Power Save Mode* of all stations connected to the *Managed APs*.

Remove an access point from the list by right-clicking it and selecting **Kick Off**.

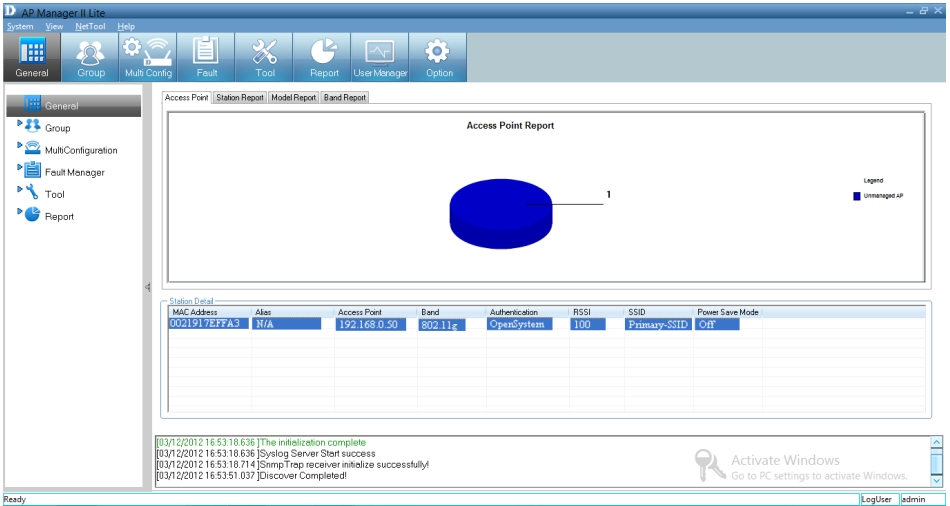

Create an *Alias* by right-clicking the access point and selecting **Alias**. In the *Alias* management window, type the new name. Click **OK** to continue.

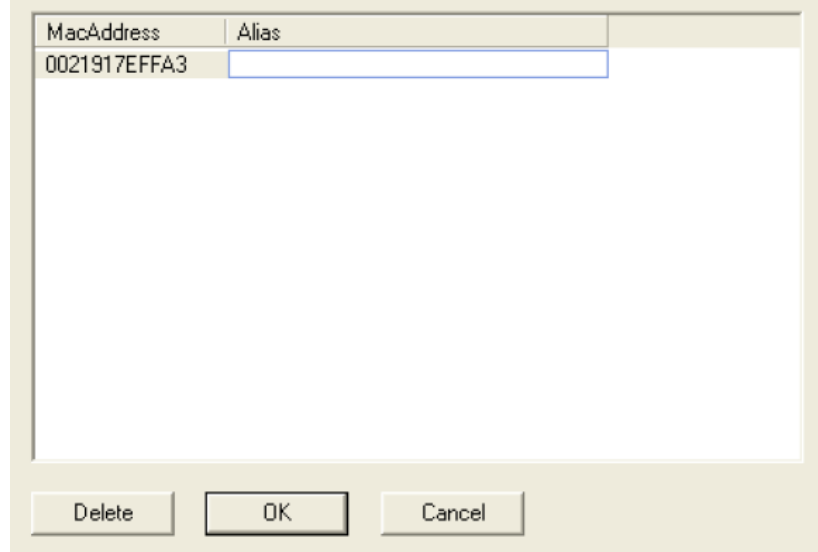

### **Station Report**

<span id="page-17-0"></span>The *Station Report* displays a graphical representation of the associated wireless stations. It classifies the stations by bands and shows the station numbers of every band.

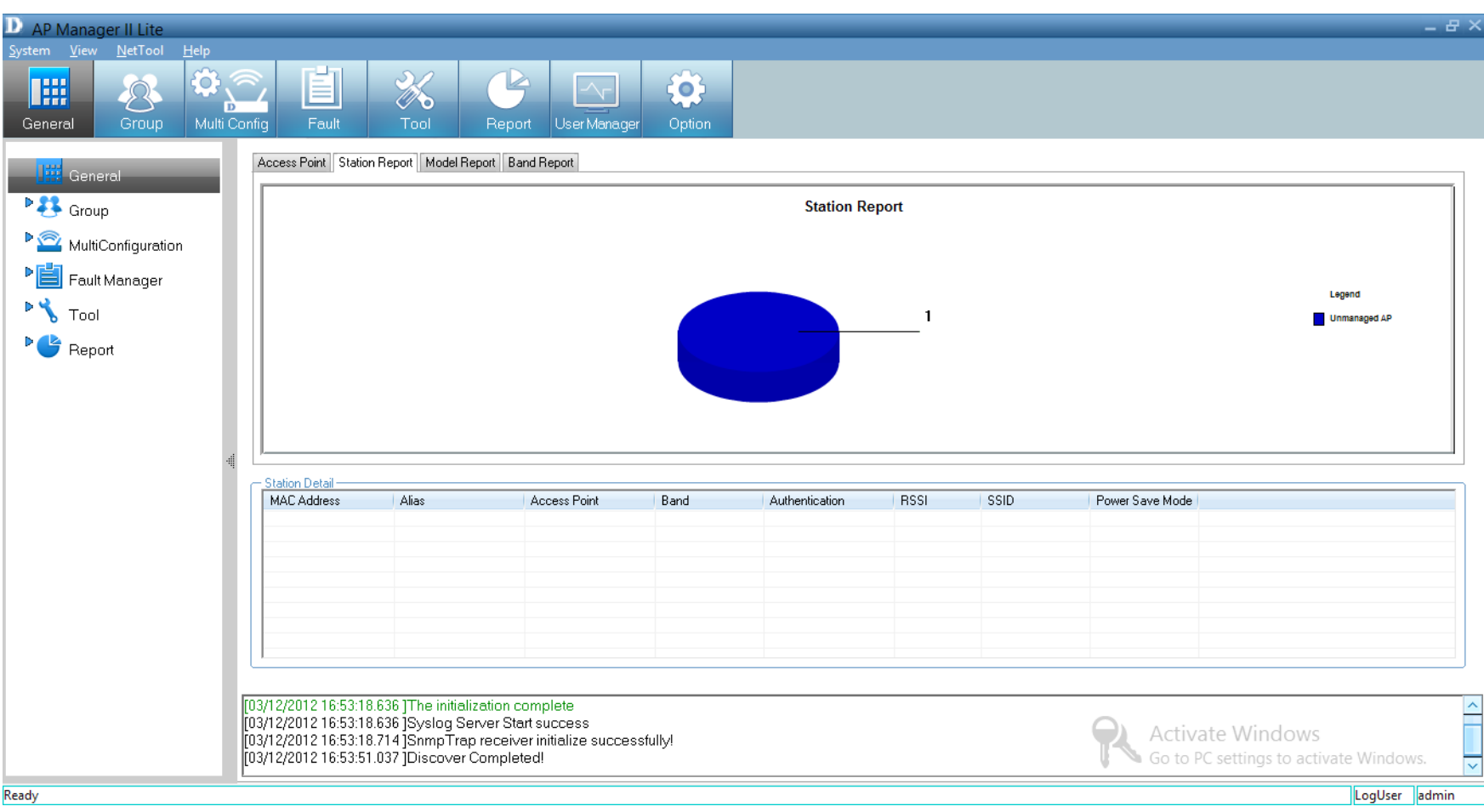

### **Model Report**

<span id="page-18-0"></span>The *Model Report* displays a graphical representation of the numerical distribution of models the *AP Manager II Lite* has discovered and is currently managing.

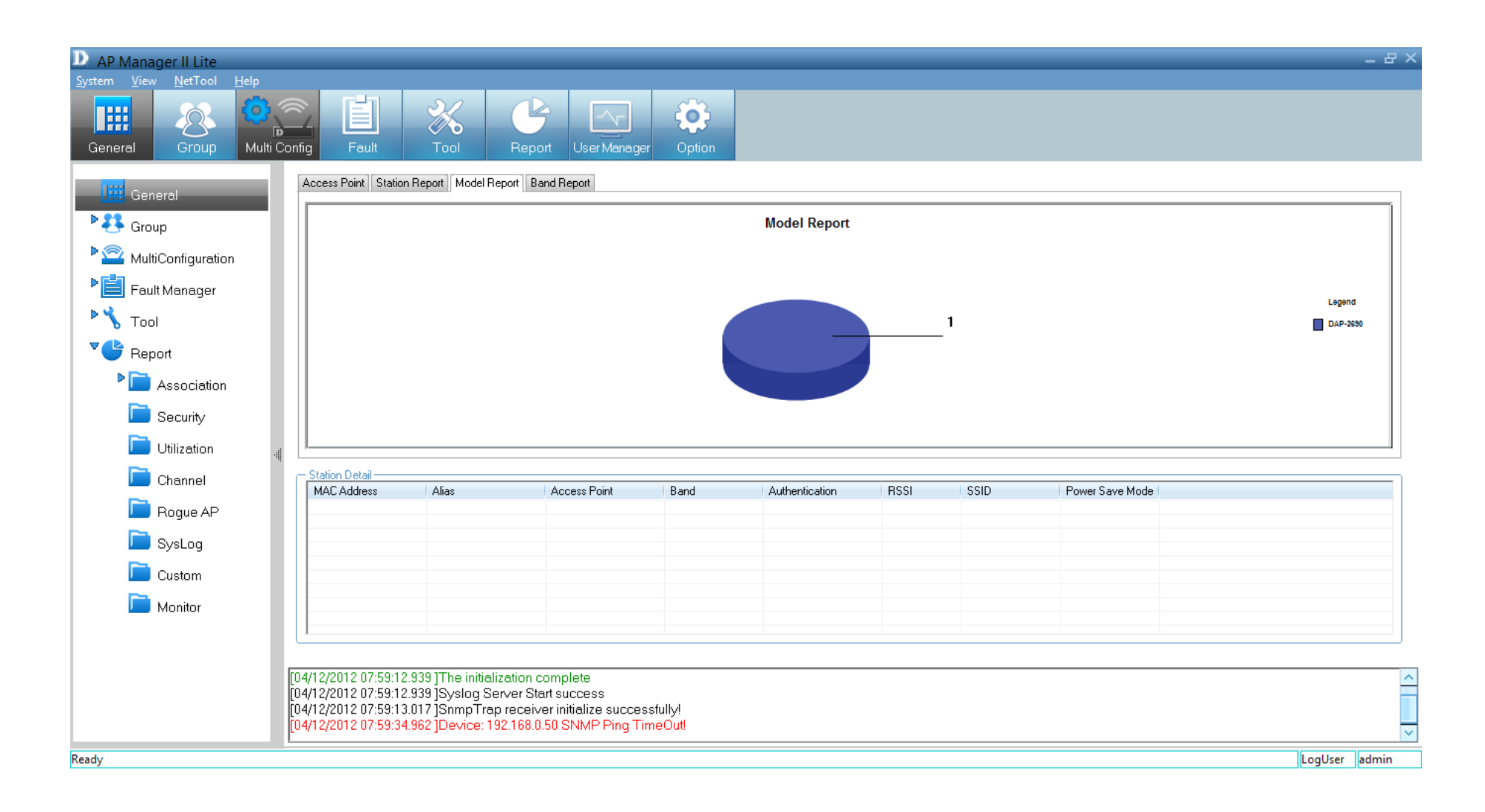

### **Band Report**

<span id="page-19-0"></span>The *Band Report* displays a graphical representation of the WLAN bands (802.11a, 802.11b/802.11g and 802.11b/g/n) currently being used by the access point. It shows the number access points on every band.

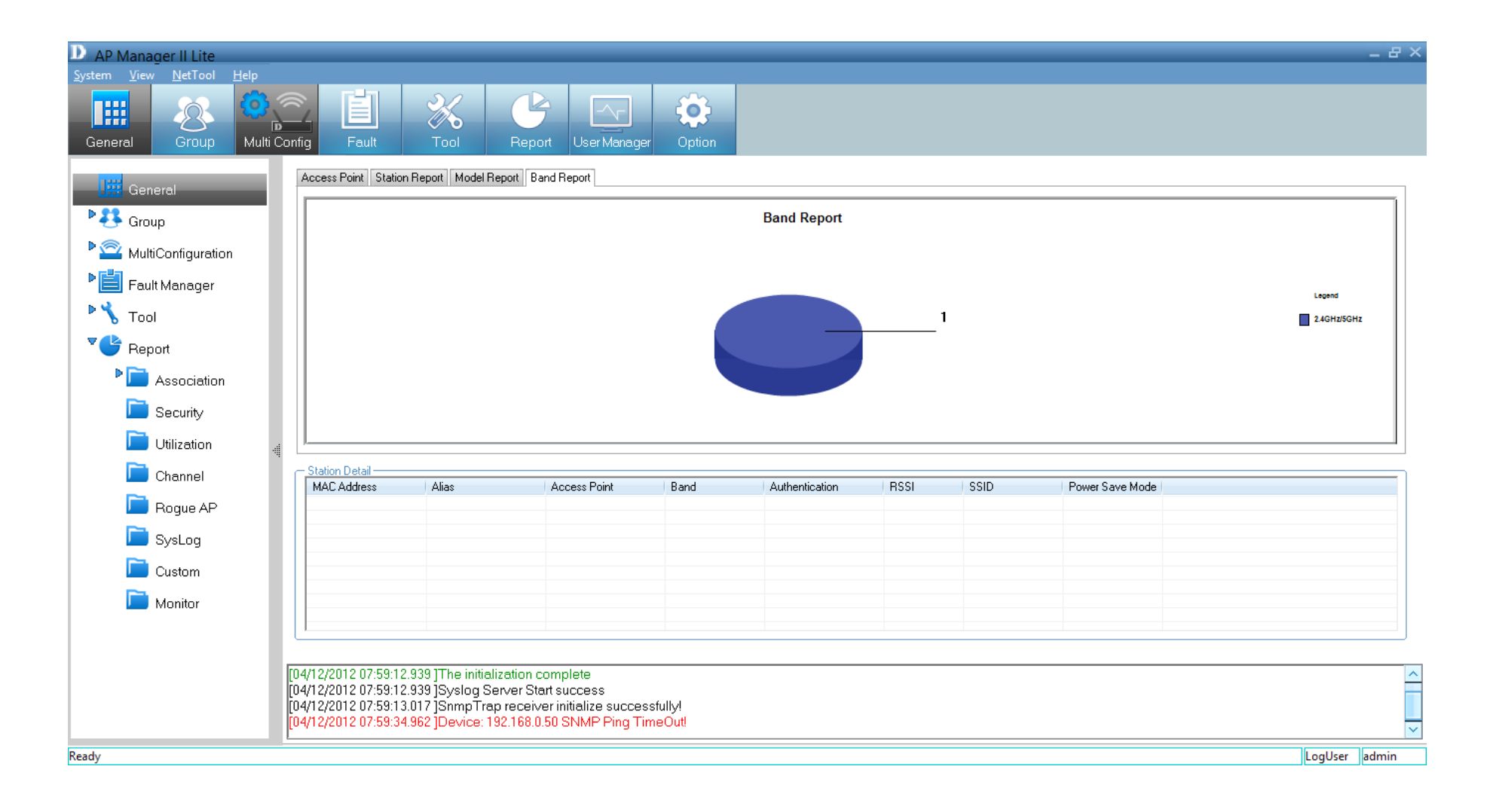

## **Group View**

<span id="page-20-0"></span>The *Group View Panel* displays the access points the *AP Manager II Lite* discovers and currently manages. You can group these access points by model or into categories that can make their distribution easier to visualize.

The *AP Manager II Lite* can actively monitor and manage several D-Link Access Points. They are installed as plug-ins under the installation directory. Once access points are detected during the discovery process, they are listed in the main *Group View Panel*, and you can add or remove supported models freely.

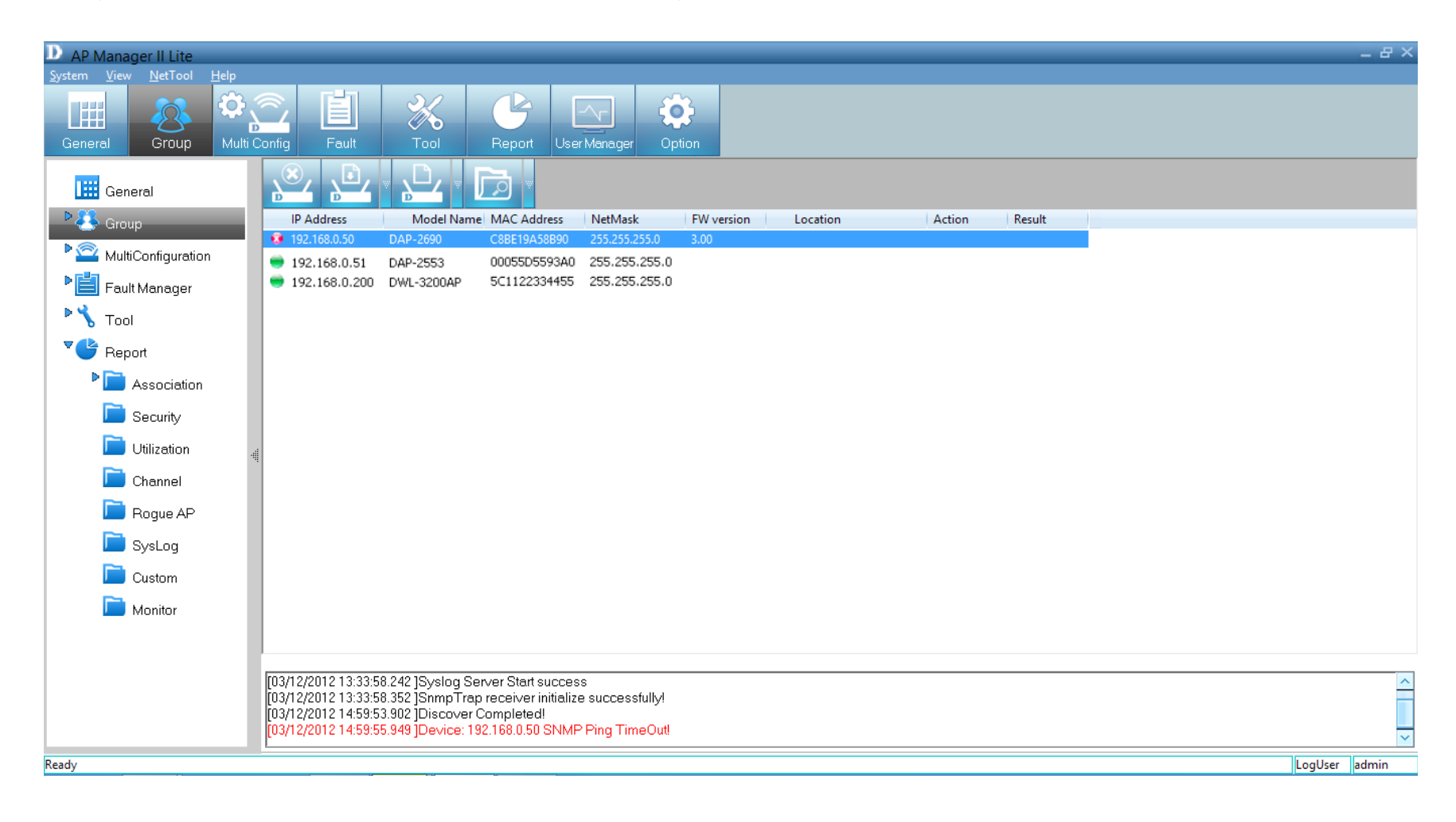

#### **Discovering Devices**

<span id="page-21-0"></span>Before you can manage and monitor the access point you must discover the device. Click **Groups** on the main menu bar. *Groups* has four main icons: *Delete*, *Configure*, *View* and *Discover*.

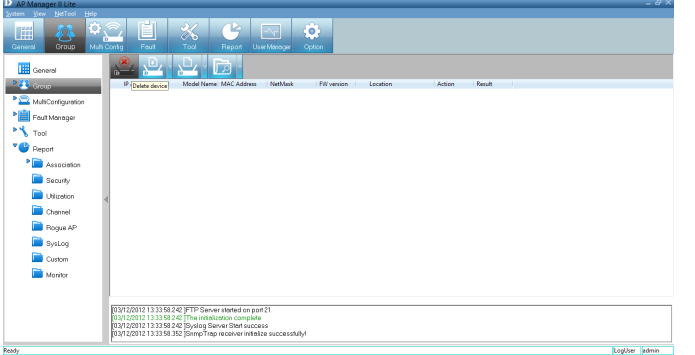

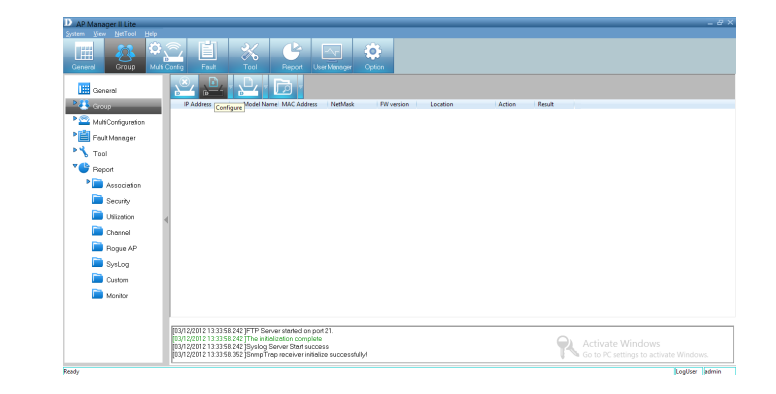

**Delete**

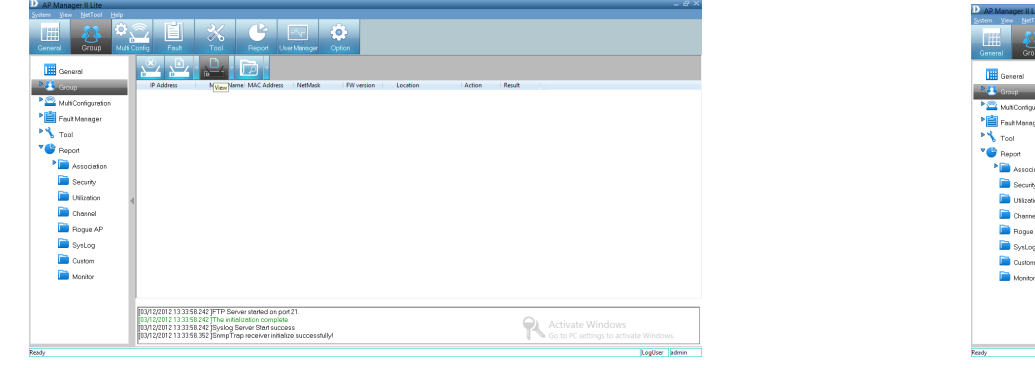

**View**

**Configure**

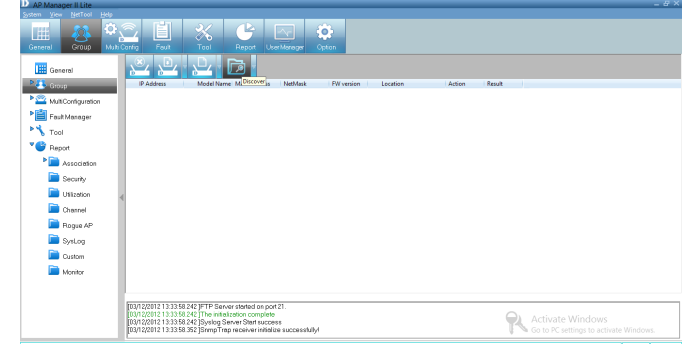

**Discover**

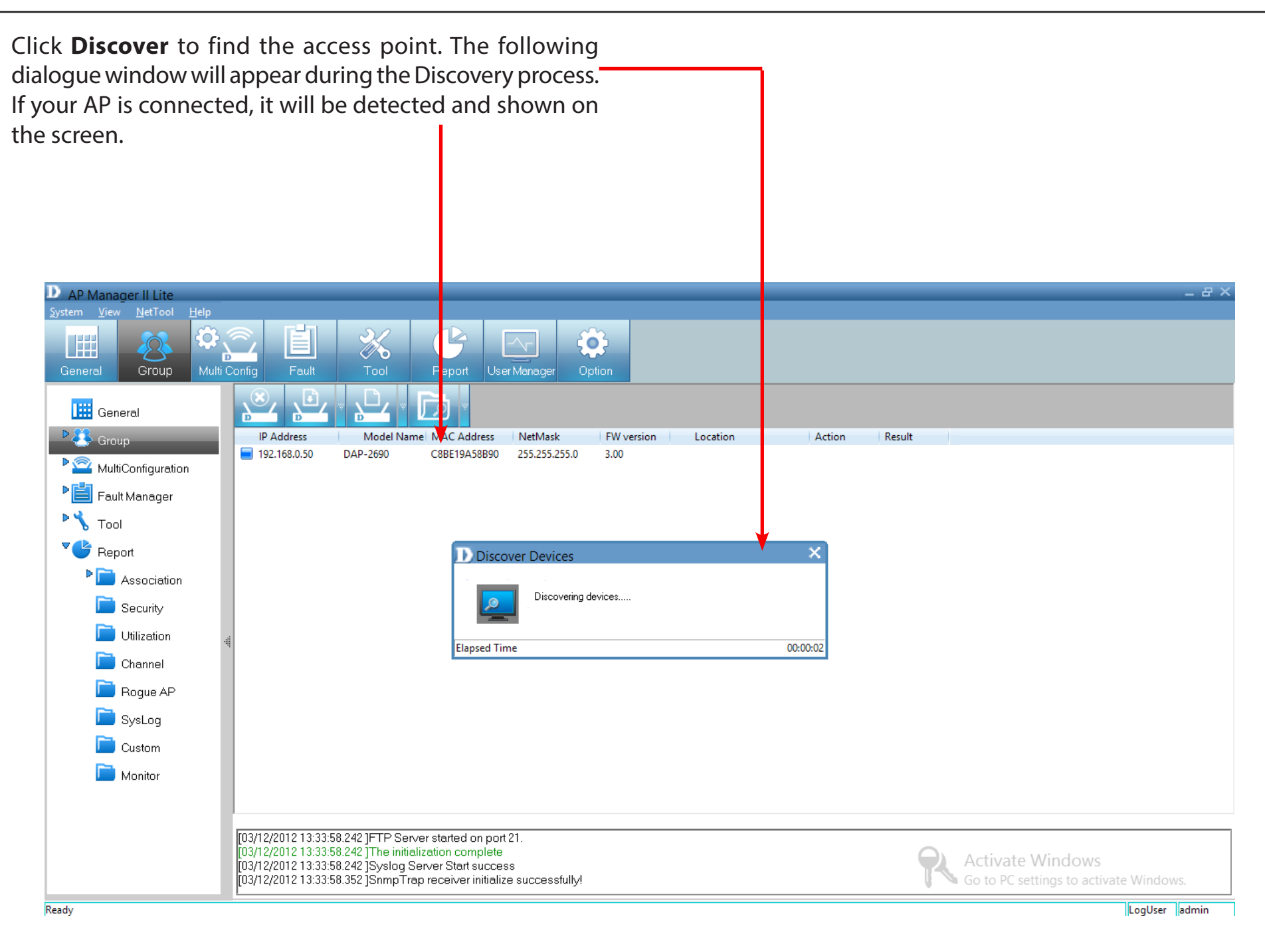

### **Advanced Discovery**

<span id="page-23-0"></span>The standard discovery can only discover the access points in the same subnetwork. To discover the access points in the other network segments, click the **arrow** next to the *Discover* icon and click **Advanced Discover** from the drop-down list.

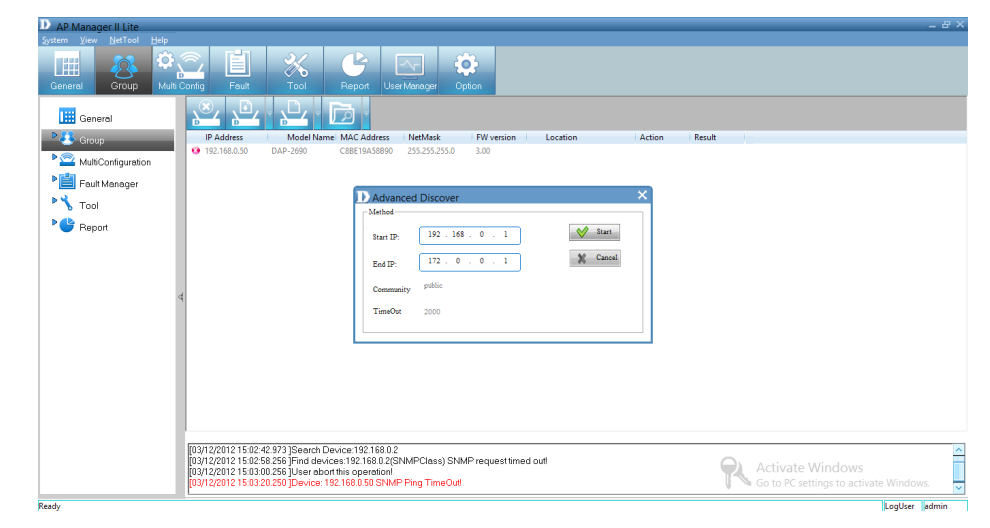

Under *Advanced Discover*, enter the *Start IP* and the *End IP* and click the **Start** button to search for access points within the specified IP range. Once other access points are discovered their status will be updated by the icons associated to it.

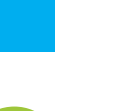

#### **New Access Point**

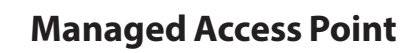

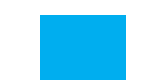

**The Access Point cannot be pinged but can be modified.**

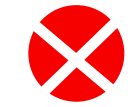

**The Access Point is offline and/or the SNMP engine is disabled.**

**The Access Point is specified as a Rogue AP**

To delete an access point highlight it in *Group View* mode, right-click and select **Delete**.

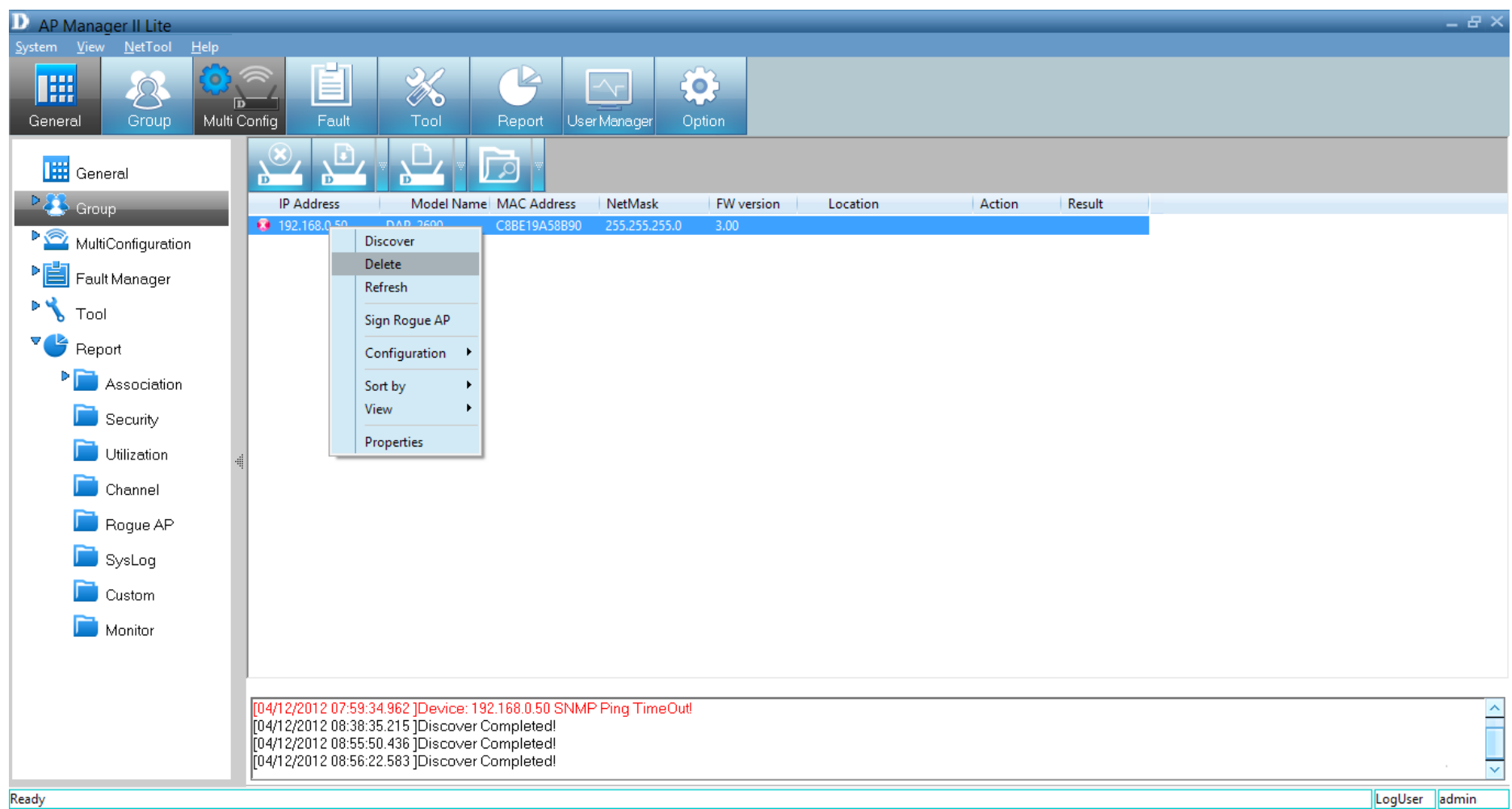

*Note: To view a list of supported access points please go to the Frequently Asked Questions page at http://support.dlink.com*.

### **Configuration**

<span id="page-25-0"></span>There are two main ways to configure an access point. First, you can right-click the **access point** and click **Configuration**. A list of configurational options will appear in a drop-down menu. The second configuration method is to click the **arrow** next to the *Configure* button. The options available from the drop-down menu are:

**Set IP** (Page 24),**Update Config** (Page 26),**Upgrade Firmware** (Page 27), **Web Management**(Page 30), **Telnet**(Page 31), **Change Access Password** (Page 32 ), **SNMP Enable** (Page 33), and **Config Comparison** (Page 35).

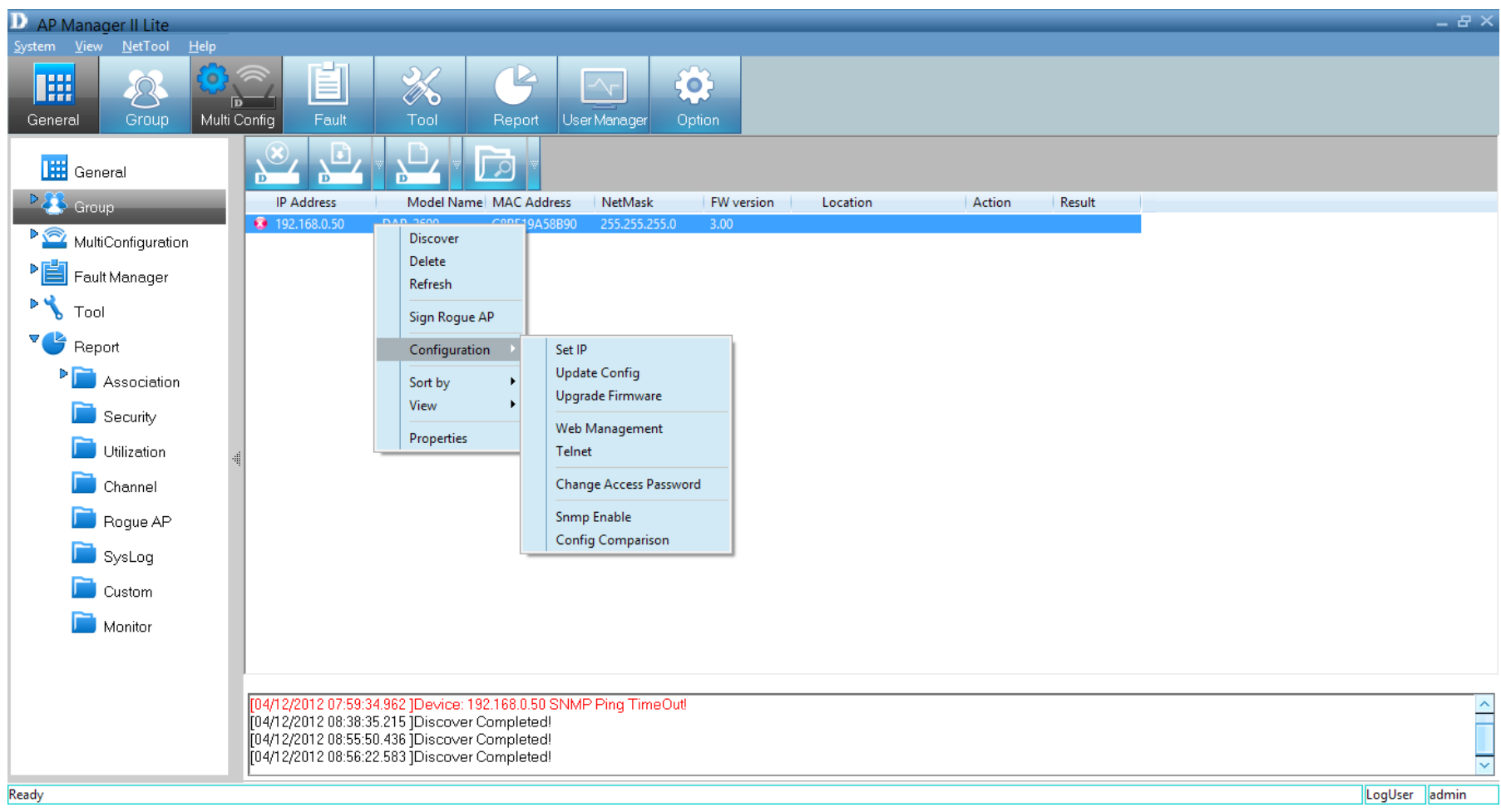

### **Set IP**

<span id="page-26-0"></span>You can manually set the IP address of a selected access point. To quickly access IP configuration tools, double-click the **access point**. Set the **IP address**, **Subnet Mask**, and **Default Gateway**. Click **OK** to continue. When a new access point is discovered, you can use this function to assign a new IP address, Subnet Mask and Default Gateway to the device.

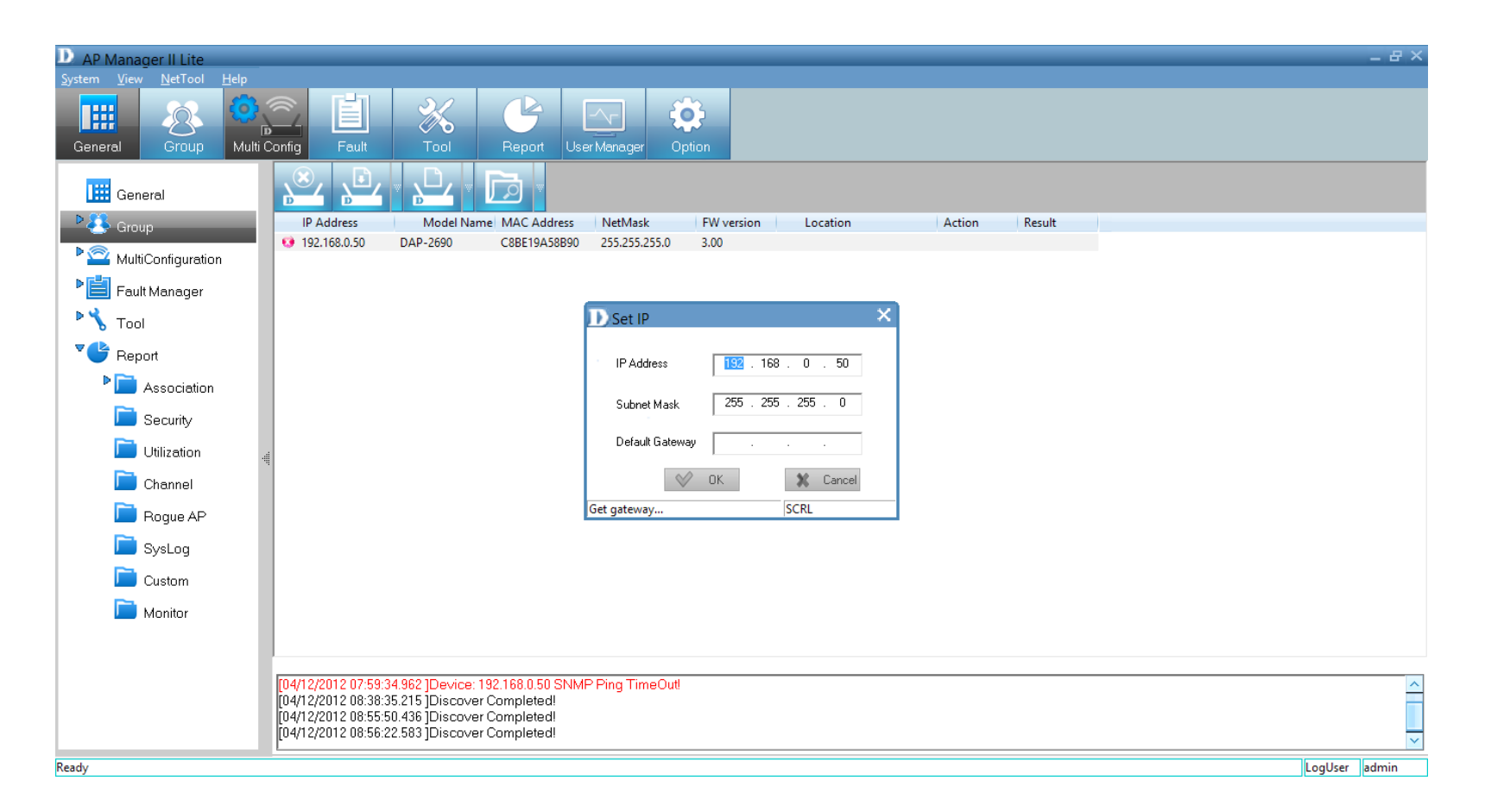

The *Action* column shows the executing operation, while the *Results* column shows the progress by percentage. You can set the IP addresses of multiple devices this way. If the operation fails, please check the physical connections and the user name and password settings. (Refer to the *Set Password* section for details).

#### **Section 3 - Installation**

If you enter the wrong IP information, you will be prompted to re-enter the correct IP information. Click **OK** to try again.

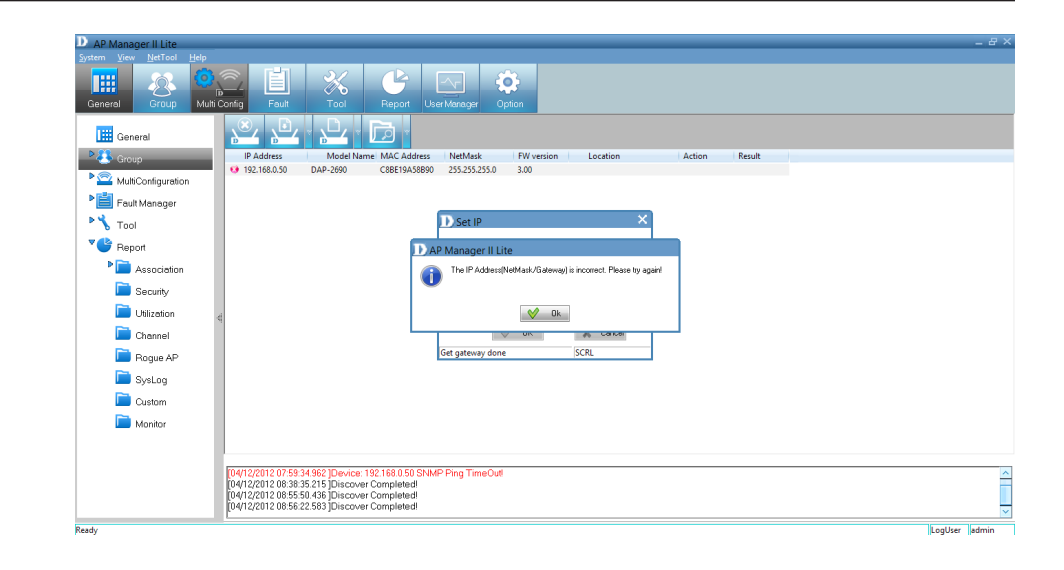

### **Configuration Update**

<span id="page-28-0"></span>Right-click the **device**. Go to *Configuration* and click **Update Config**.

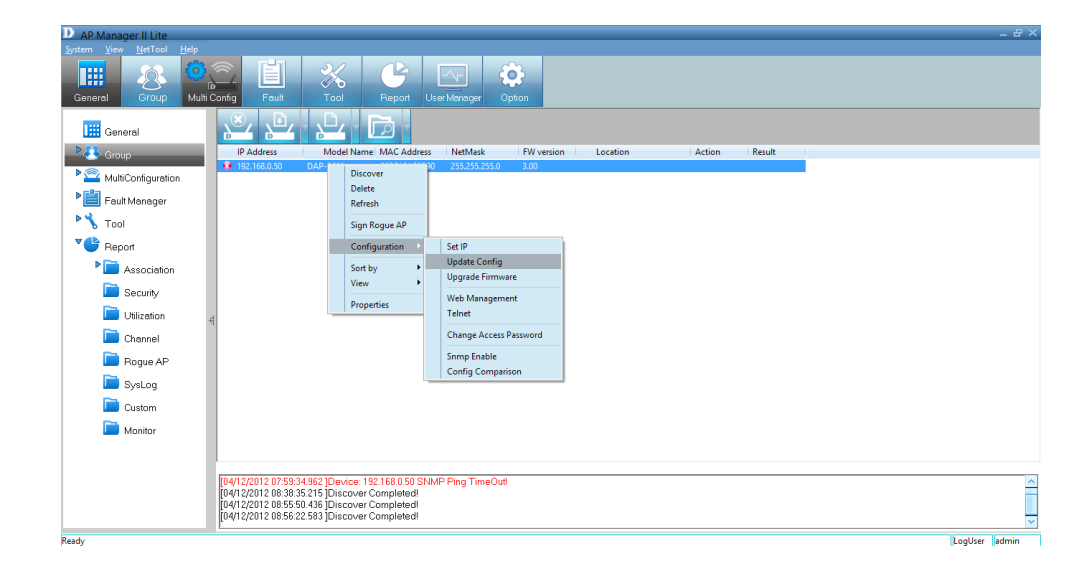

The device will search for the SNMP status.

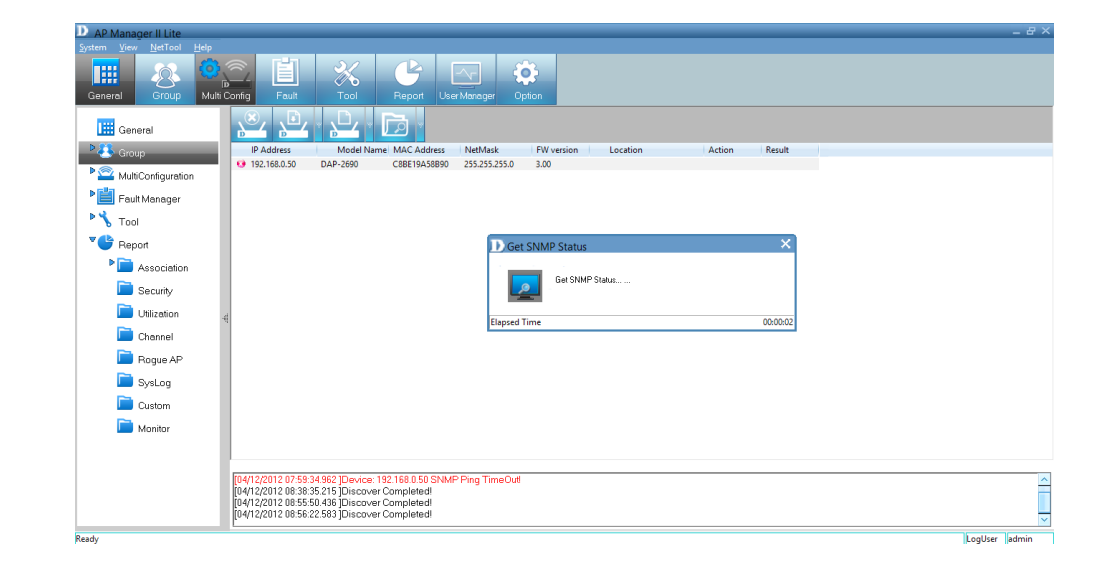

### **Firmware Upgrade**

<span id="page-29-0"></span>Right-click the**device**. Go to *Configuration* and click **Update Firmware**.

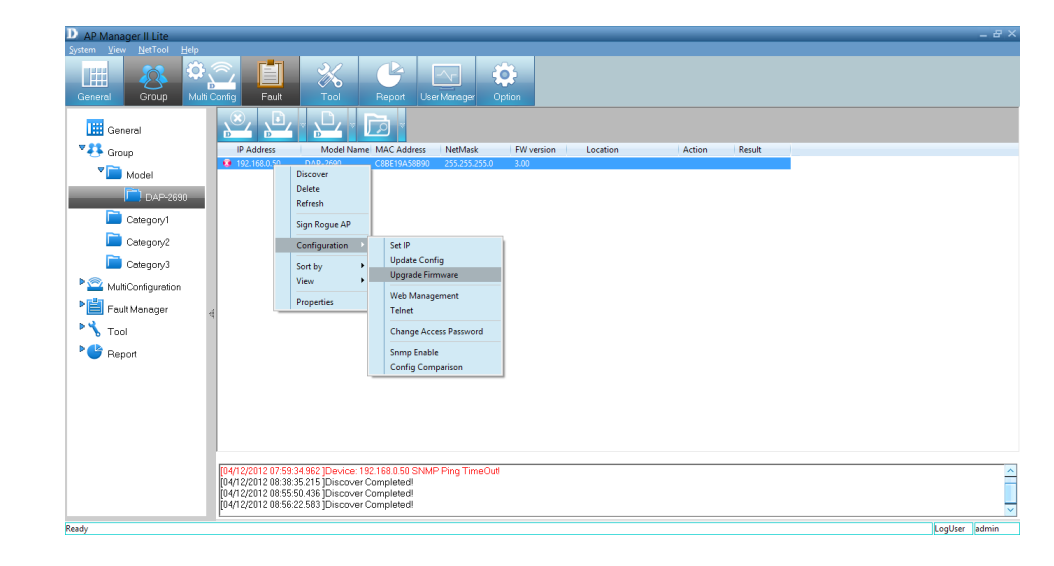

The *Upgrade Firmware* configuration window will open.

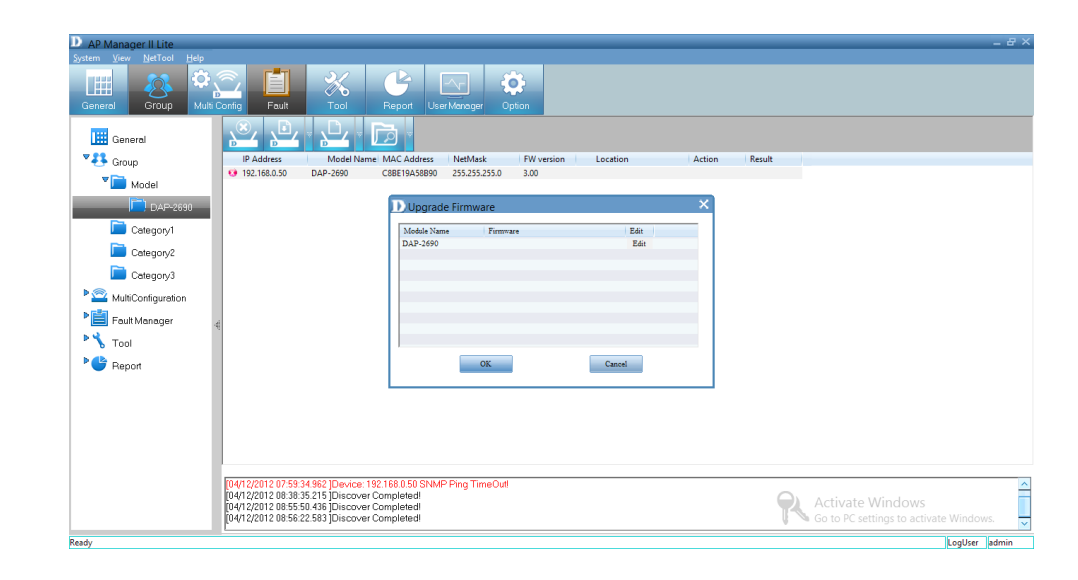

Click the **Edit** field. A new window will open prompting you to search for the new firmware on your PC.

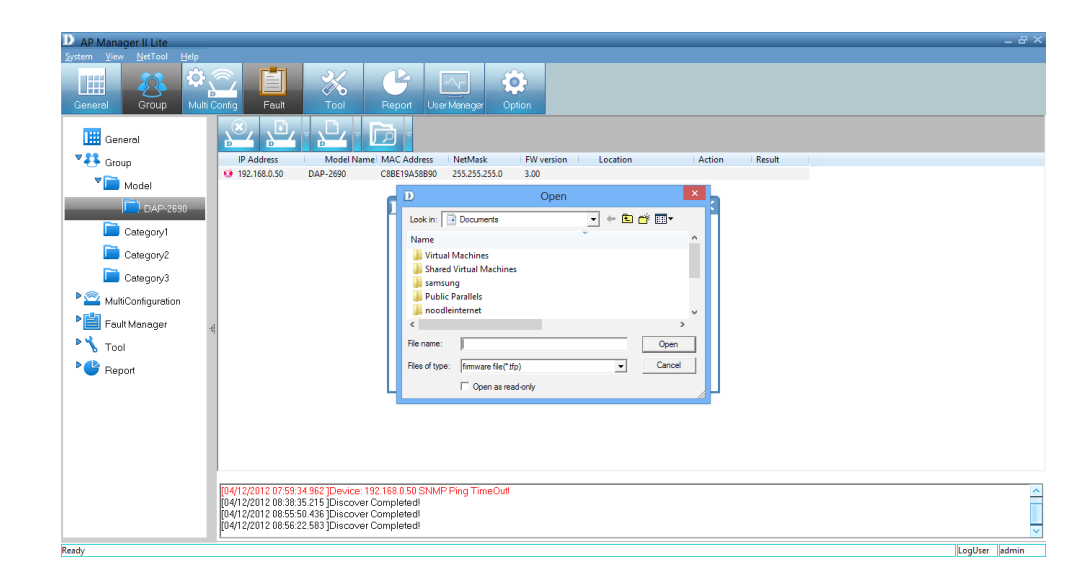

Once you have located your firmware, select it and click **Open**.

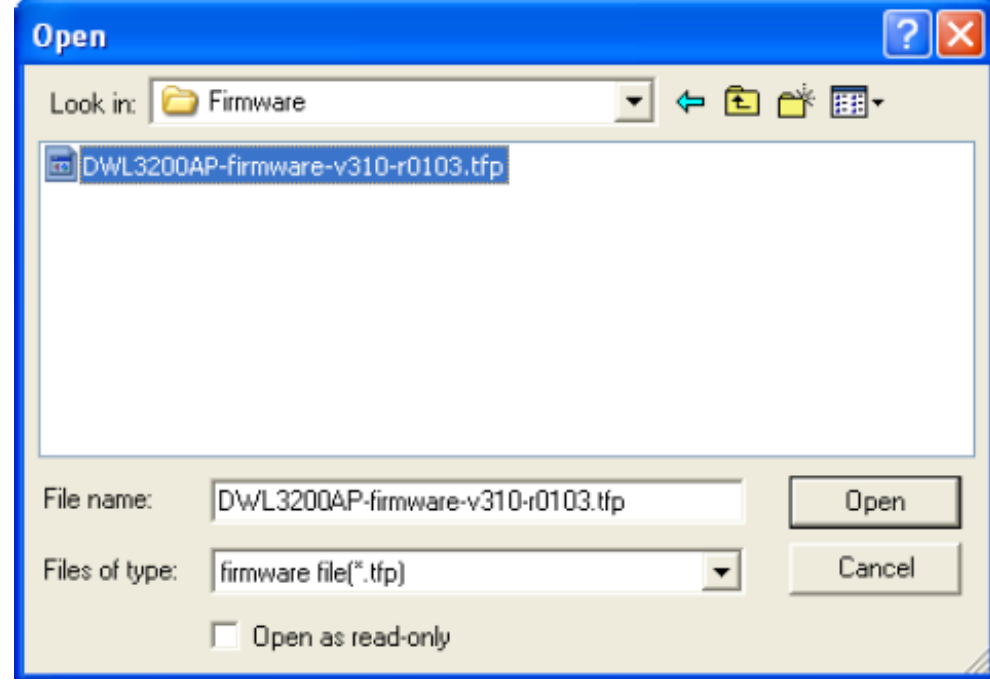

#### **Section 3 - Installation**

Upload the firmware to the access point. Click **OK** to continue.

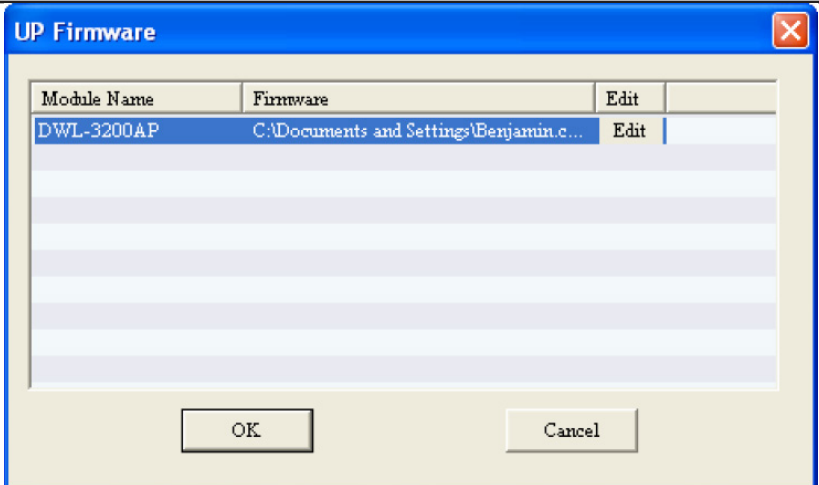

#### **Web Management**

<span id="page-32-0"></span>Right-click the**device**. Go to *Configuration* and click **Web Management**.

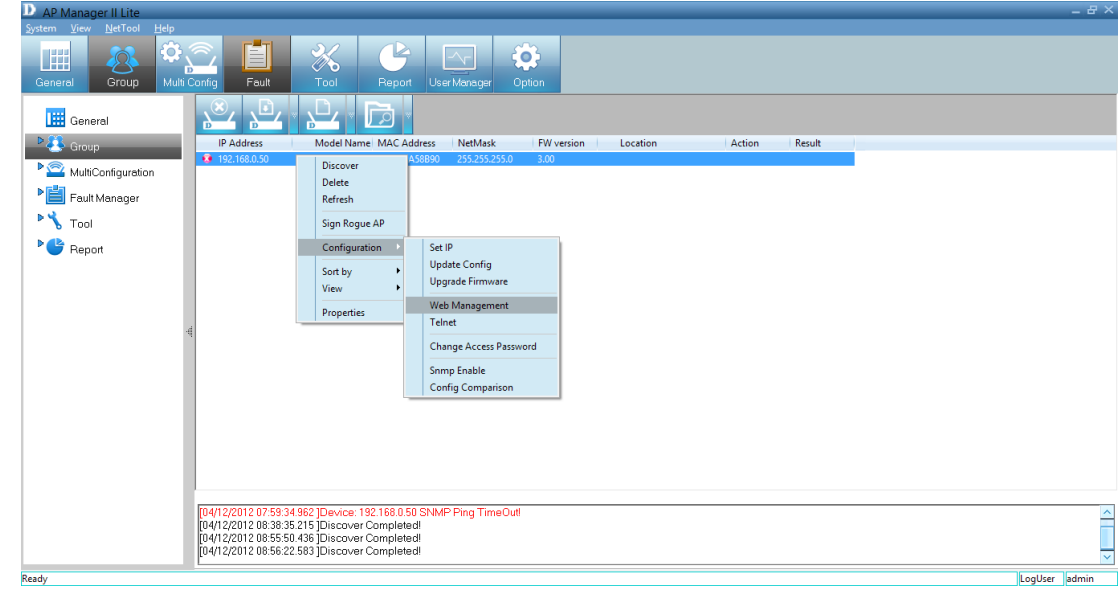

Enter a *User name* and *Password* into the fields provided and click **OK**. Your PC's web browser will open and the access point's IP address will be entered into the address field. You can configure the access point using its built-in web-based manager as you would normally.

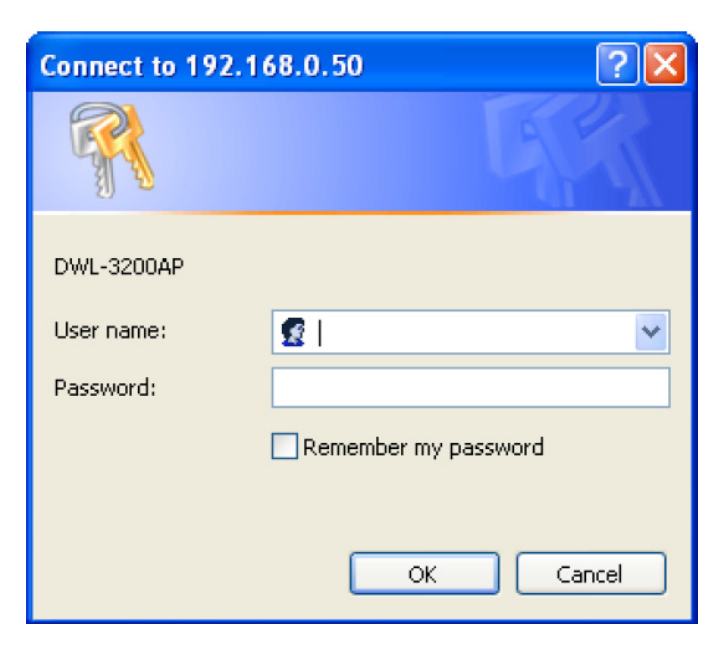

#### **Telnet**

<span id="page-33-0"></span>Right-click the **device**. Go to *Configuration* and click **Telnet**.

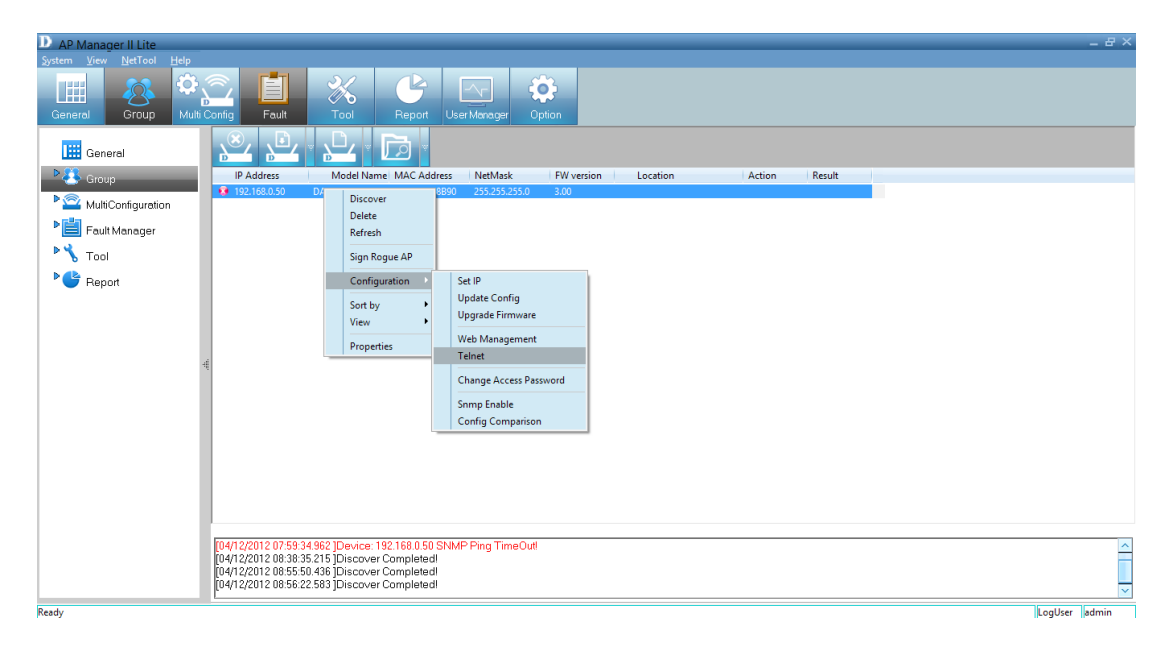

Next, the *Command Prompt* will open. This gives you accessto the built-in *Telnet CLI Manager*. Type in the *User Name* and *Password* in the console manager.

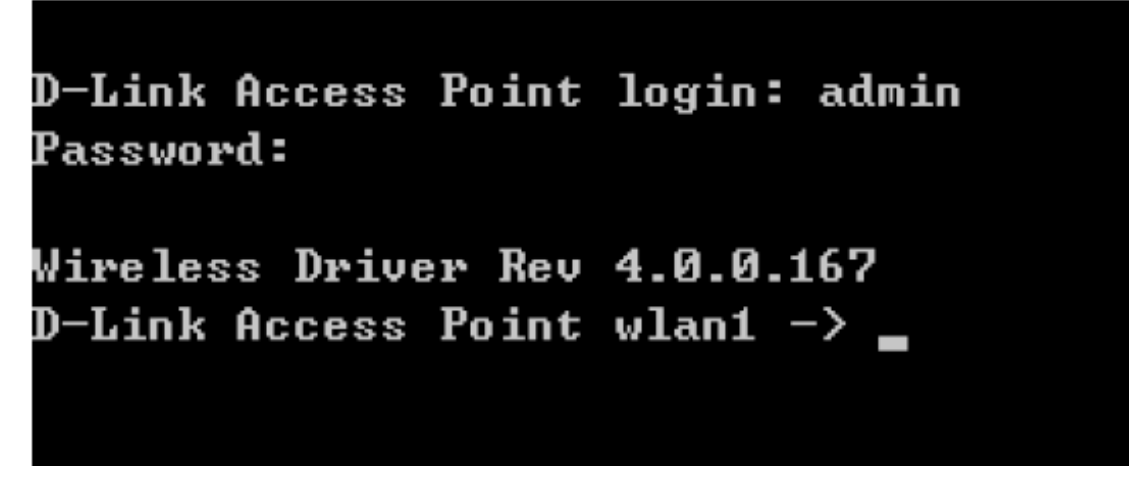

#### **Change Access Password**

<span id="page-34-0"></span>Right-click the **device**. Go to *Configuration* and click **Change Access Password**.

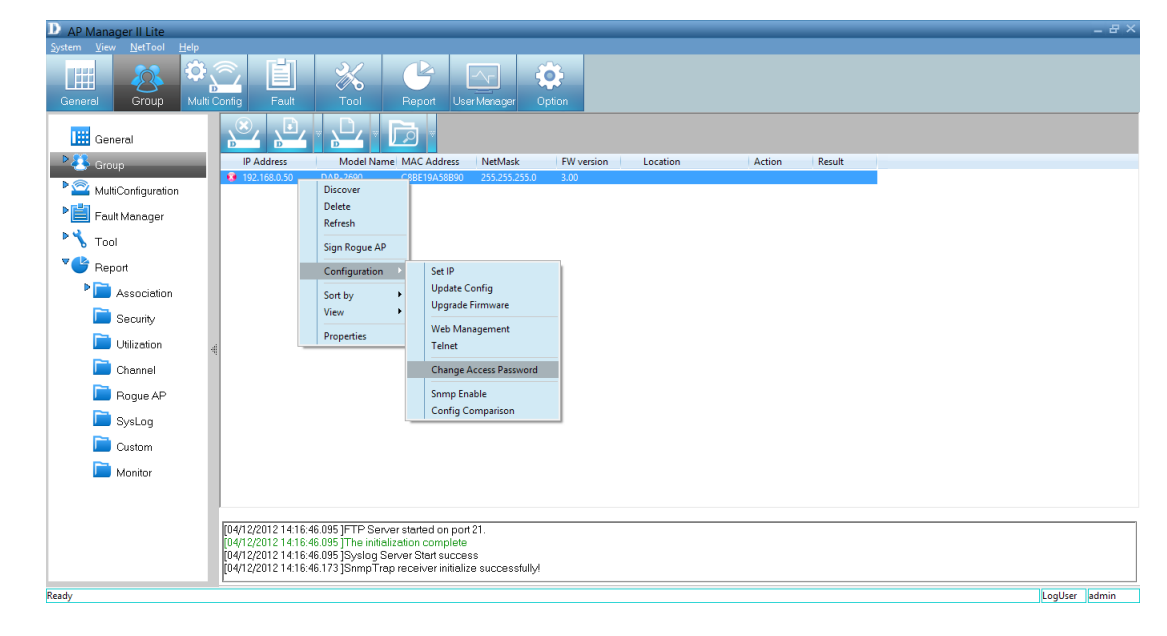

The *Change Username and Password* window will ask you to enter the new *User Name* and *Password* details. Click **OK** when complete to continue.

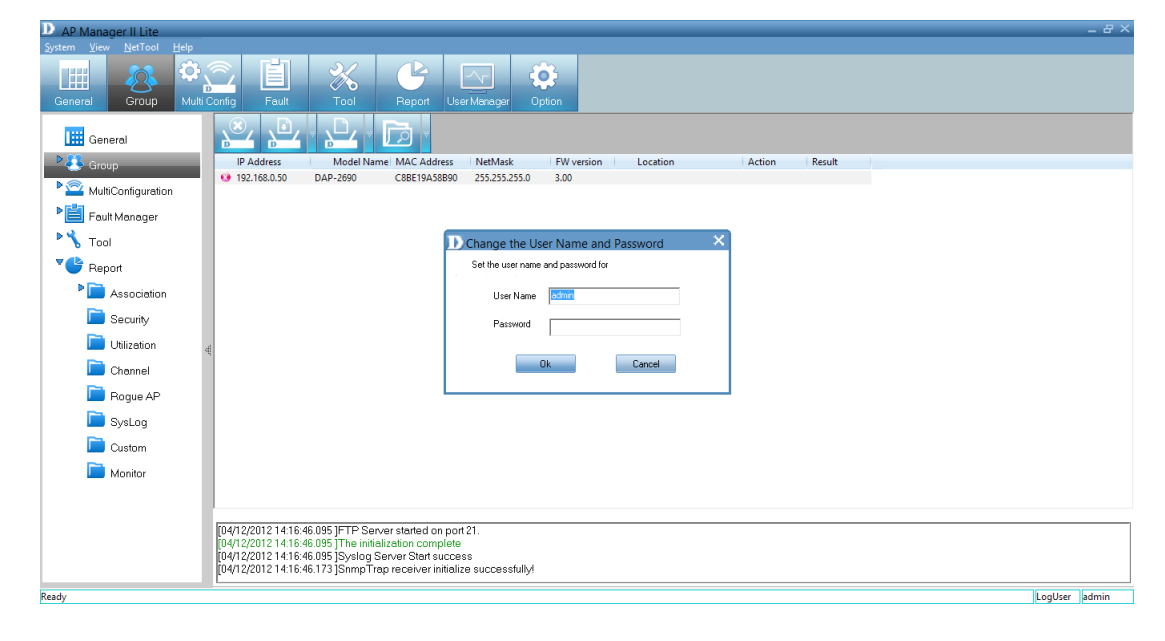

### **Enable SNMP**

<span id="page-35-0"></span>Right-click the **device**. Go to *Configuration* and click **SNMP Enable**.

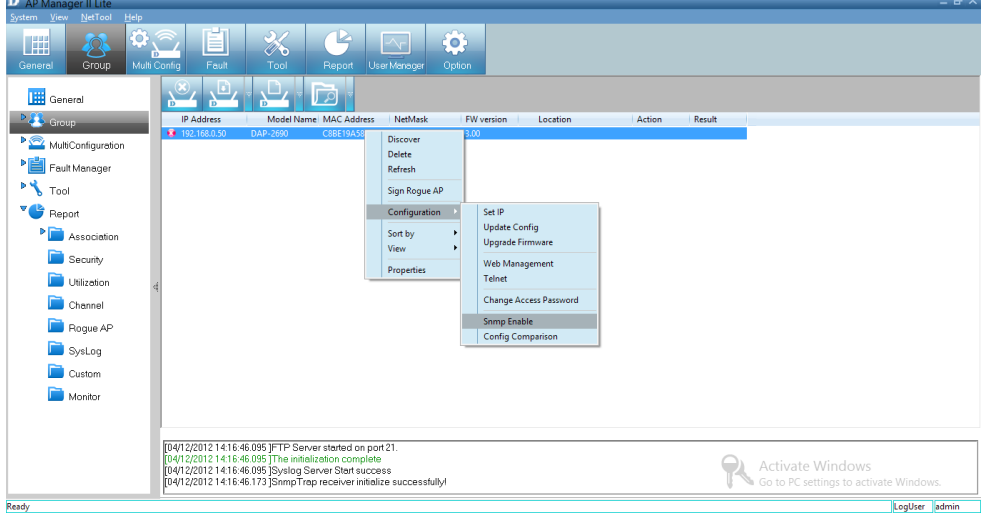

Under the *SNMP Enable Manager*, click the **Enable SNMP** checkbox. Click the **Set check to open module** checkbox if you need this application. Enter the *Public* and *Private* data in the fields provided and click **OK** to complete.

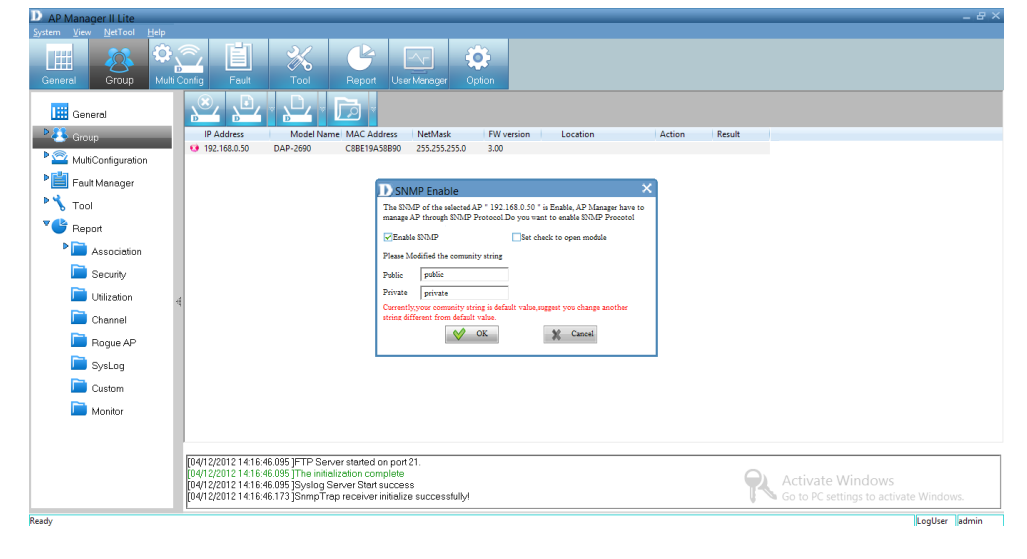
#### **Section 3 - Installation**

*SNMP* will restart.

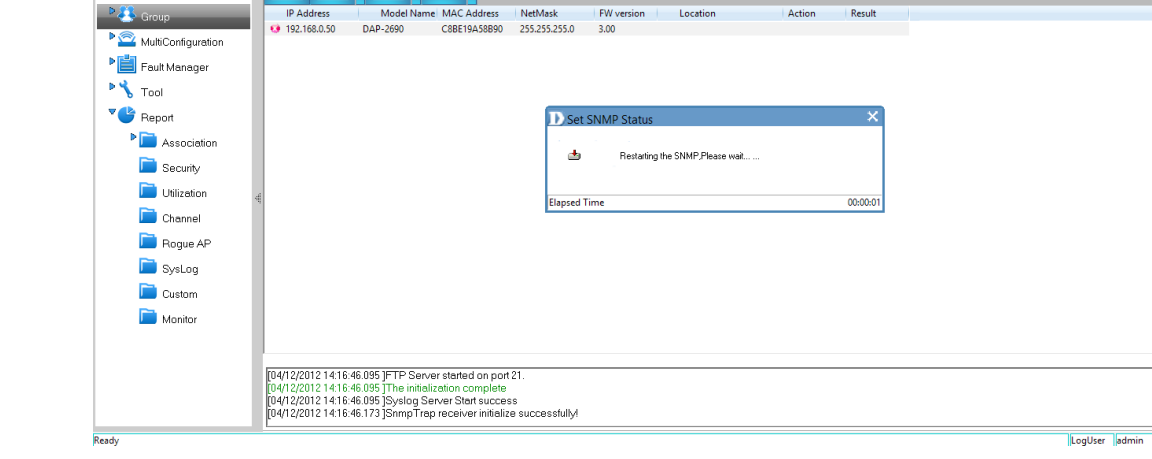

Multi Config **Foult** Tool Report User Maringer Option

▓▏▙▎▏▙▏▏▒

D AP Manager II Lite

**III** General

**IEE** 

 $\sqrt{2}$ 

Group

The *D-Link Manager* software will open and you can configure it using this tool.

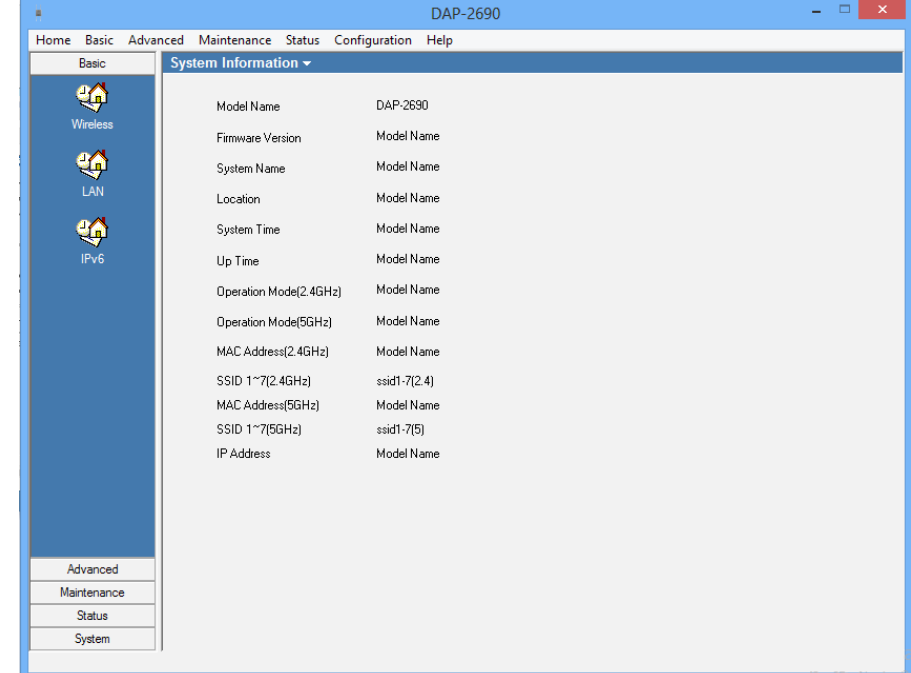

# **Configuration Comparison**

Right-click the **device**. Go to *Configuration* and click **Config Comparison**.

*Config Comparison* needs two access points to work. Compare each configuration option against the other access point. Click **Apply** to continue.

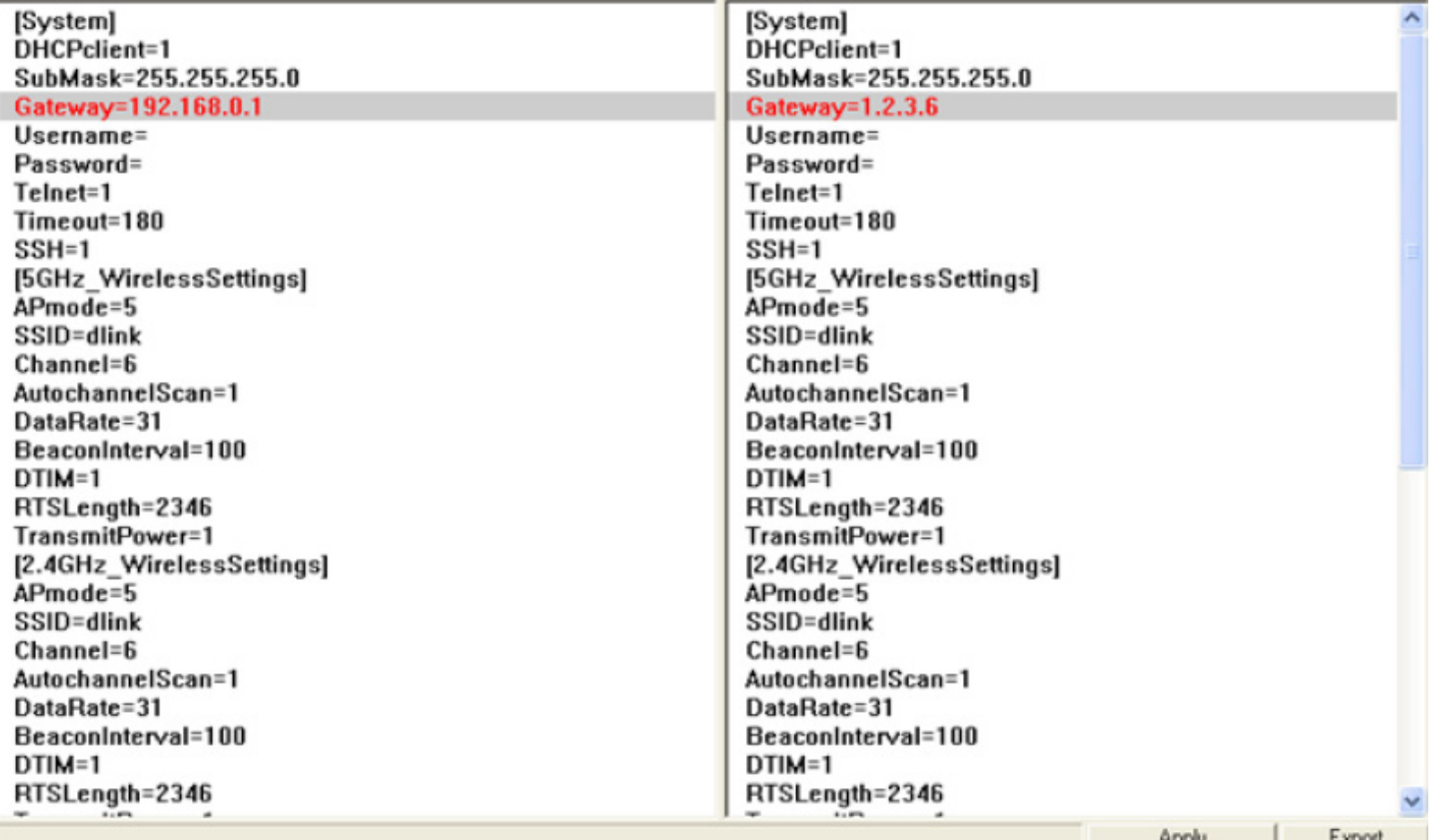

## **Sorting**

Right-click the **device** and click **Sort By**.

You can change the order of the access points by *IP Address*, *Location*, *Type* and *Model Name*.

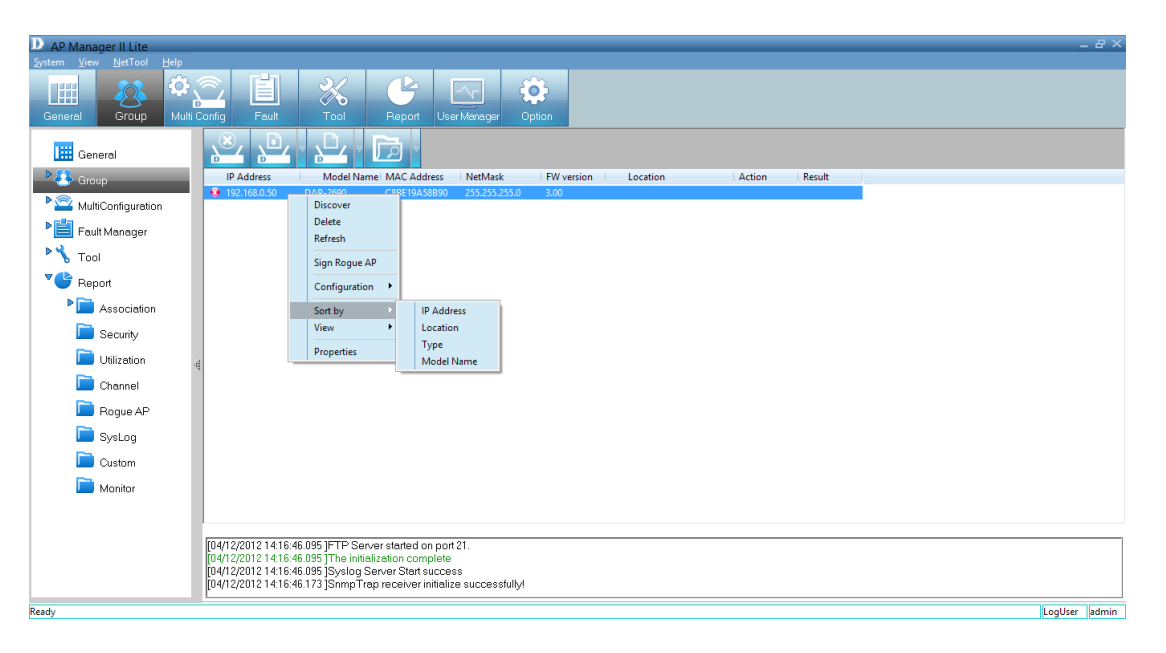

Once you have selected the sorting option, a gray arrow appear beside it to represent its designation.

**IP Address**: Sorts by IP Address column. **Location**: Sorts by Location column.

**Type**: Sorts by either *Managed*, *Unmanaged* or *Rogue Access Point*.

**Model Name**: Sorts by access point model name.

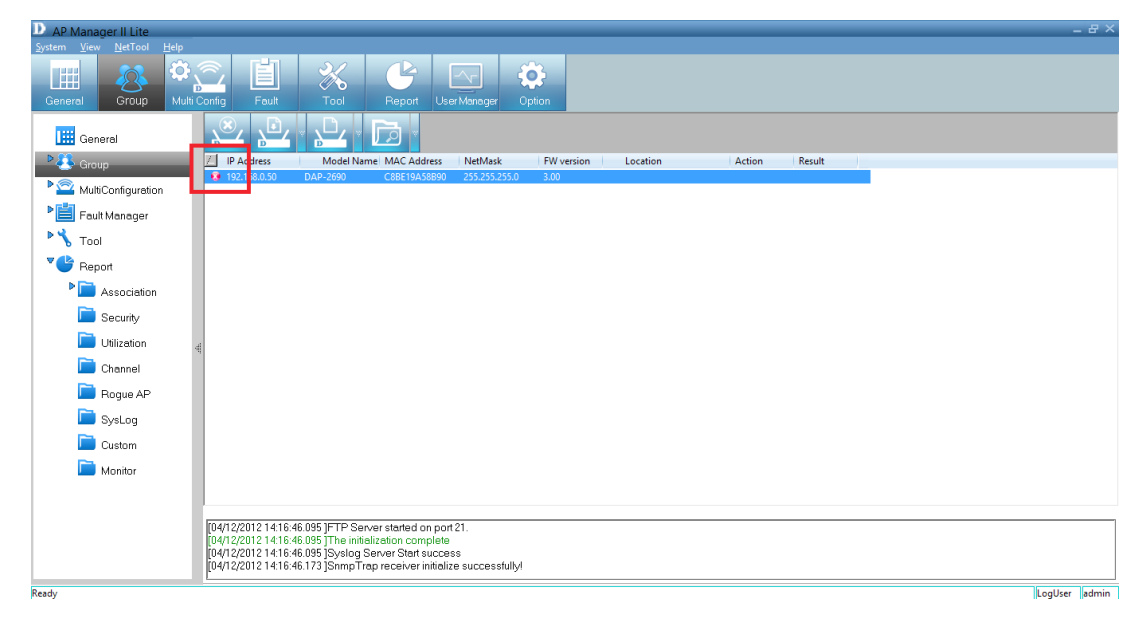

## **View Mode**

Right-click the **device** and click **View**.

You can view the access points based on different parameters, such as: *Icon*, *Small Icon*, *List*, *Report*, *Show Active* and *Show All*.

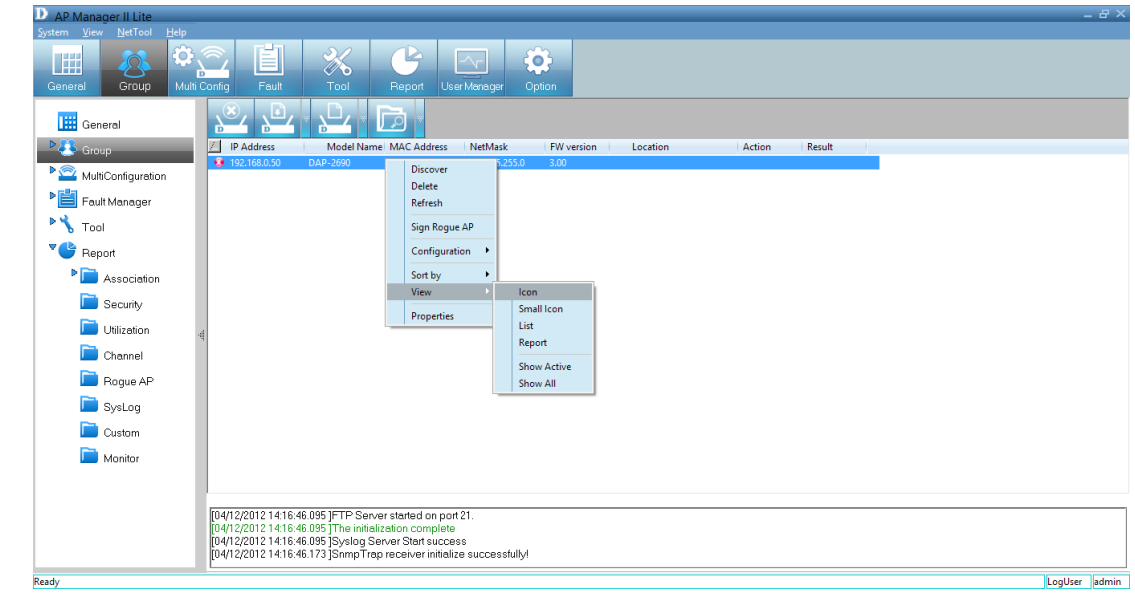

### **Properties**

Right-click the **device** and click **Properties**.

The *Properties* parameter allows you to manage and view the properties of each access point on the network.

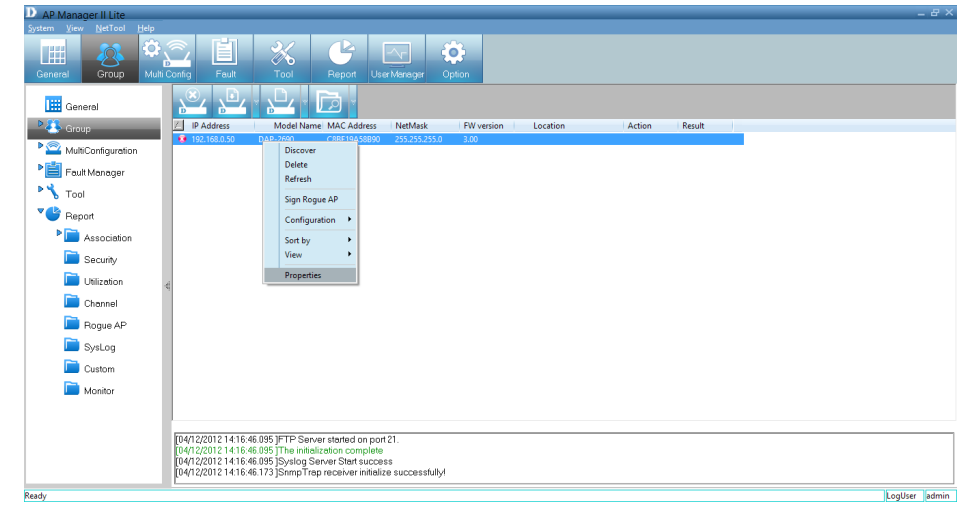

You can enter a description string in the *Location* textbox to describe the access point, and then click the **Set** button to apply the changes.

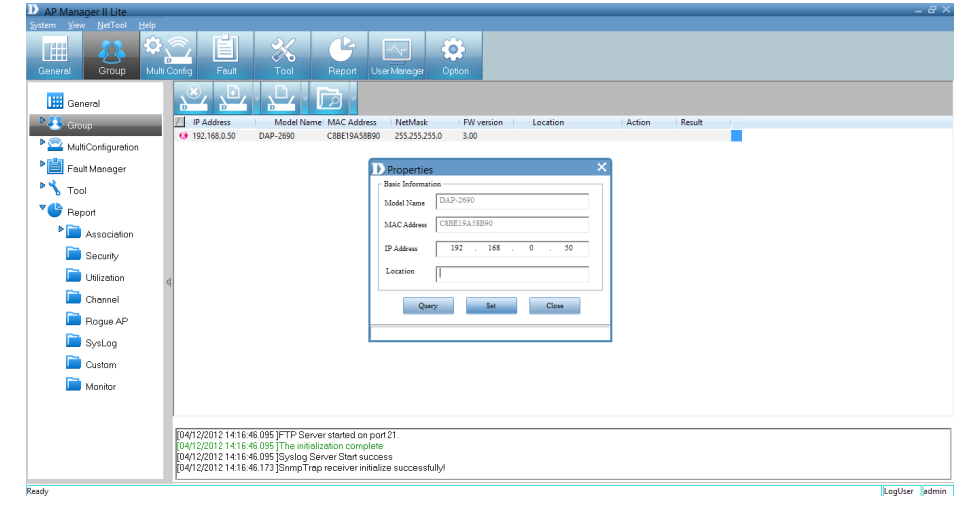

# **Multi Configuration**

Administrators can manage the configuration of access points from the *Multi Configuration* section. *AP Manager II Lite* uses a template to manage this. The same profile can be used for multiple access points. Each profile has unique settings which include *System*, *Wireless*, *Security* and *Filter* settings.

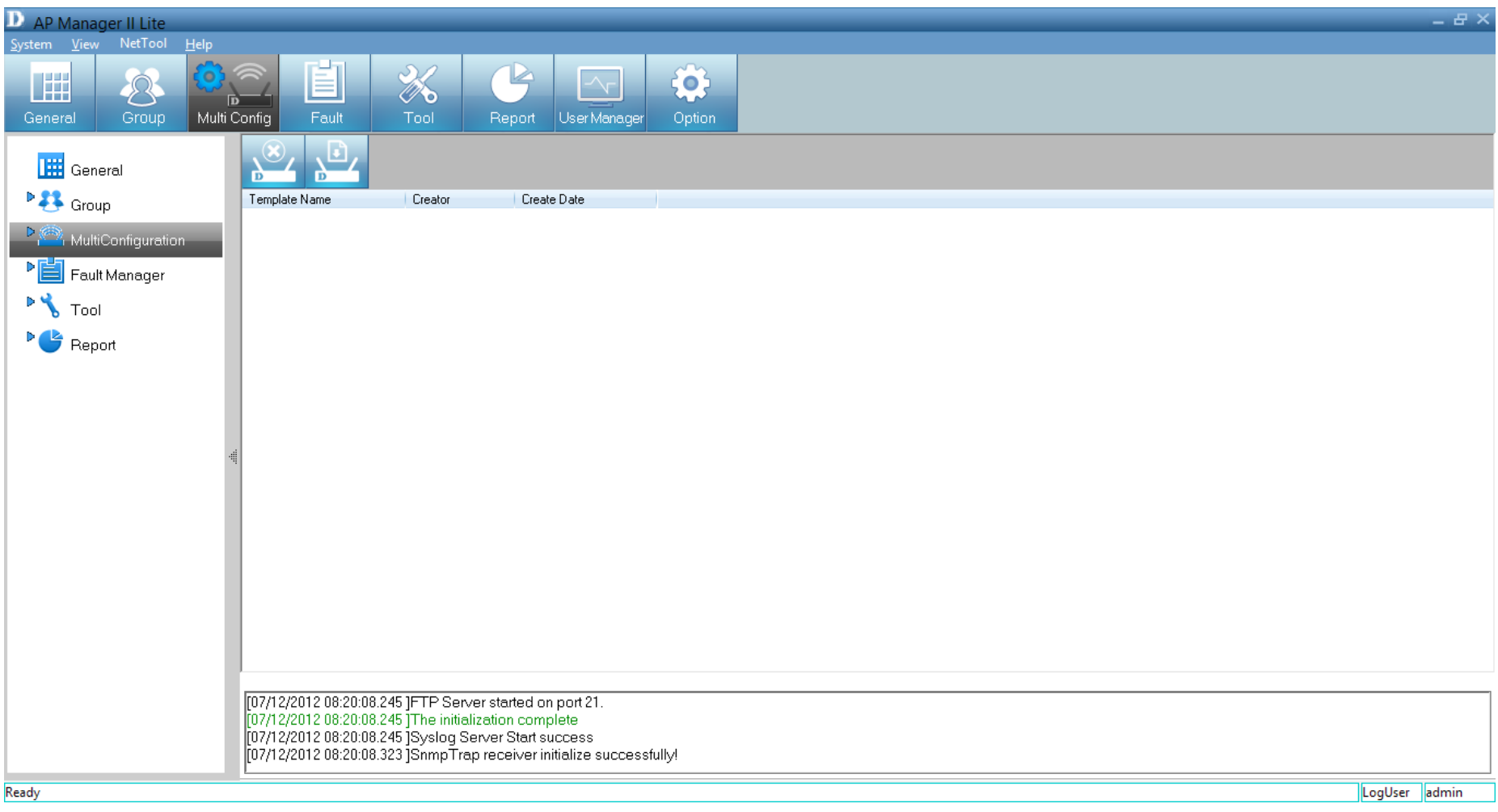

### **Create a new template**

To create a new template, right-click anywhere on the template view window and select **New Item**.

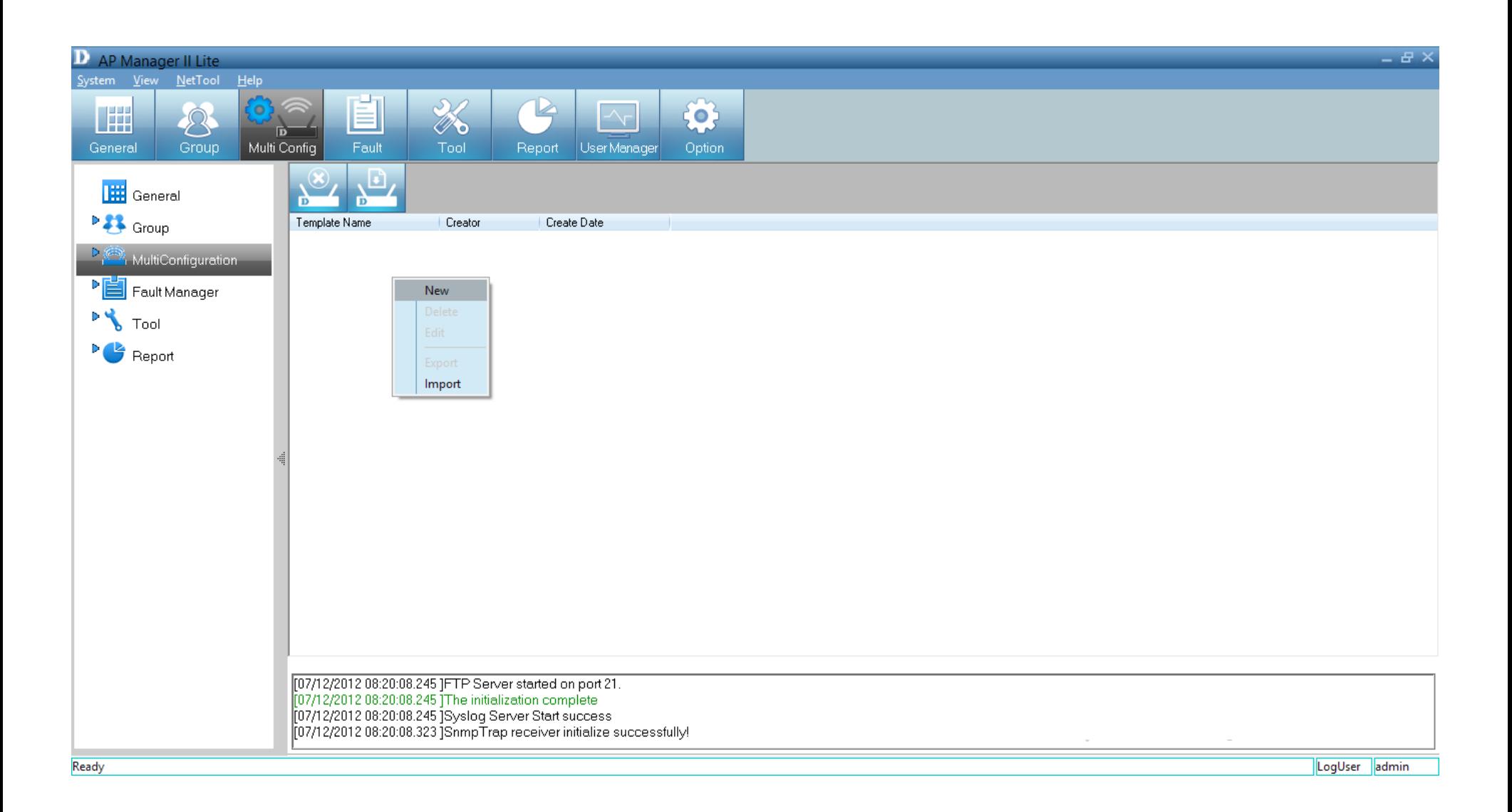

Under *Basic Info,* type in a name for the new configuration. *Creator* is pre-set as *Admin* and the time is already set.

Under *Content Selection*, click the checkbox to configure. There are *System*, *Wireless* (2.4GHz/5GHz), *Security* (2.4GHz/5GHz), *Filter*(2.4GHz/5GHz), and*Multi\_SSID*(2.4GHz/5GHz) options.

Click **Next** to continue.

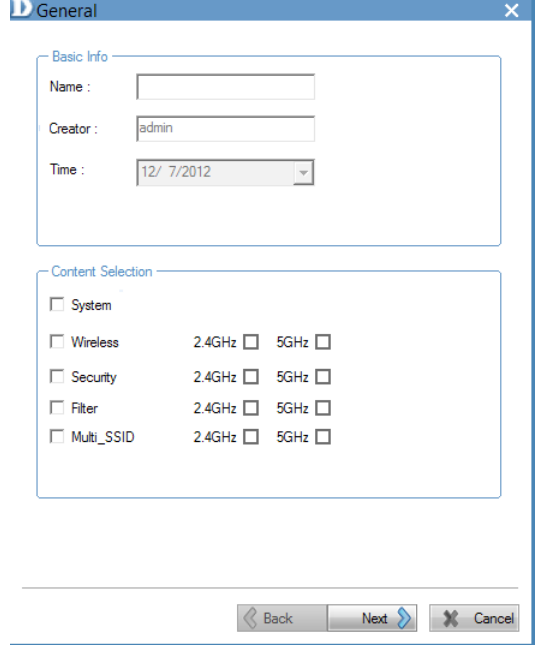

Under *System*, click the **LAN Settings** checkbox and configure the *IP (Static or Dynamic)*, enter *Subnet* details, and *Default Gateway* options.

Click the **Admin** checkbox. Enter a **User Name** and **Password***.*

Click the **Console Settings** checkbox to enable it. Select the *Console Protocol* and the *Timeout* period.

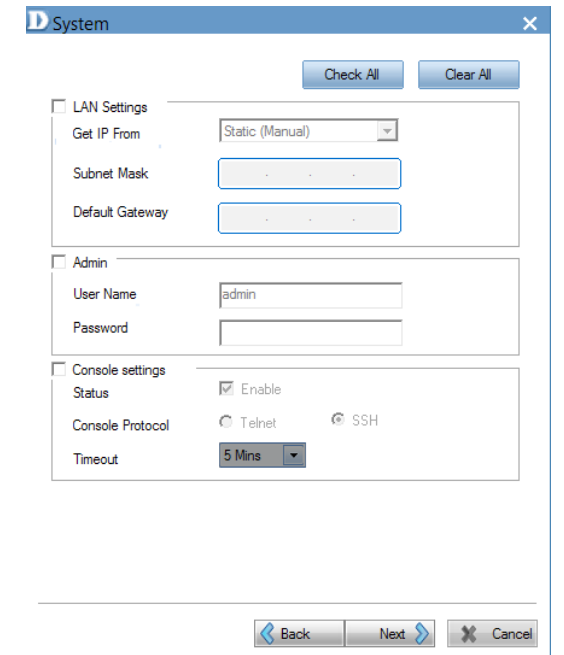

Under *Wireless 5GHz*, you can set the following options:

**SSID** - Enter a name for the SSID. **Channel** - Select between **Auto** or a **configurable range** . **SSID Broadcast** - Click to enable. **Data Rate** - Select **Auto** or the **speed** option. **RTS Length** - Enter a range. **Beacon Interval** - Enter a range. **Fragment Length** - Enter a value. **DTIM** - Enter an appropriate value. **Radio** - Select **On** or **Off** . **11n Channel Width** - Select the range.

If you are unsure of all the settings, there is also the option to **Check All** .

Click **Next** to continue.

Under *Wireless 2.4GHz*, you can set the following options:

**SSID** - Enter a name for the SSID. **Channel** - Select between **Auto** or a **configurable range** . **SSID Broadcast** - Click to enable. **Data Rate** - Select **Auto** or the **speed** option. **RTS Length** - Enter a range. Beacon Interval - Enter a range. **Fragment Length** - Enter a value. **DTIM** - Enter an appropriate value. **Radio** - Select **On** or **Off** . **11n Channel Width** - Select the range.

If you are unsure of all the settings, there is also the option to **Check All** .

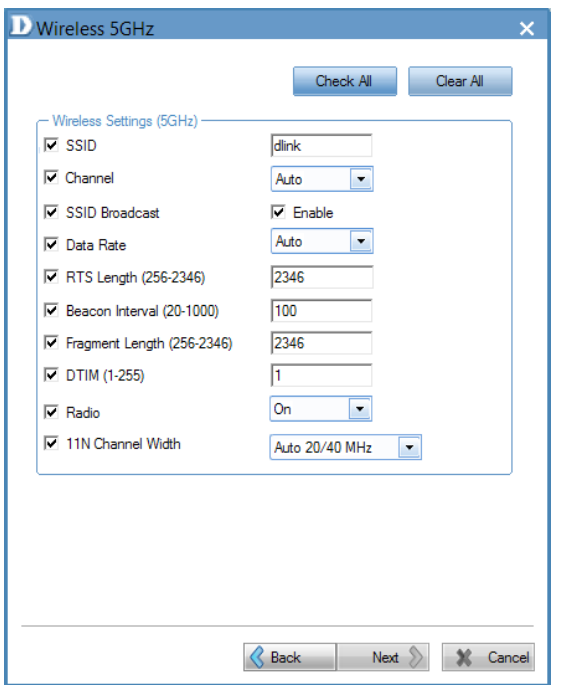

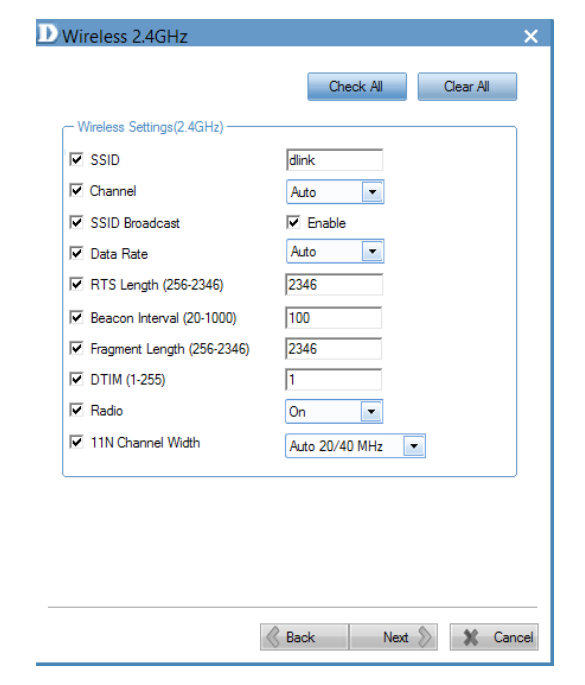

Under *Security 5GHz*, you can set the following options:

**Authentication** - Select between an *Open System, Shared Key, Open System/Shared Key, WPA-Personal, WPA-Enterprise, WPA2-Personal, WPA2-Enterprise, WPA-Auto-Personal,* and *WPA-Auto-Enterprise.*

**Key Settings**  - Select to **Enable** encryption. Then set the *Key Type*, *Key Size*, *Valid Key* and *Key Value.*

**WPA** - Set the following parameters: Cipher Type, Group Key Update Interval, Pass Phrase, RADIUS Server, Port, and RADIUS Secret.

Click **Next** to continue.

Security 5GHz Open System  $\Box$ Authentication **Key Settings**  $Disable \t -$ Key Size 64 Bits Encryption **Valid Key** Key Type **IEX** Key Value WPA-AUTO **F** Group Key Update interval 1800 Cipher Type PassPhrase 1812 Radius Server Port **Radius Secret** Back Next > Cancel

Under *Security 2.4GHz*, you can set the following options:

**Authentication** - Select between an O*pen System, Shared Key, Open System/Shared Key, WPA-Personal, WPA-Enterprise, WPA2-Personal, WPA2-Enterprise, WPA-Auto-Personal* and *WPA-Auto-Enterprise.*

**Key Settings** - Select to enable the device then *Key Type*, *Key Size*, *Valid Key* and *Key Value* .

**WPA** - Set the following parameters: *Cipher Type, Group Key Update Interval, Pass Phrase, RADIUS Server, Port* and *RADIUS Secret.*

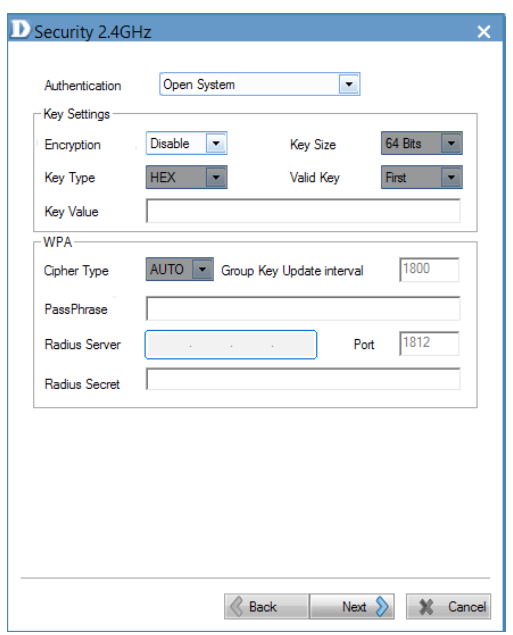

Under the *Filter 5GHz IEEE802.11a Wireless MAC ACL Settings*, select the *Access Control* method, enter a *MAC Address* and click **Save**.

Select an item from the list and click **Del** if you wish to delete it.

Click **Next** to continue.

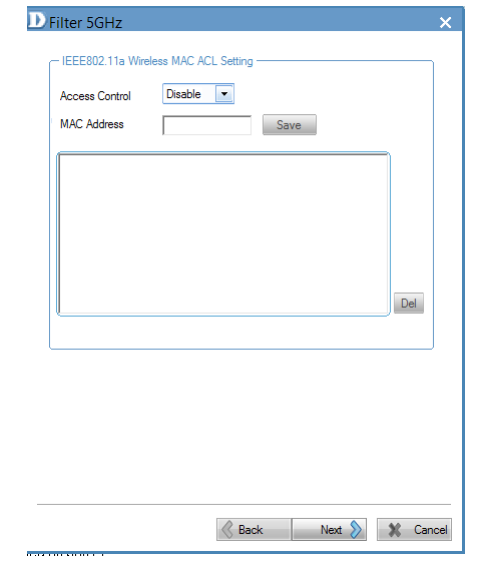

Under the *Filter 2.4GHz IEEE802.11a Wireless MAC ACL Settings*, select the *Access Control* method, enter a *MAC Address* and click **Save**.

Select an item from the list and click **Del** if you wish to delete it.

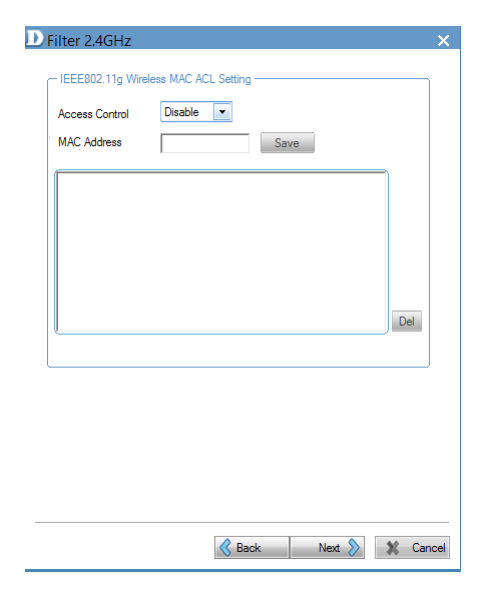

Click the checkbox to enable **Multi SSID 5GHz**. The *Wireless Settings* allow you to index Multi SSID by number or name. Enter an *SSID name*, select the *SSID visibility*, select to enable/ disable *WMM settings*, and select a *Security* method.

**Key Settings** - Select to enable the device, then enter *Key Type*, *Key Size*, *Valid Key* and *Key Value*.

The table below populates with data. Click the **Add** button to add parameters or the **Delete** button to delete parameters.

Click **Next** to continue.

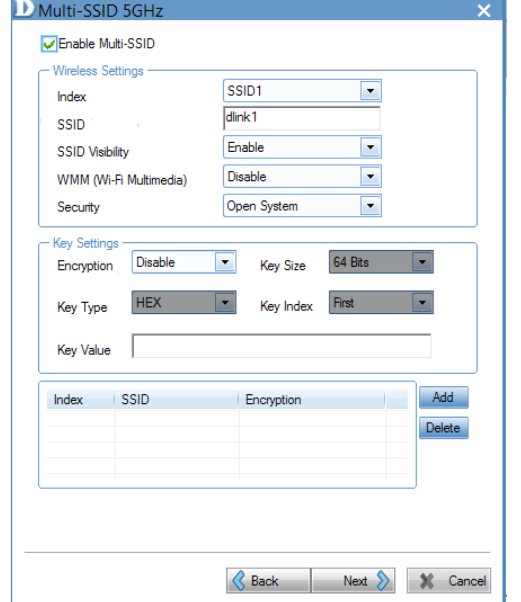

Click the checkbox to enable **Multi SSID 2.4GHz**. The *Wireless Settings* allow you to index Multi SSID by number or name. Enter an *SSID name*, select the *SSID visibility*, select to enable/ disable *WMM settings*, and select a *Security* method.

**Key Settings** - Select to enable the device, then enter *Key Type*, *Key Size*, *Valid Key* and *Key Value*.

The table below populates with data. Click the **Add** button to add parameters or the **Delete** button to delete parameters.

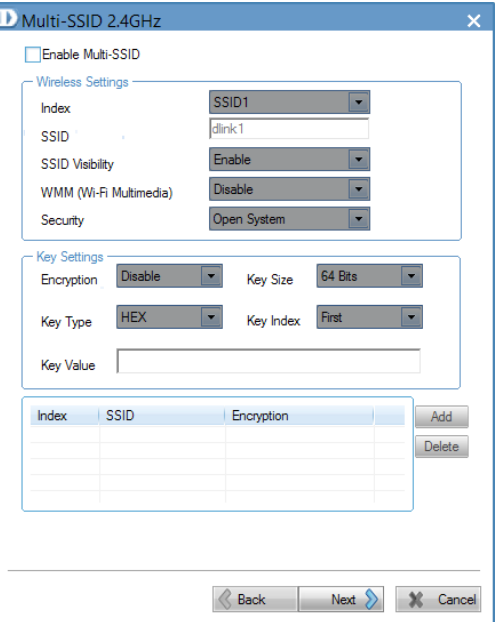

The *Template Setup* is complete. Read the instructions and click **Finish**.

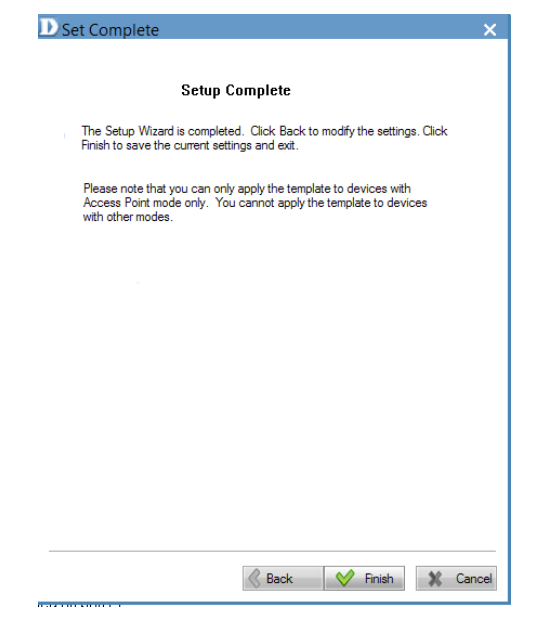

The new template is now in the *Multi Config* window.

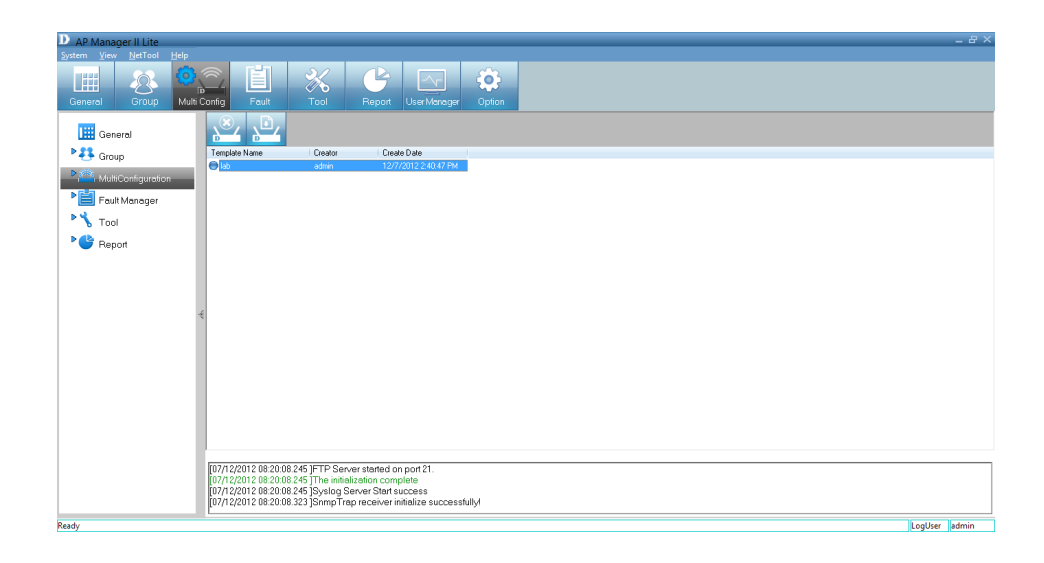

# **Edit a Template**

To edit a template, double-click the template, or right-click the template, and click **Edit Item** from the drop-down menu.

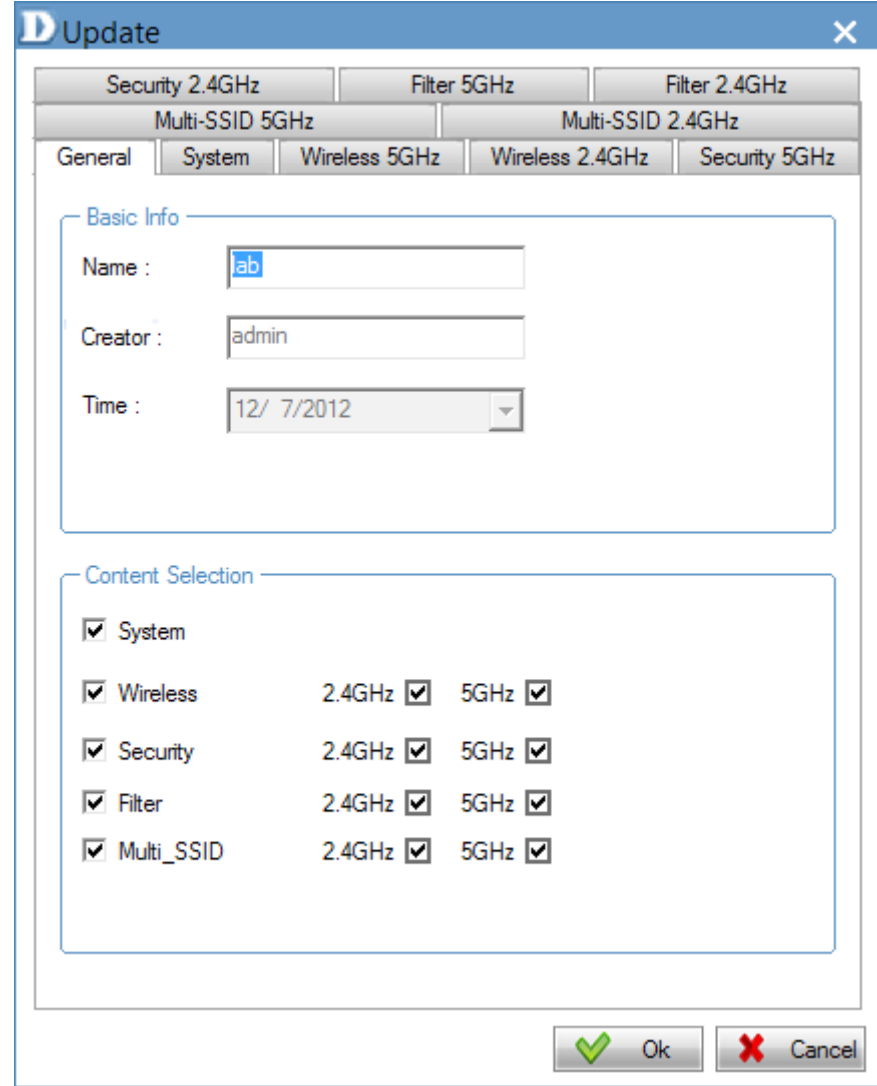

# **Delete a Template**

To delete an existing template, double-click the template, or right-click the template, and select the **Delete Item** from the drop-down menu or click the **Delete** icon.

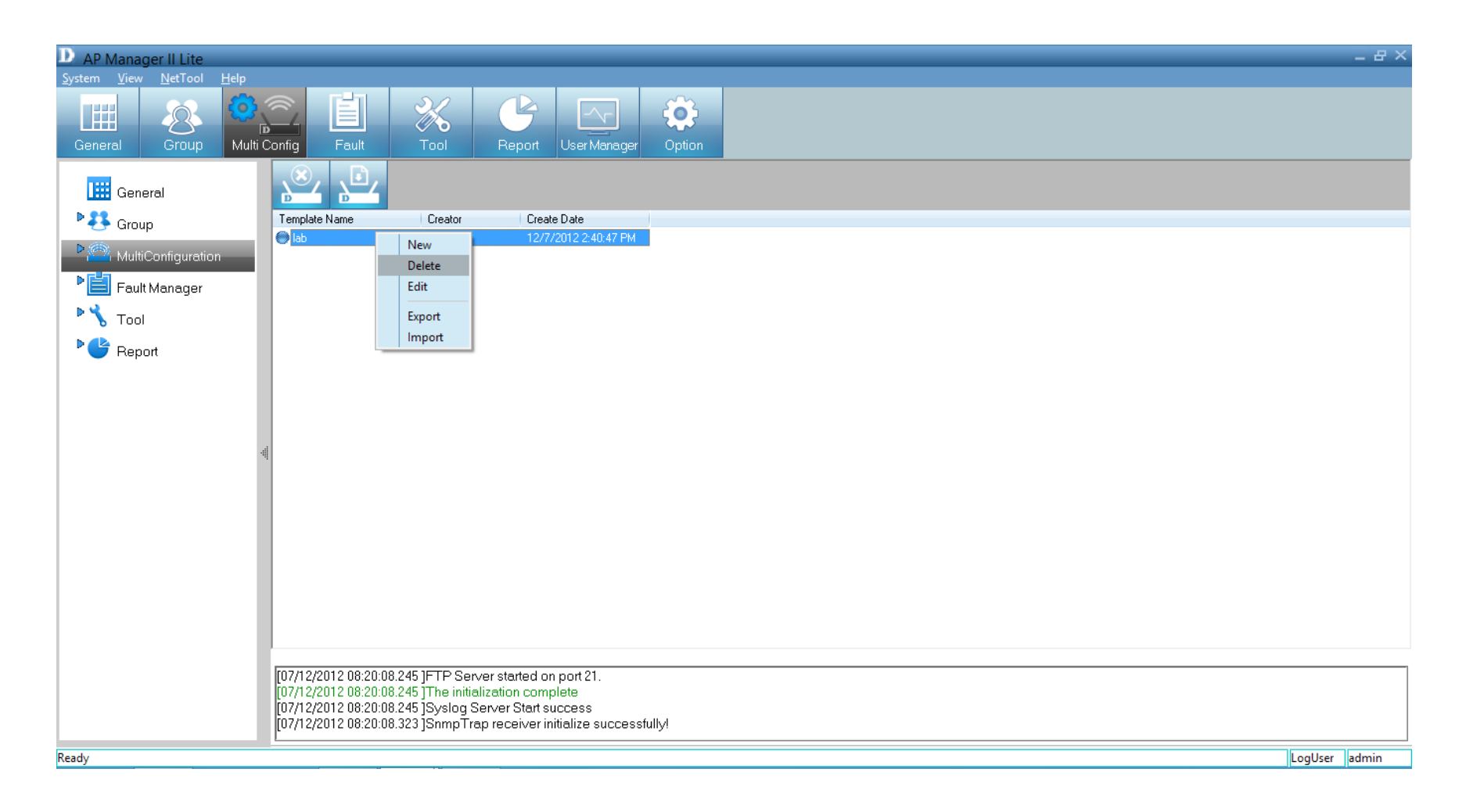

# **Save Configuration**

To save the configuration file, click the **Save** icon above the template window. A pop-up menu will appear with save settings.

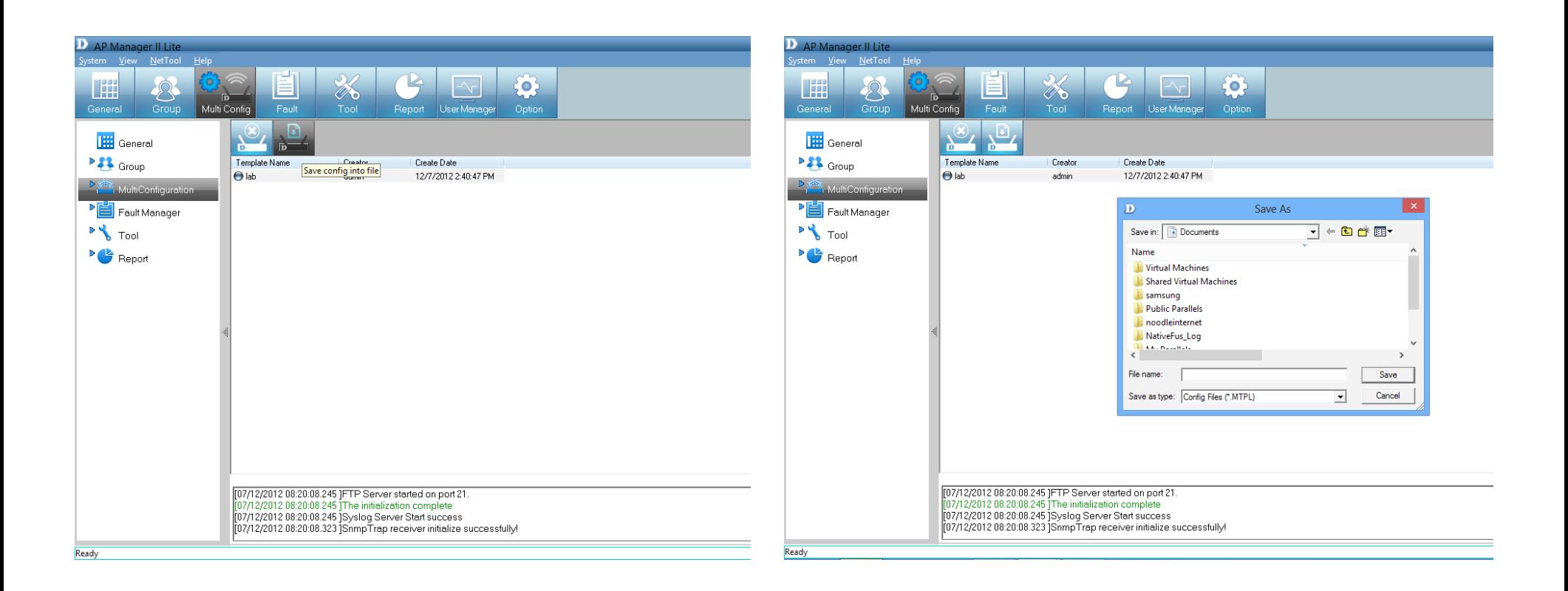

# **Import Configuration**

To import a configuration file, click the **Import File** icon above the template window. A pop-up window will appear, allowing you to browse your computer for configuration files. When you have located your configuration files, click the file the click **Open**.

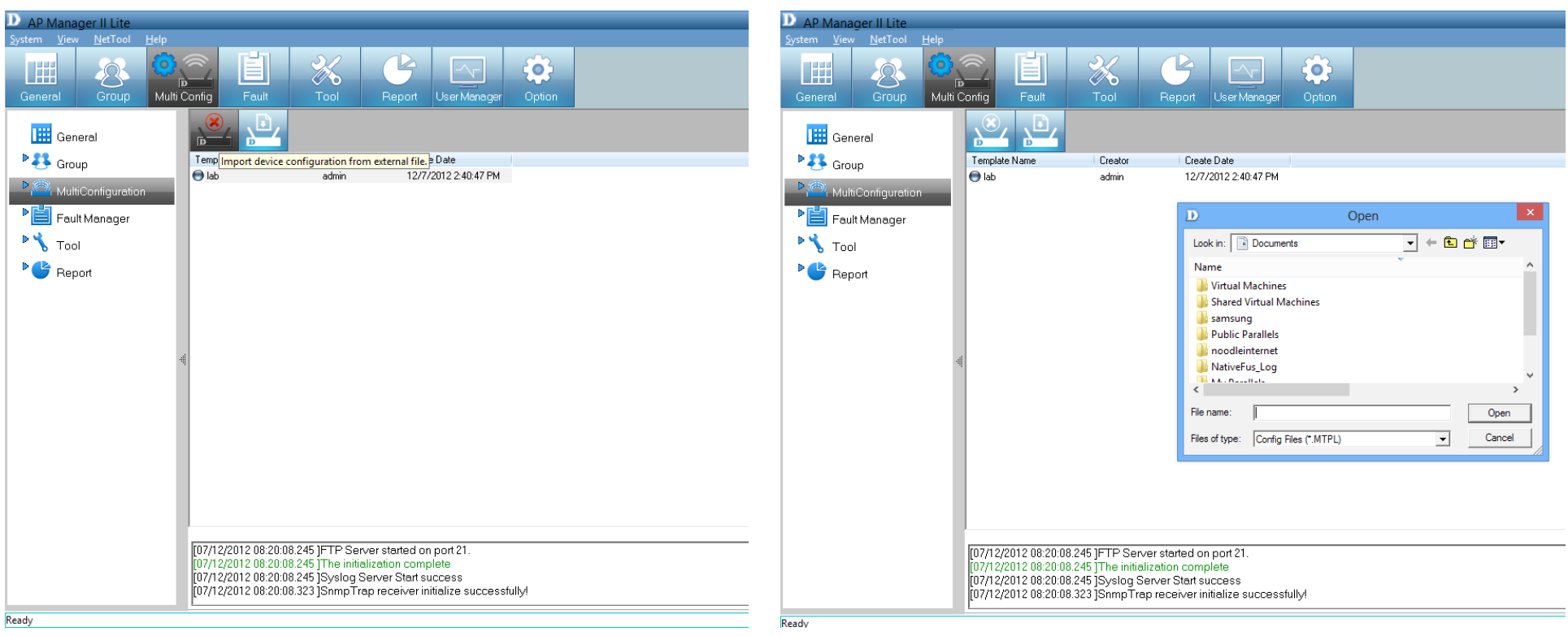

When you scroll through the *Multi Configuration* options, you will notice that it has a *Template* folder. The *Template* folder is the folder you created in previous pages.

Click **Task Scheduler** to see the main configuration options - *Config Comparison*, *Upgrade Firmware (FW)*, and *MutiConfig*. To enable each one, click the **Enable** button.

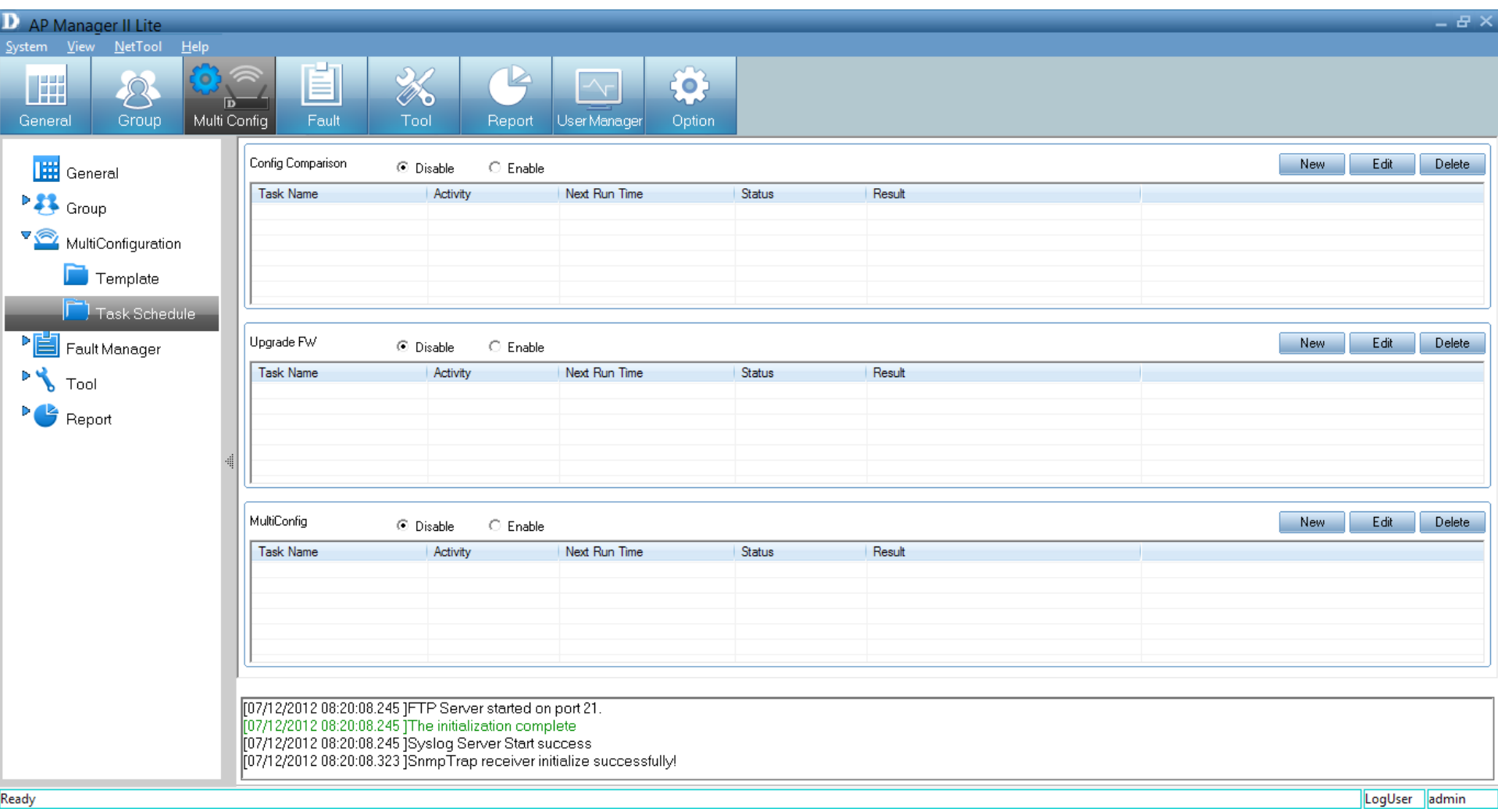

For the *Config Comparison*, click the **Enable** button. Then click **New** and view the options.

Give the task a name. Select the devices and click **Next**.

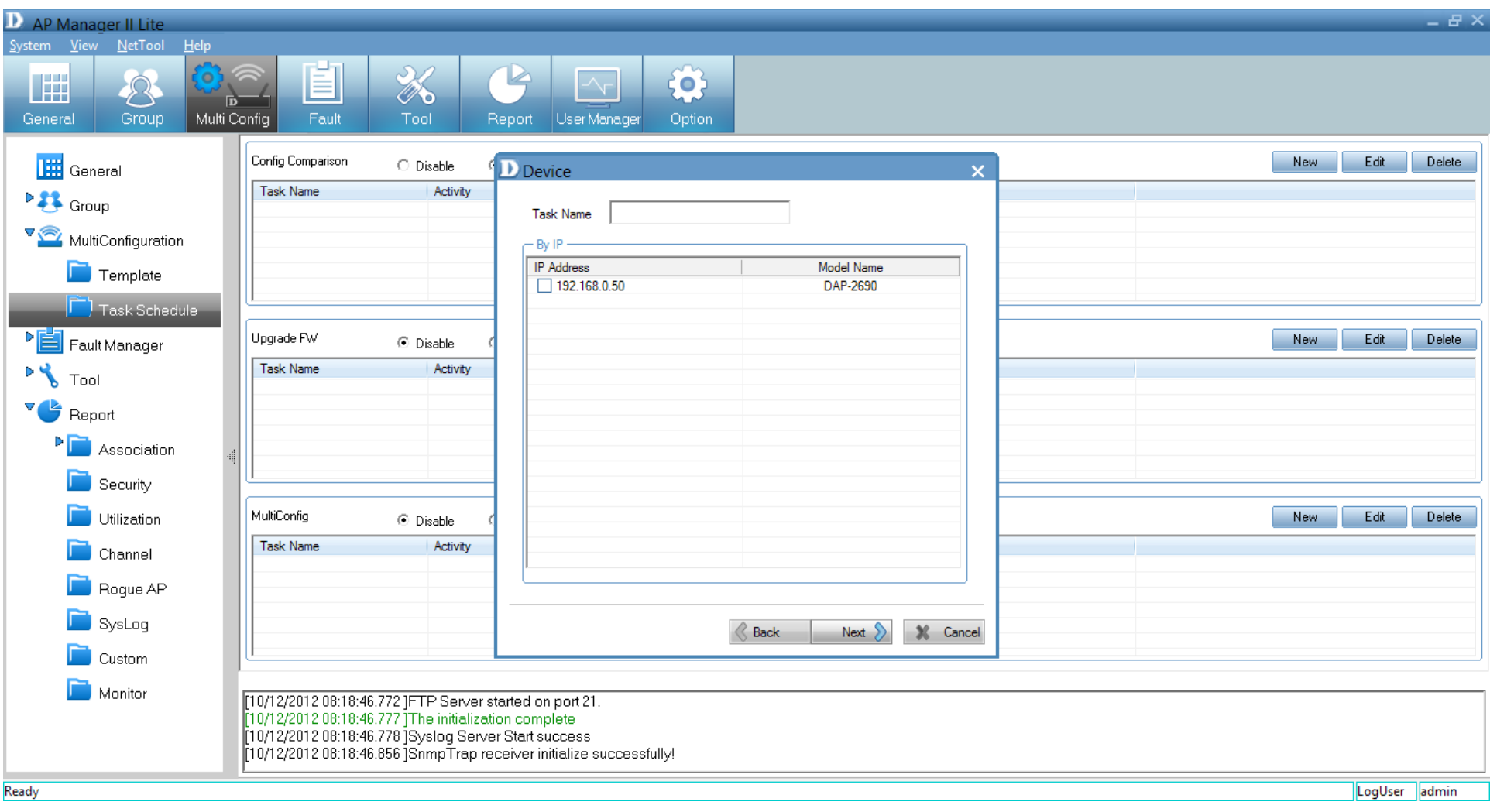

Select a *Template* from the list provided.

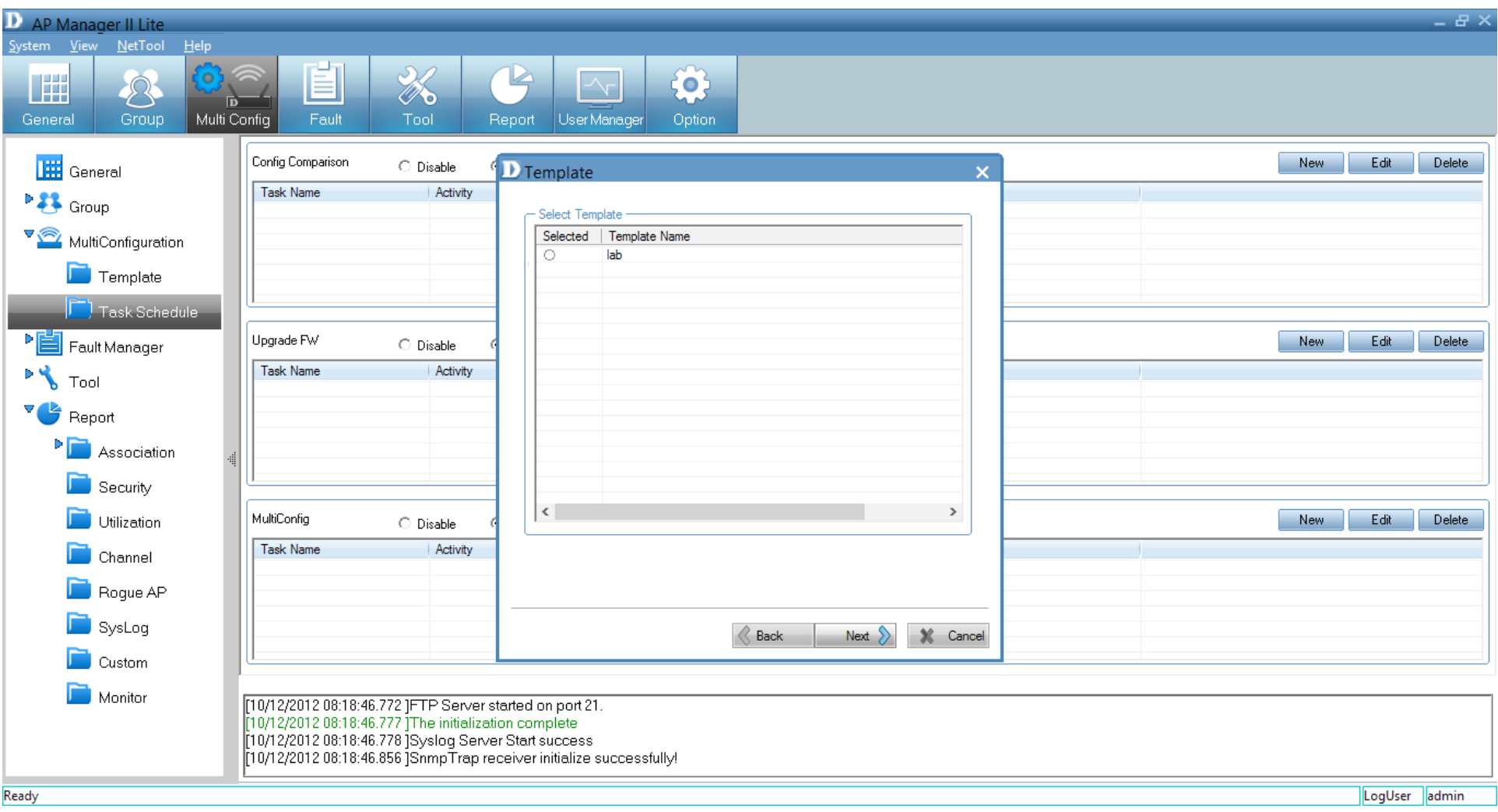

Select a *Schedule* time frame - Select either **Run**, **Save**, **Specify Time** or **Specify Day**. Then enter the **Date** and **Times**.

### Click **Finish** when complete.

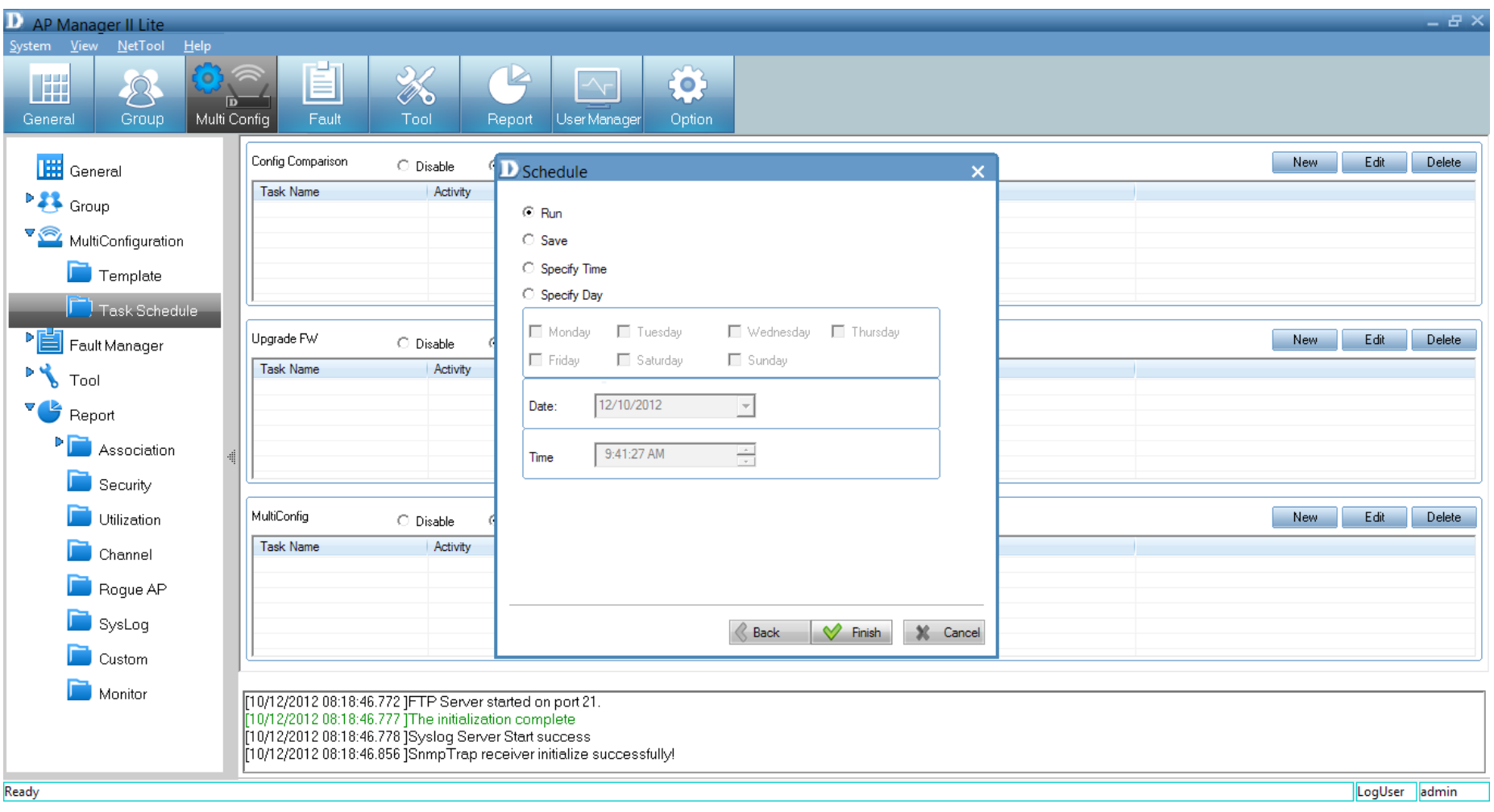

To upgrade the firmware, click **Upgrade Firmware**. Then click the **Enable** button to view the devices available.

Give the *Task* a name. Select to upgrade by **Group** or by **IP**.

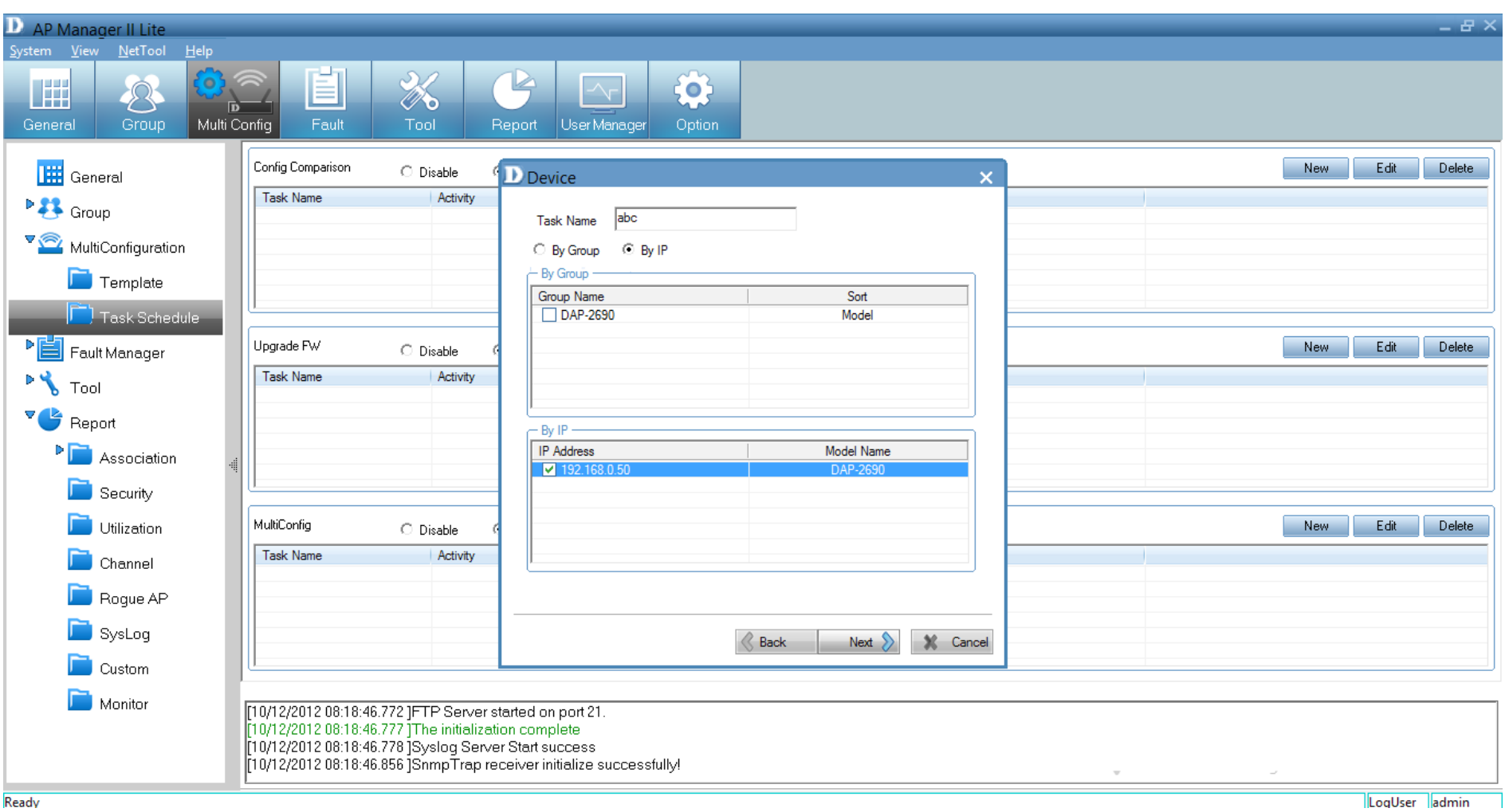

Under *Firmware File Settings*, click the **Browse** button next to your device. Select the new firmware, and click **Next**.

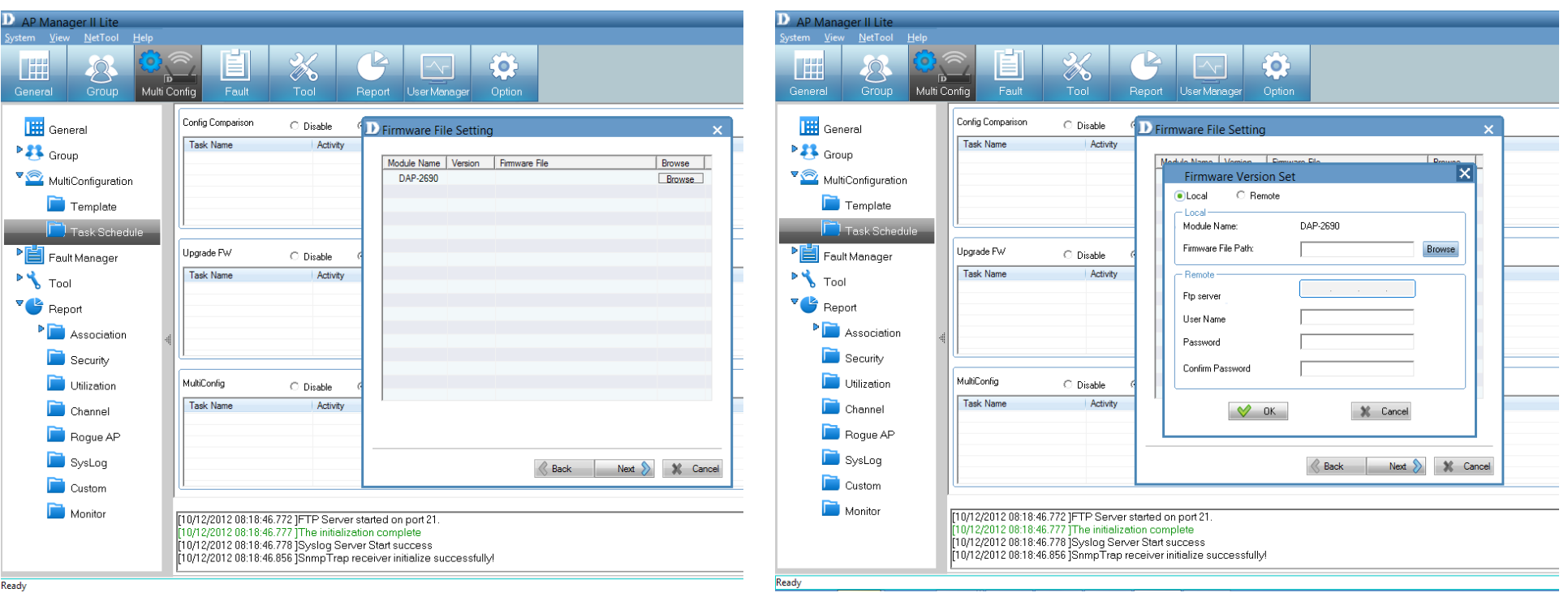

Under the *MultiConfig* section in the table, click the **Enable** button and the click **New**.

Under *Device* enter a *Task Name,* select by **Group** or **IP**.

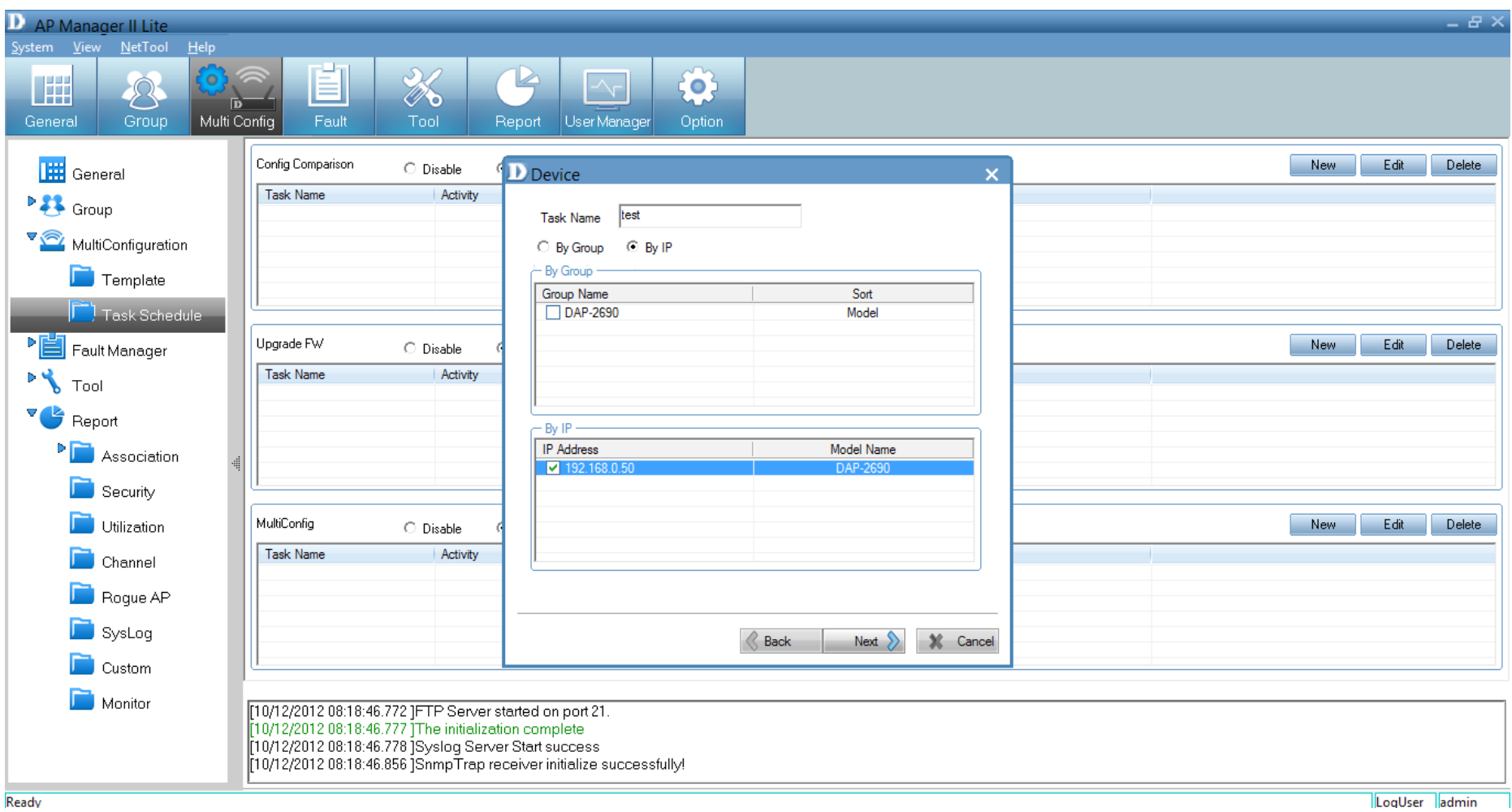

Under *Template*, select a template for this configuration and click **Next**.

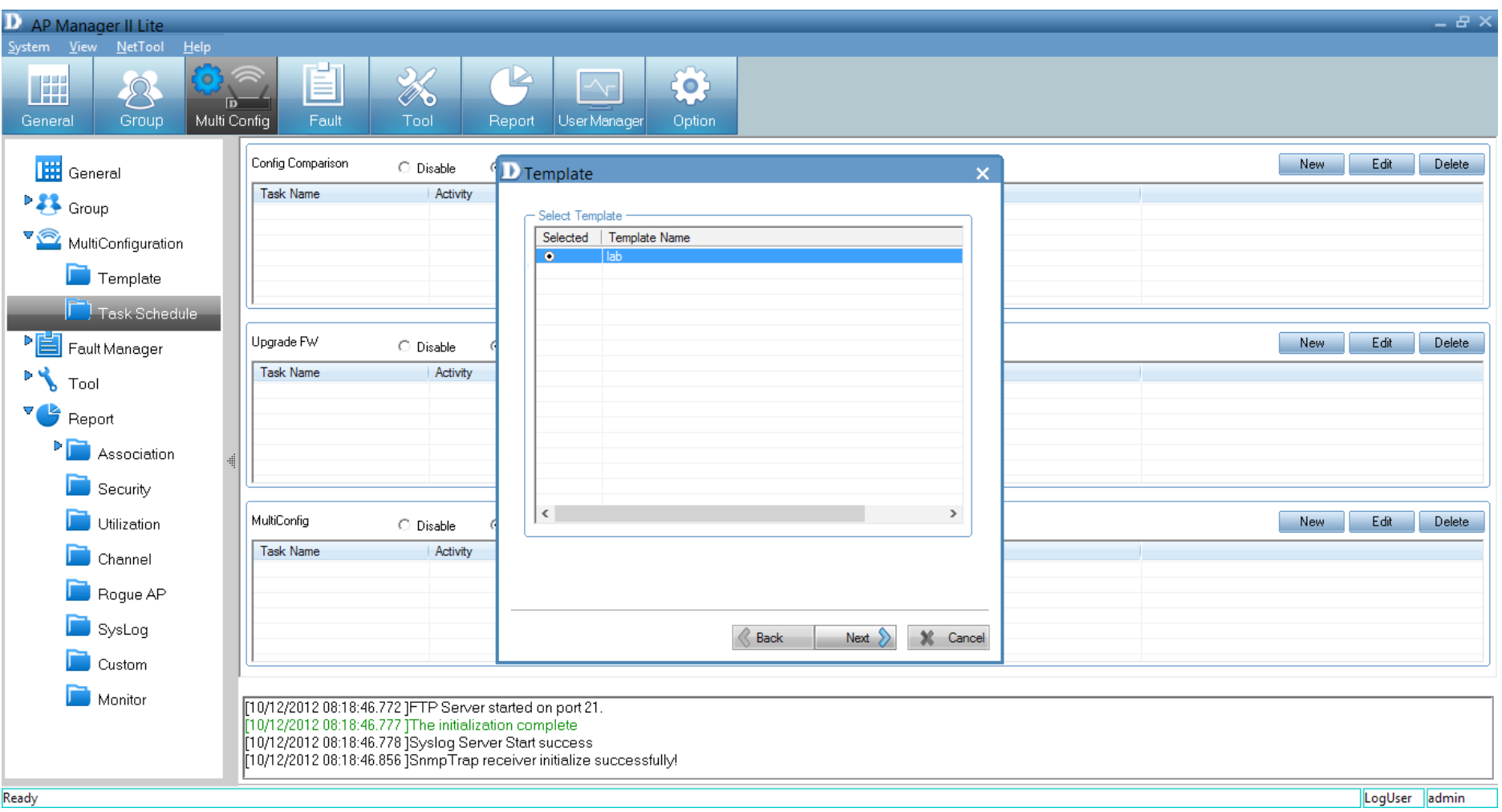

Under *Schedule*, select one of the options provided and click **Finish**.

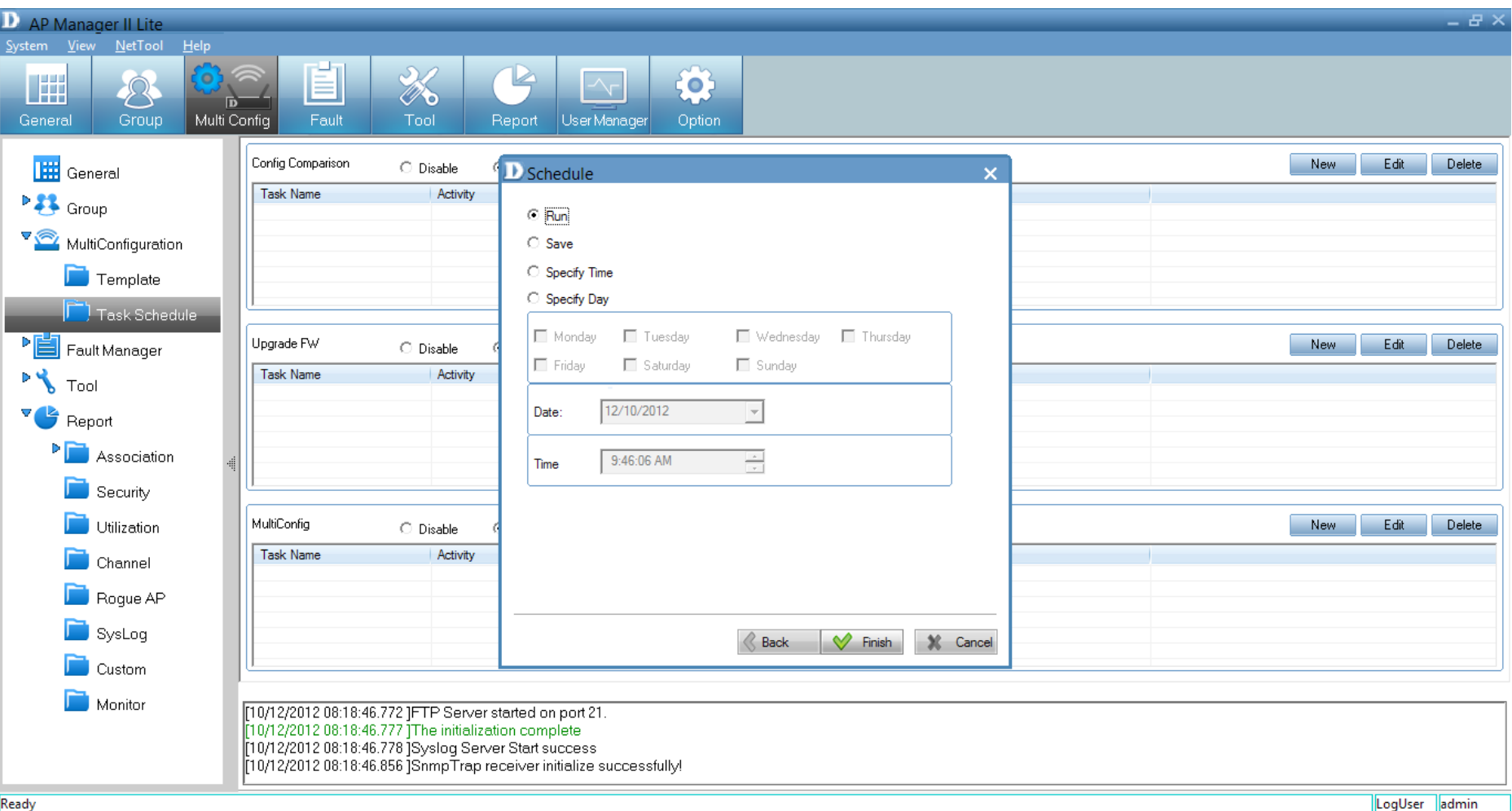

# **Fault Manager**

The *Fault Manager* can be accessed from both the side panel and the top panel. Click this icon to access details relating to faults experienced using the access point.

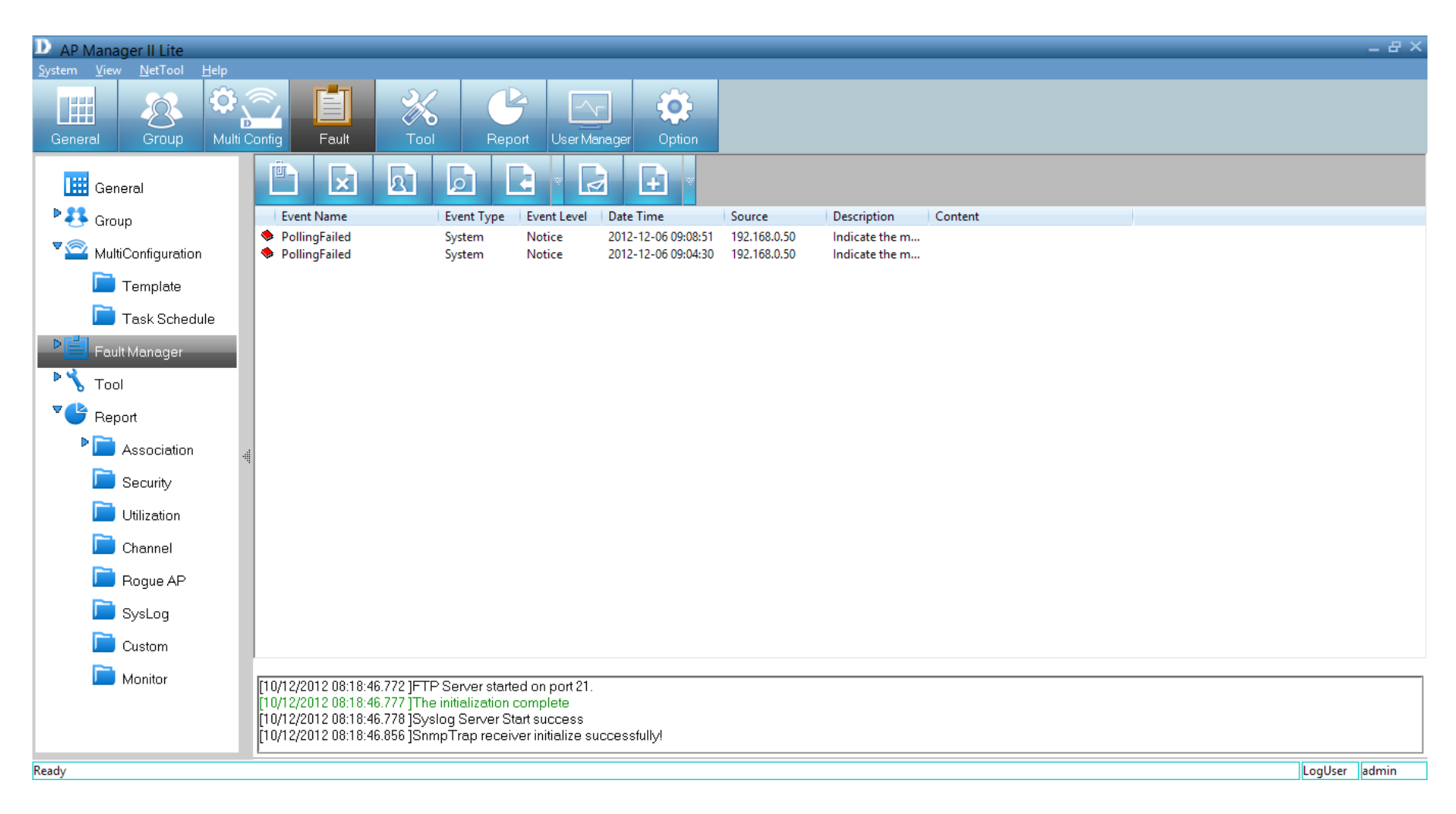

### **Unread**

#### Click this icon to mark messages as **Unread**.

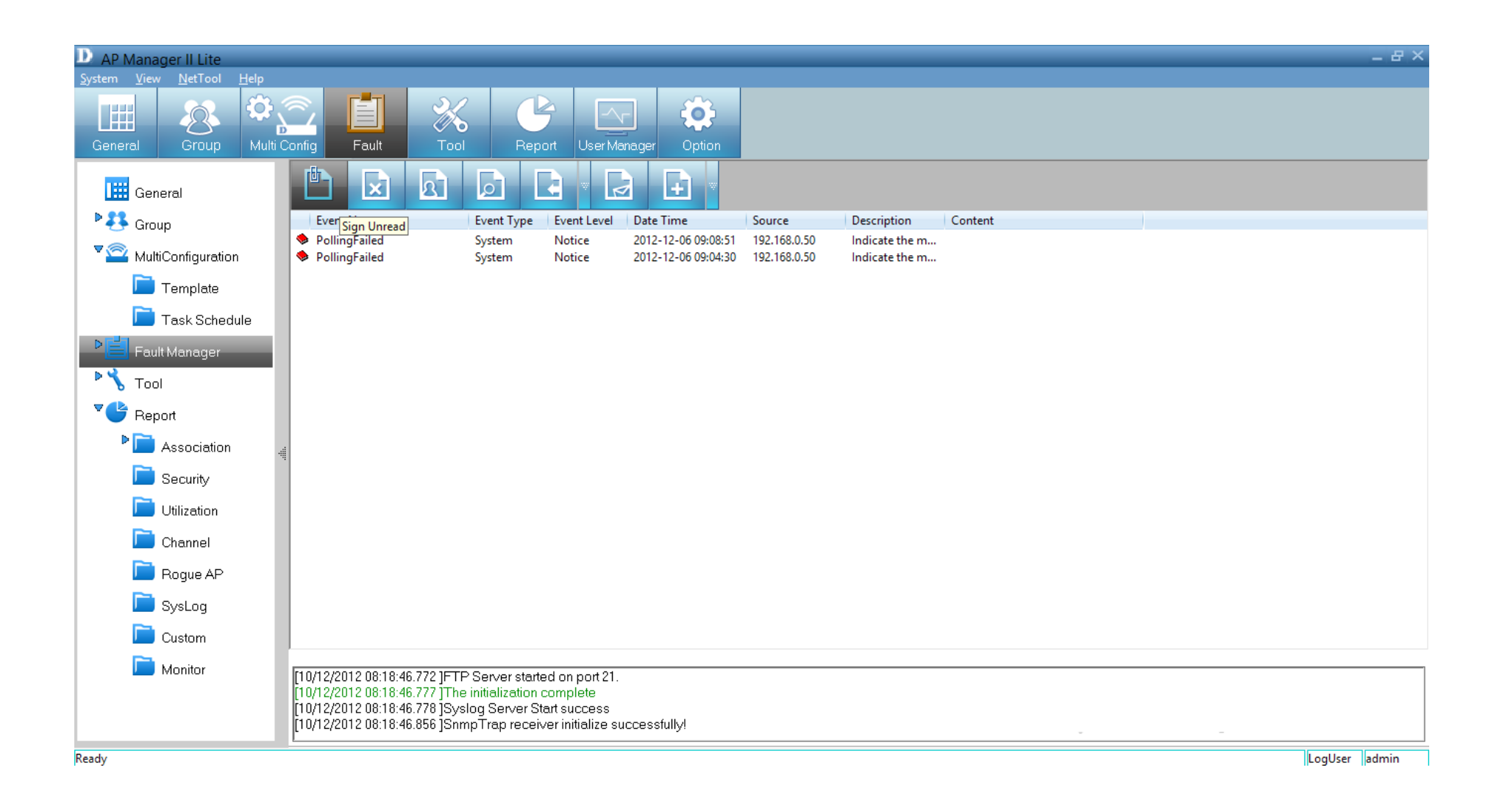

Double-click an event to view its details. The icon next to the event will change to an "open book" when event details are accessed.

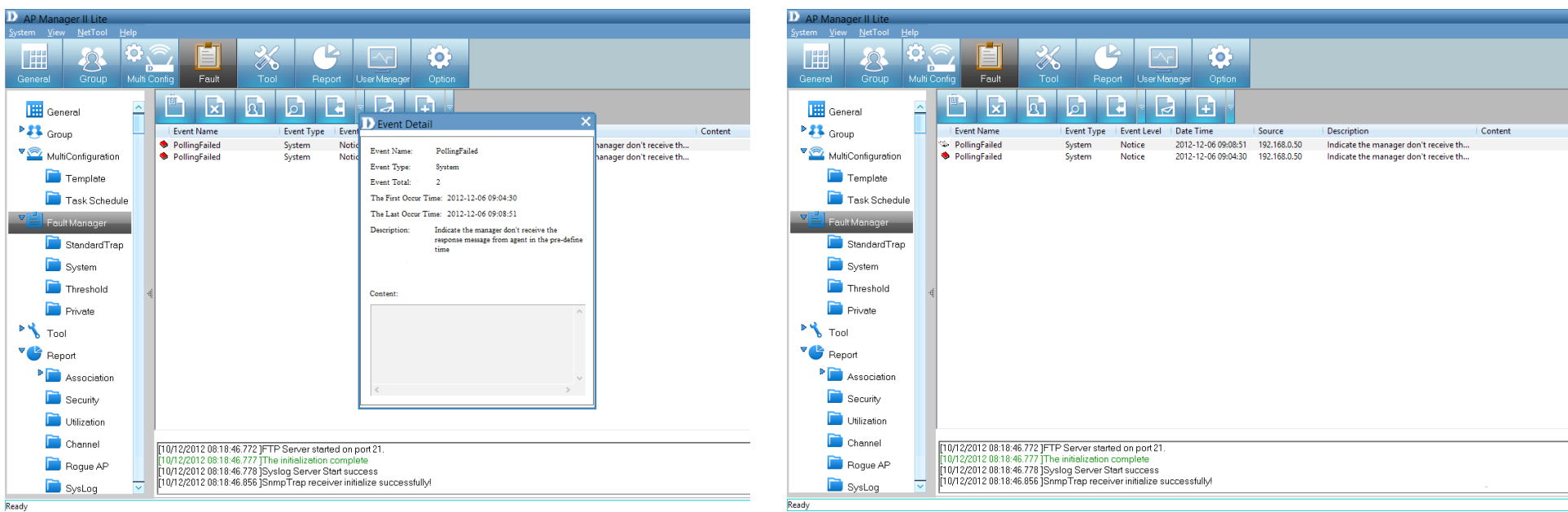

### **Delete Event**

Click this icon to **Delete** an event. Confirm the delete by clicking **Yes**. Click **No** to exit and do nothing.

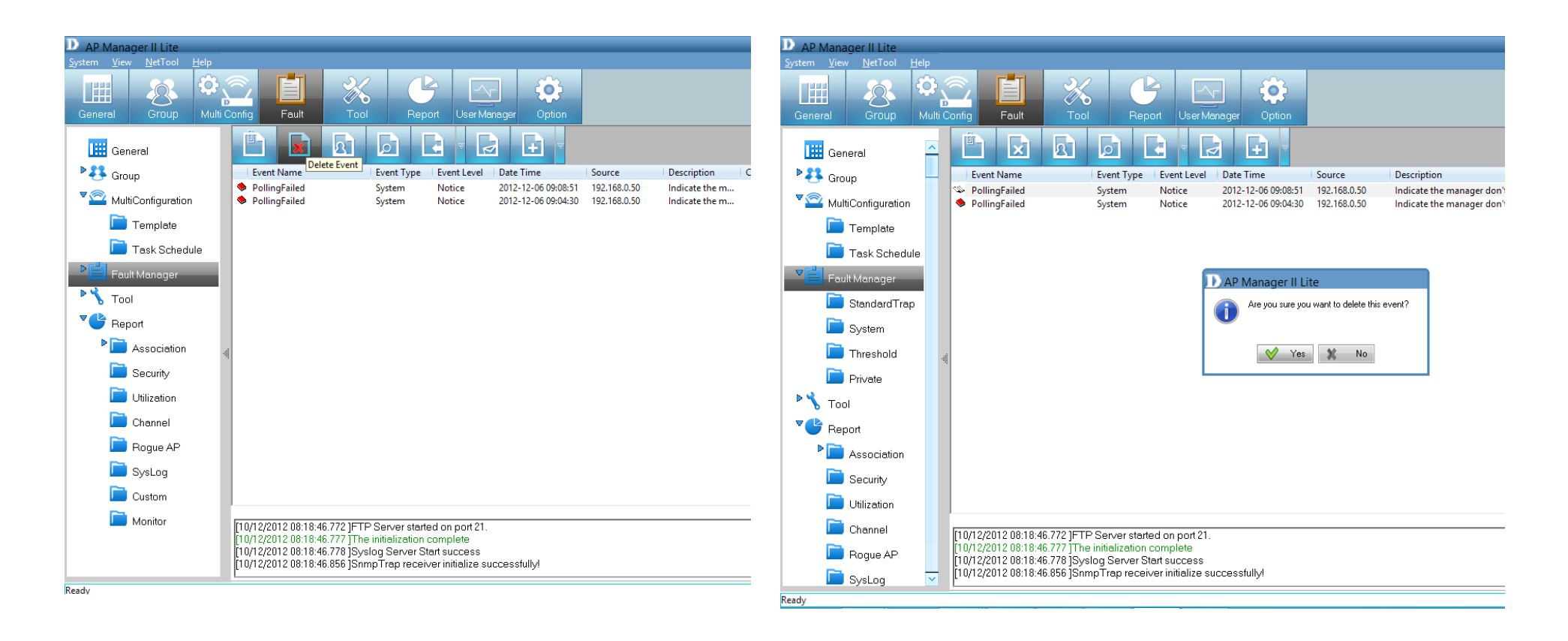

# **Event Settings**

Click the icon third from the left above the *Events* window to show **Event Settings**.

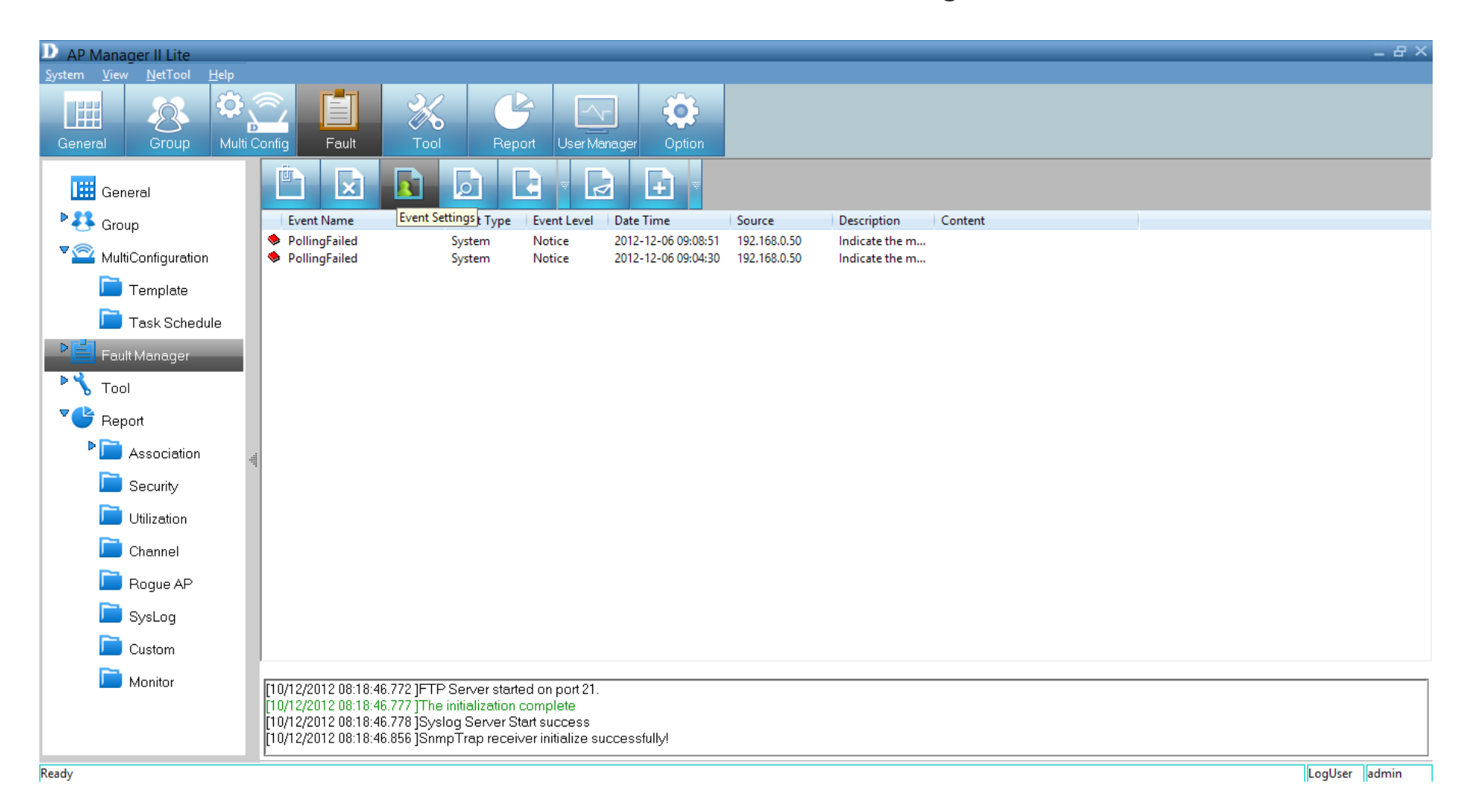

The main *Event Settings* panel will open.

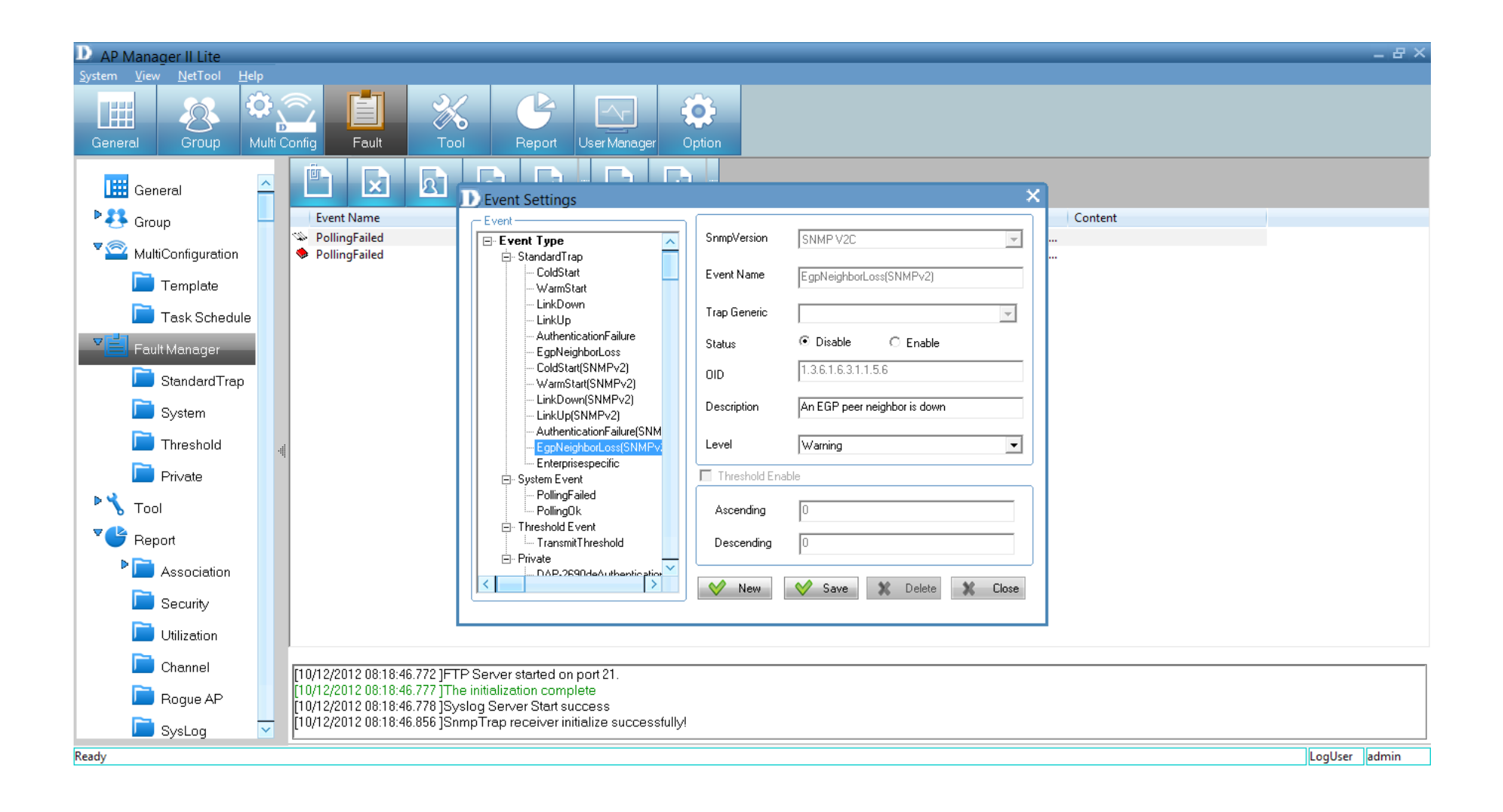

The *Events Settings* panel consists of four main *Event Types*.

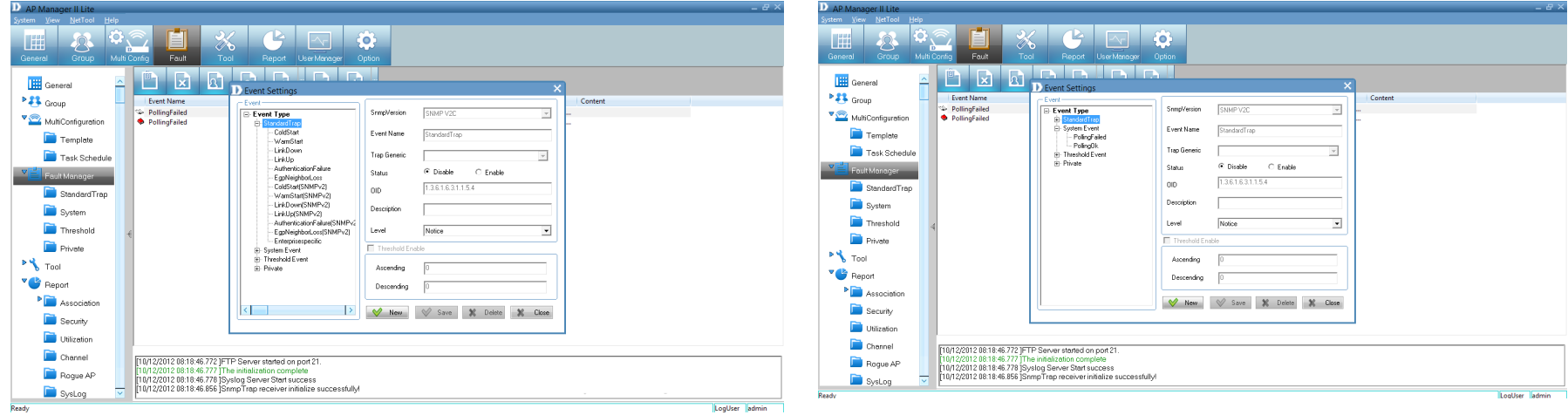

### **Standard Trap Standard Trap System Event**

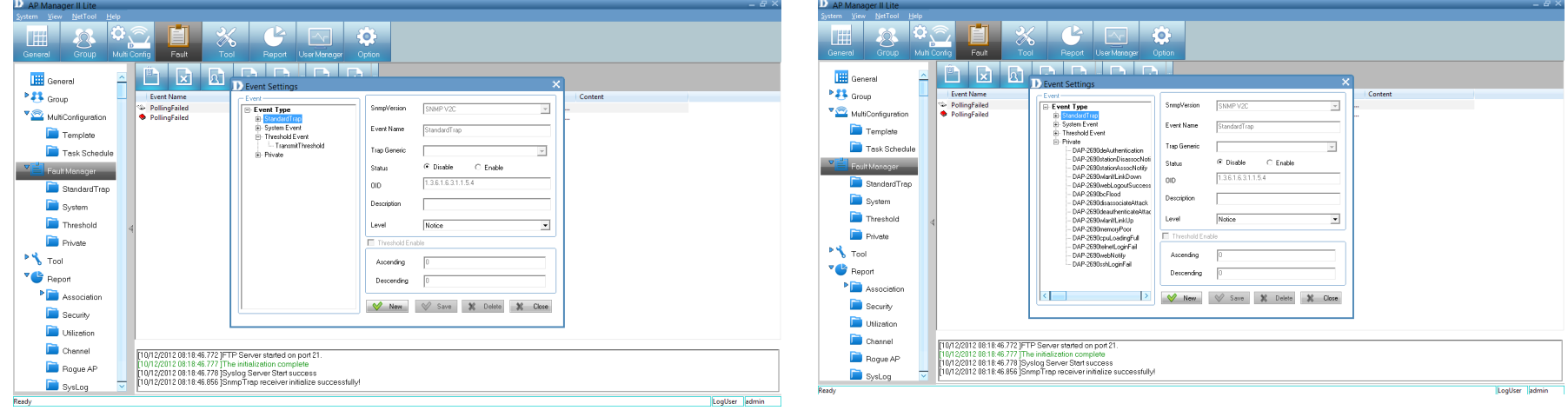

### **Threshold Event Private**

**Standard Trap** - The standard trap view window displays the standard trap data received from access points and consists of the following options:

*ColdStart*

*WarmStart*

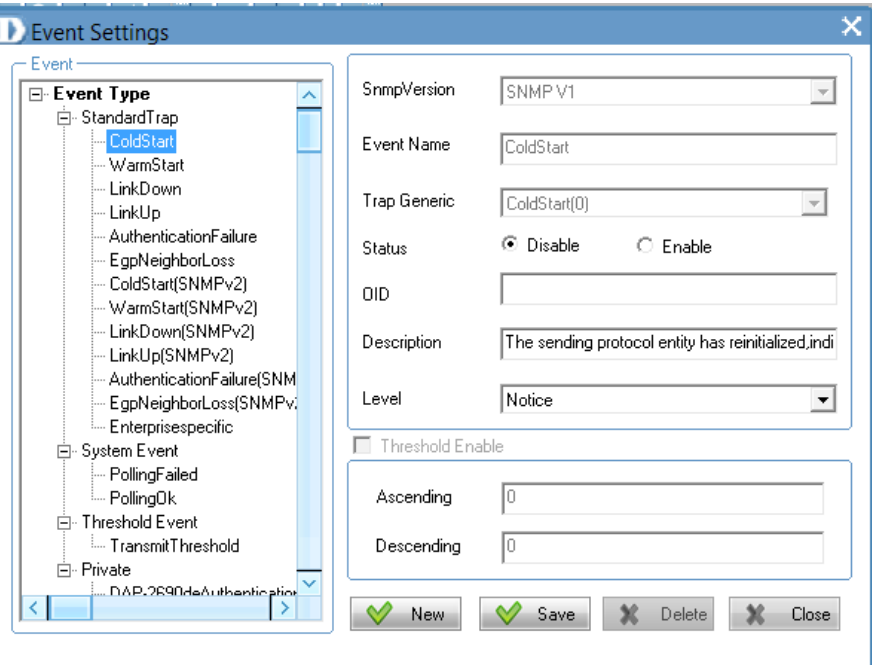

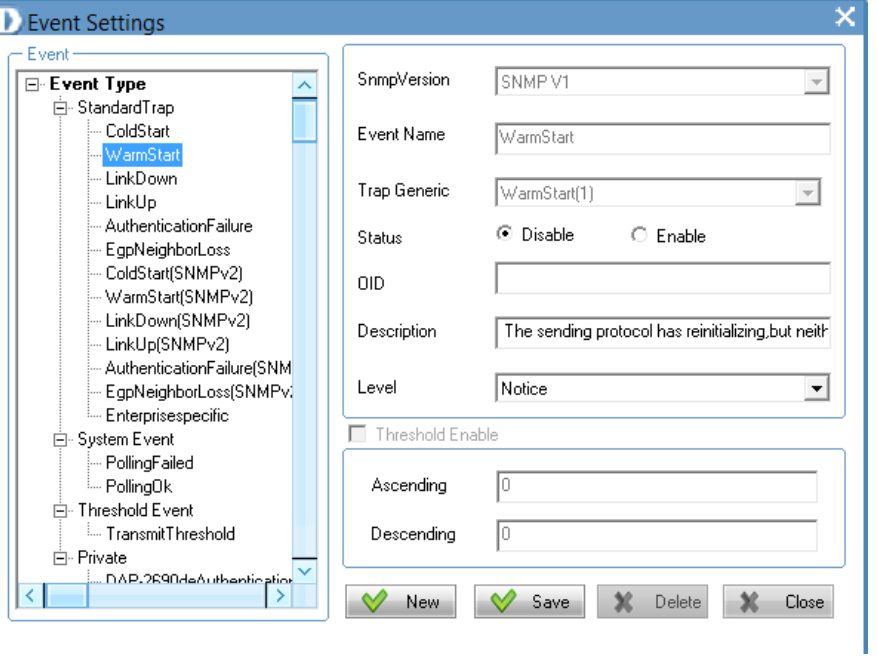

#### *LinkDown*

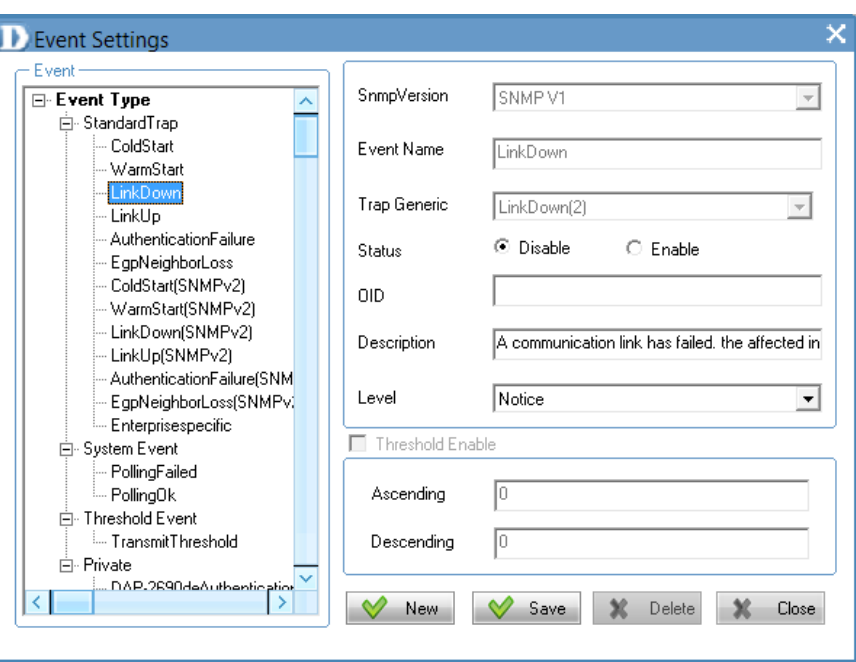

*LinkUp*

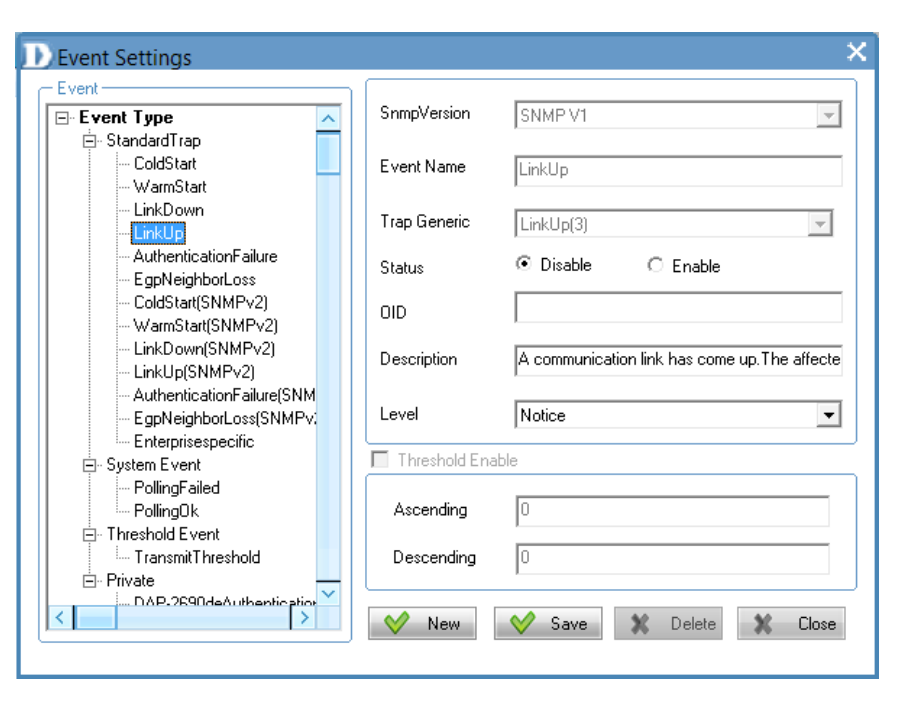

### *AuthenticationFailure*

**D** Event Settings ×  $\overline{\phantom{a}}$  Event SnmpVersion SNMPV1  $\overline{z}$ | ⊟⊹Event Type  $\triangle$ ₿- StandardTrap ColdStart Event Name AuthenticationFailure WarmStart LinkDown Trap Generic AuthenticationFailure(4)  $\vert$   $\vert$ LinkUp AuthenticationFailure ⊙ Disable  $\bigcirc$  Enable Status EgpNeighborLoss ColdStart(SNMPv2)  $OID$ WarmStart(SNMPv2) LinkDown(SNMPv2) The agent has received an improperly authentic Description LinkUp(SNMPv2) AuthenticationFailure(SNM Error Level EgpNeighborLoss(SNMPv) ᅬ Enterprisespecific Threshold Enable ⊟- System Event PollingFailed PollingOk Ascending 10 **E**. Threshold Event TransmitThreshold o Descending 白· Private . DAP.2690deAuthentic.ption<sup>V</sup> K  $\vee$  New  $\vee$  Save  $\mathbb{X}$  Close X Delete

### *EgpNeighborLoss*

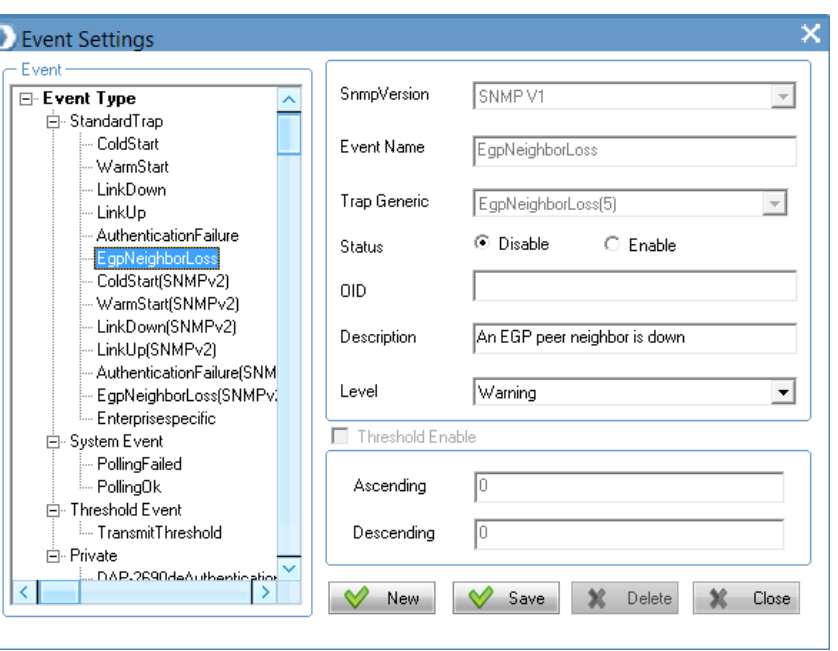
### *ColdStart (SNMPv2)*

*WarmStart (SNMPv2)*

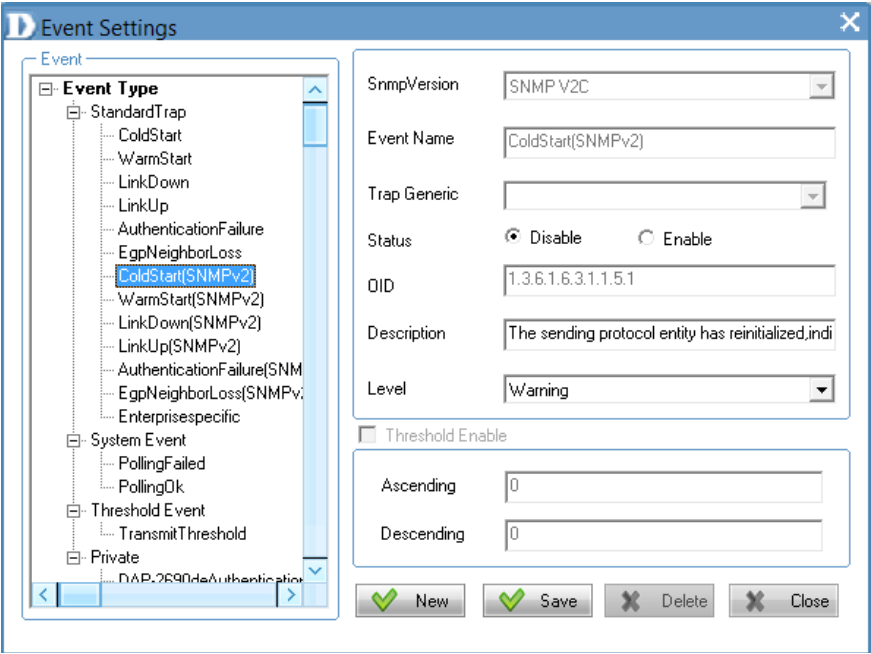

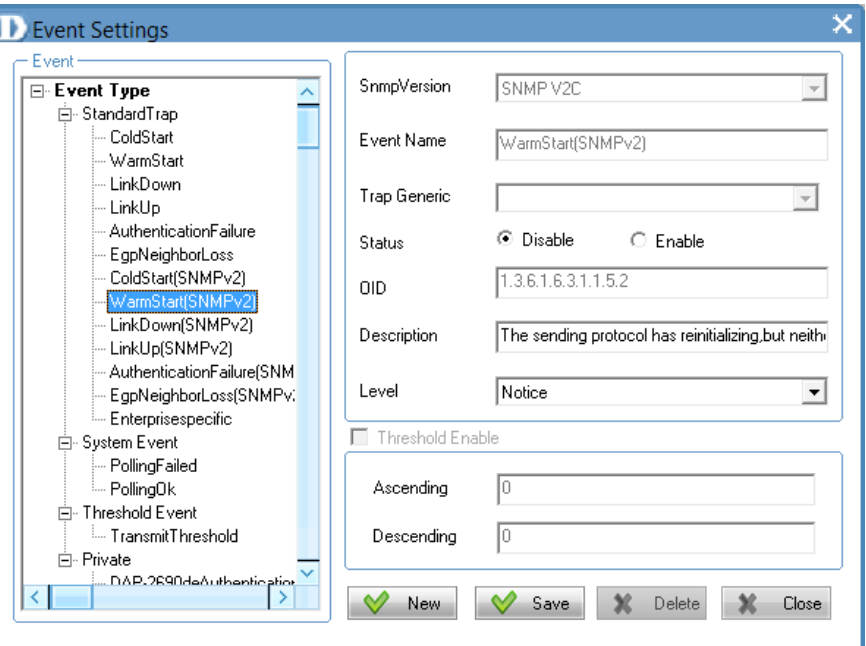

### *LinkDown(SNMPv2)*

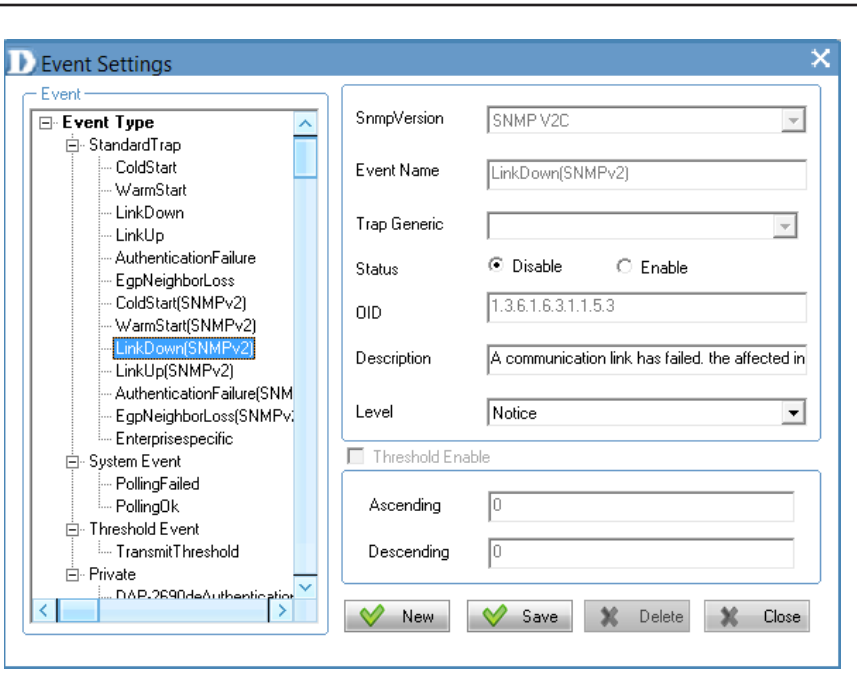

*LinkUp(SNMPv2)*

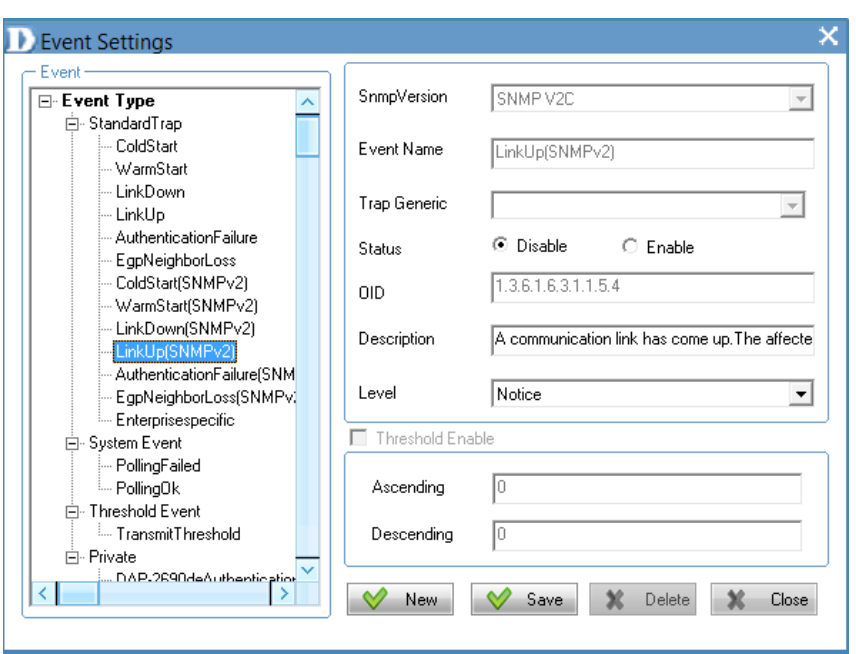

### *AuthenticationFailure(SNMPv2)*

× **D** Event Settings  $\overline{\phantom{a}}$  Event SnmpVersion SNMP V2C E-Event Type  $\boldsymbol{\wedge}$ ᅬ ₿-StandardTrap ColdStart Event Name AuthenticationFailure(SNMPv2) WarmStart LinkDown Trap Generic  $\overline{\mathcal{F}}$ LinkUp AuthenticationFailure © Disable  $\circ$  Enable Status EgpNeighborLoss ColdStart(SNMPv2)  $1.3.6.1.6.3.1.1.5.5$ **OID** WarmStart(SNMPv2) LinkDown(SNMPv2) The agent has received an improperly authentic Description LinkUp(SNMPv2) AuthenticationFailure<sup>[9</sup> Notice Level ᅬ AuthenticationFailure(SNMP Enterprisespecific Threshold Enable ⊟- System Event PollingFailed PollingOk Ascending 白 Threshold Event -- TransmitThreshold Descending 白· Private DAP.2690deAuthentic.html ≺  $\vee$  New  $\sqrt{ }$  Save X Delete  $\mathbb{X}$  Close

### *EgpNeighborLoss(SNMPv2)*

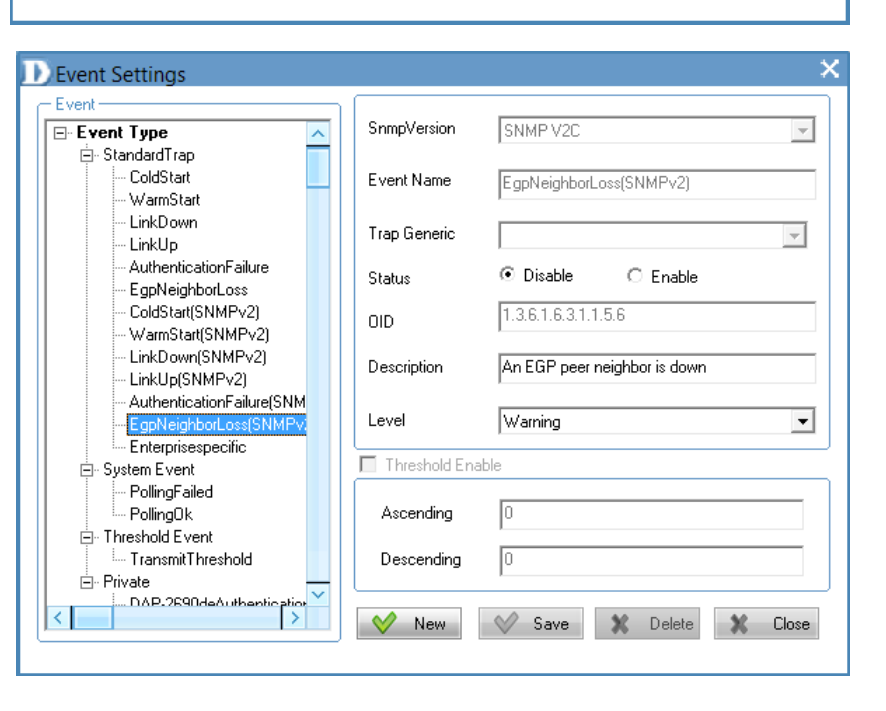

*Enterprisespecific*

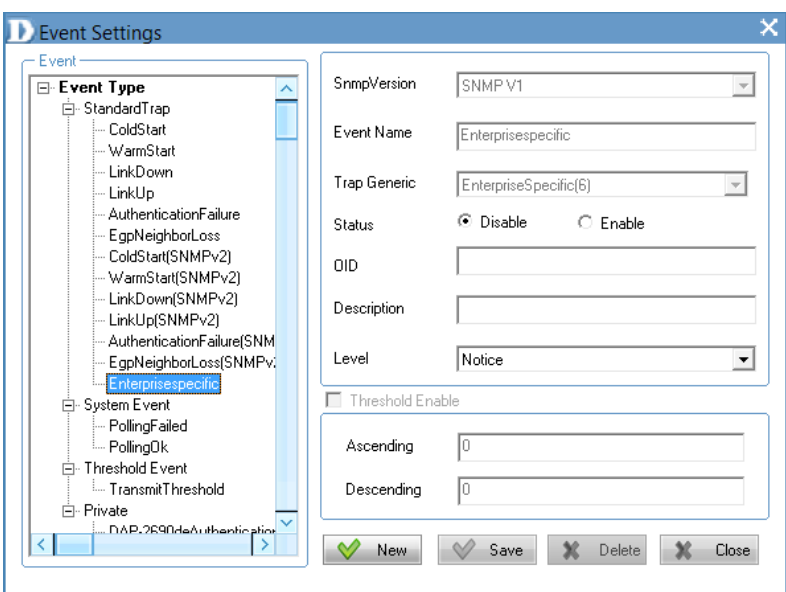

**System Event** - To configure the trap condition, click the **System Event** icon in the tool bar to set the event settings. It consists of the following options:

### *System Event*

To modify an event setting, select the event from the *Event Type* list and then change the items. Click **Save** button to apply the changes.

To add a new event, click the **New** button and configure the settings in the event creation window.

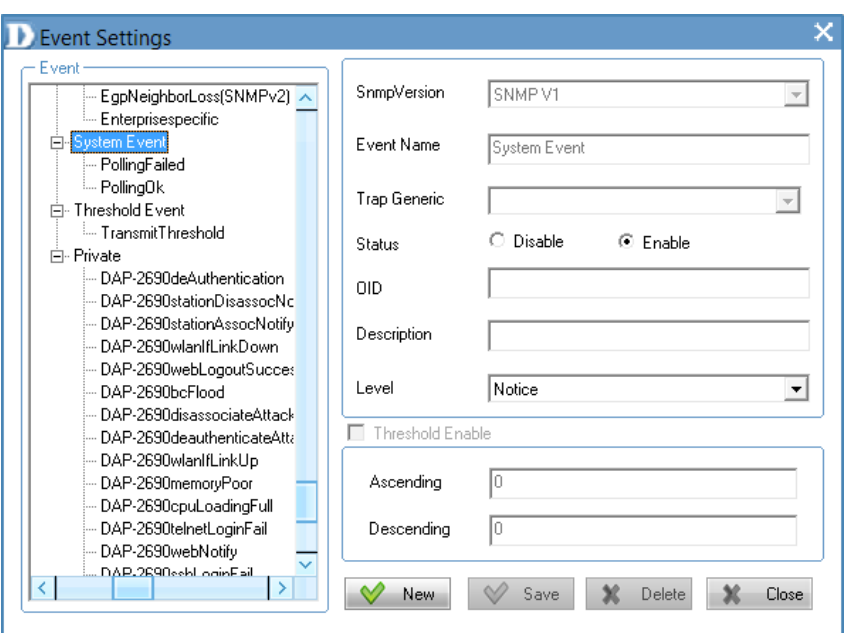

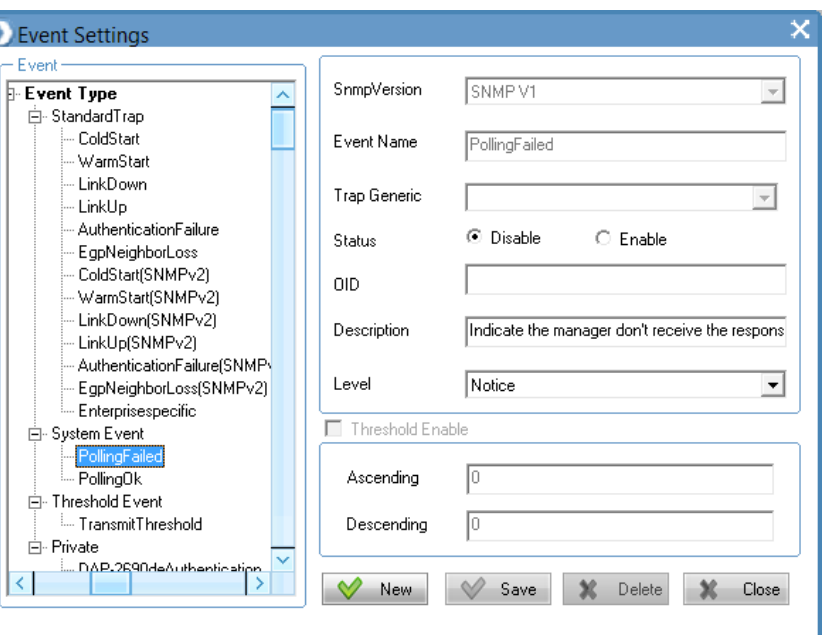

### *PollingFailed*

### *PollingOK*

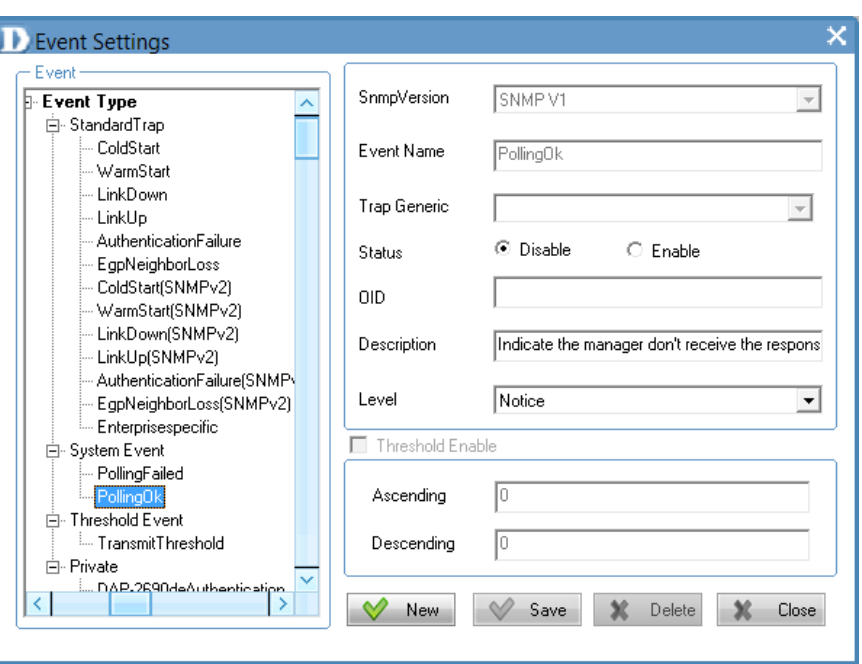

**Threshold Event** consists of the following options:

*Threshold Event*

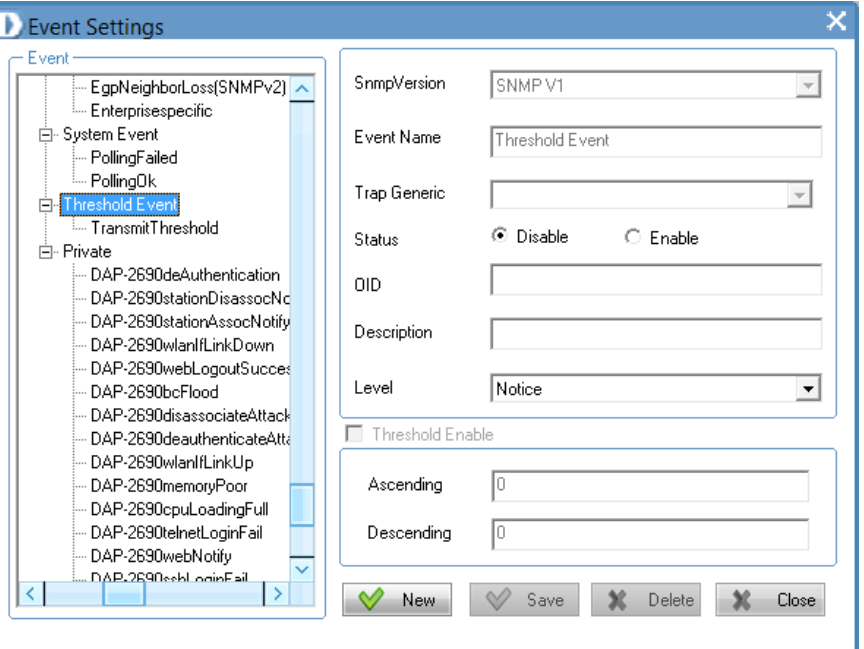

### *Transmit Threshold*

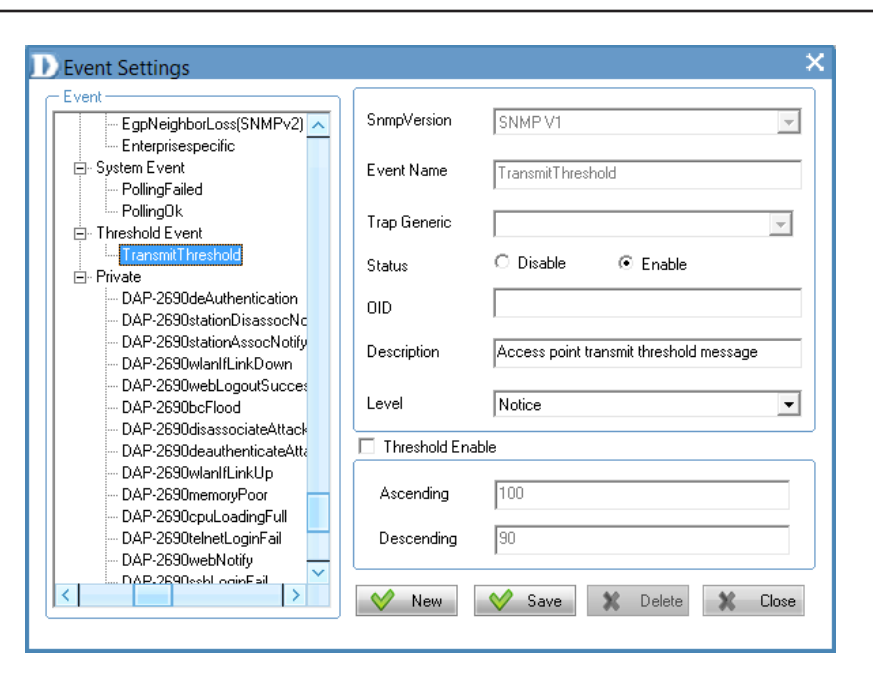

**Private** consists of the following options:

*Private*

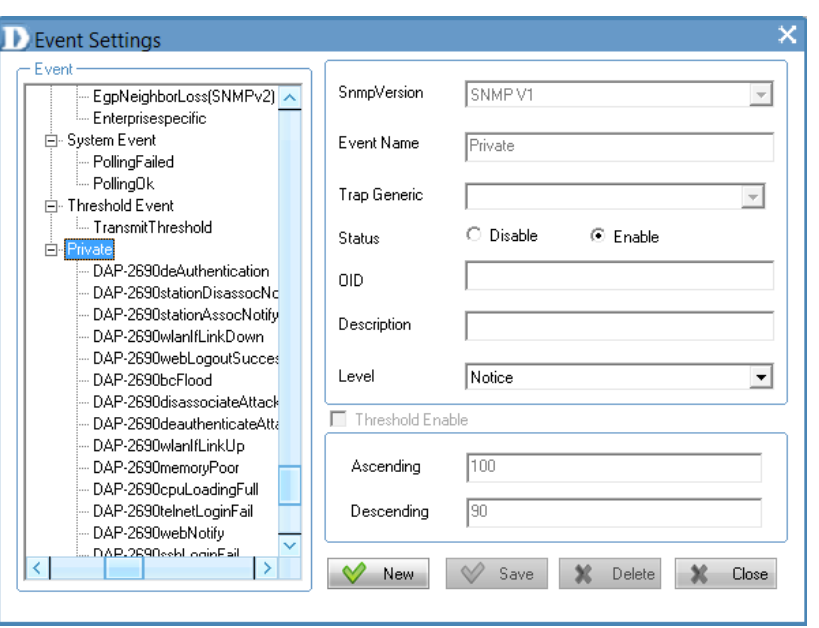

### *DAP-2690deAuthentication*

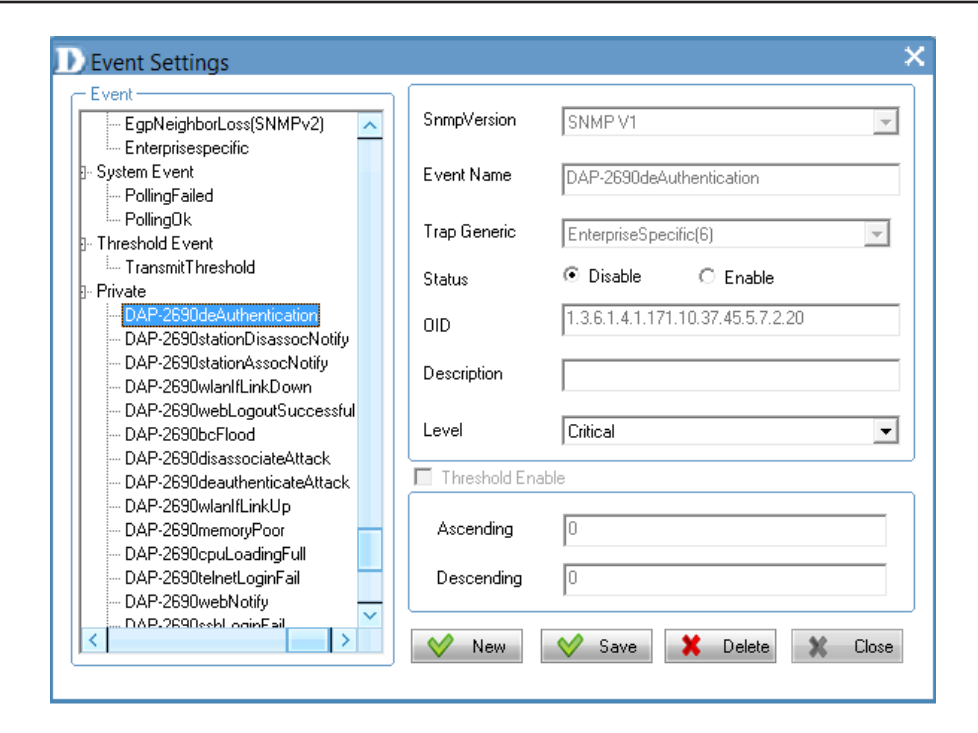

### *DAP-2690stationDisassocNotify*

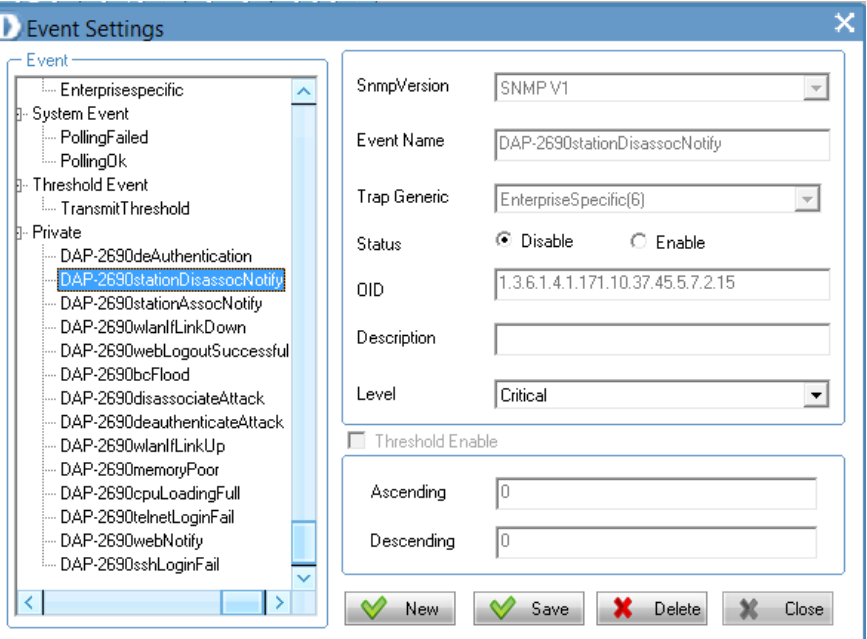

### *DAP-2690stationAssocNotify*

**D** Event Settings ×  $\leftarrow$  Event SnmpVersion SNMPV1  $\overline{\phantom{a}}$ Enterprisespecific  $\hat{\phantom{a}}$ System Event - PollingFailed Event Name DAP-2690stationAssocNotify - PollingOk Threshold Event Trap Generic EnterpriseSpecific(6) ⊡ I. TransmitThreshold Private C Disable  $\circ$  Enable Status DAP-2690deAuthentication DAP-2690stationDisassocNotify 1.3.6.1.4.1.171.10.37.45.5.7.2.14  $OID$ DAP-2690stationAssocNot DAP-2690wlanlfLinkDown Description DAP-2690webLogoutSuccessful DAP-2690bcFlood Critical  $\overline{\phantom{0}}$ Level DAP-2690disassociateAttack DAP-2690deauthenticateAttack Threshold Enable DAP-2690wlanlfLinkUp DAP-2690memoryPoor DAP-2690cpuLoadingFull Ascending ю DAP-2690telnetLoginFail DAP-2690webNotify Descending DAP-2690sshLoginFail  $\overline{\vee}$  $\vert \langle \vert \vert$  $\rightarrow$ Save **X** Delete  $\vee$  New  $\boldsymbol{\varkappa}$ **Close** 

### *DAP-2690wlanIfLinkDown*

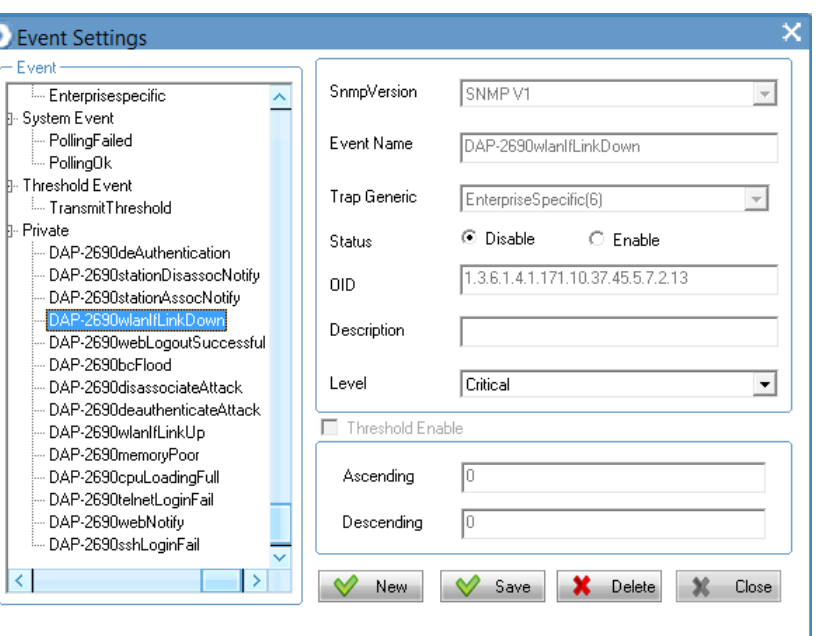

### *DAP-2690webLogoutSuccessful*

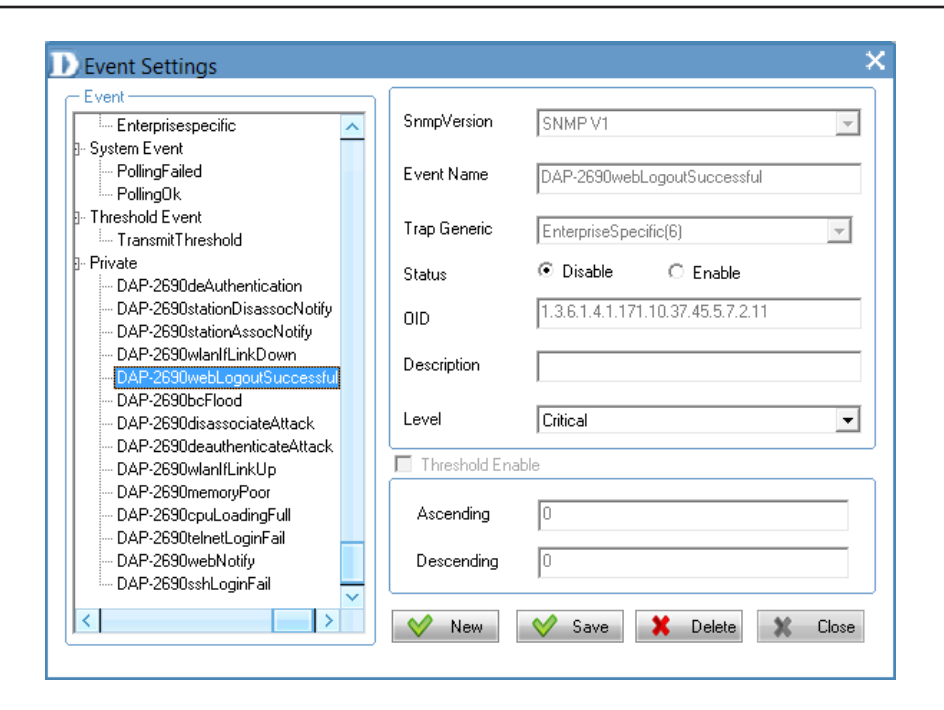

### *DAP-2690bcFlood*

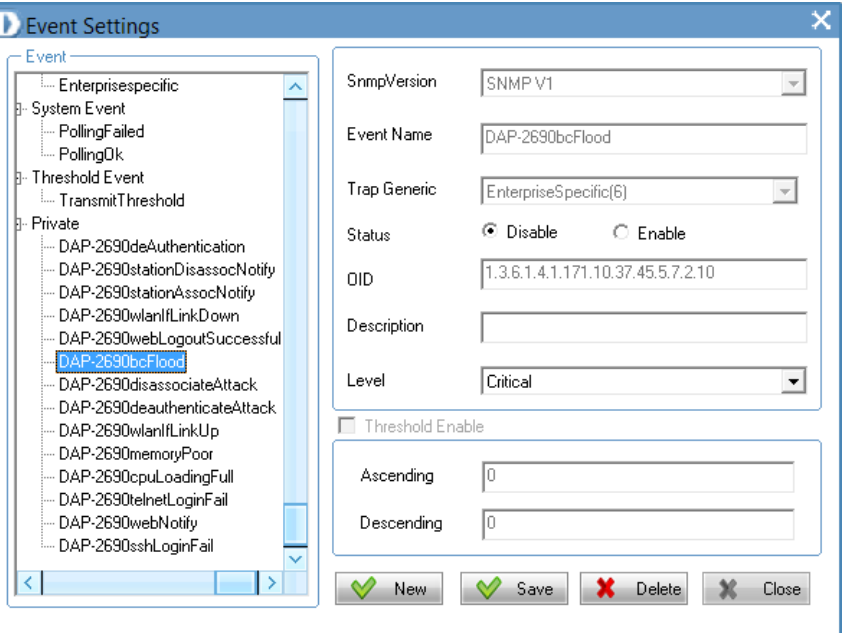

### *DAP-2690disassociateAttack*

*DAP-2690deauthenticateAttack*

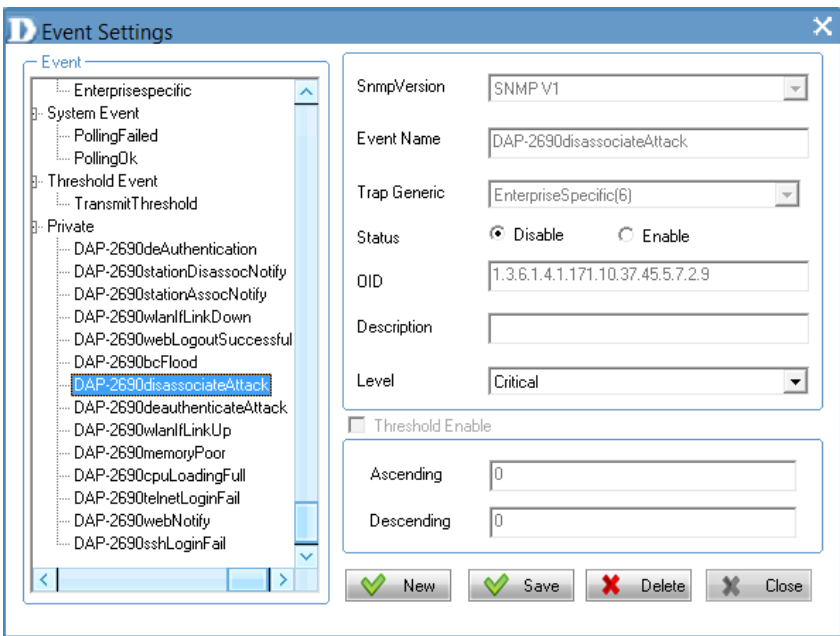

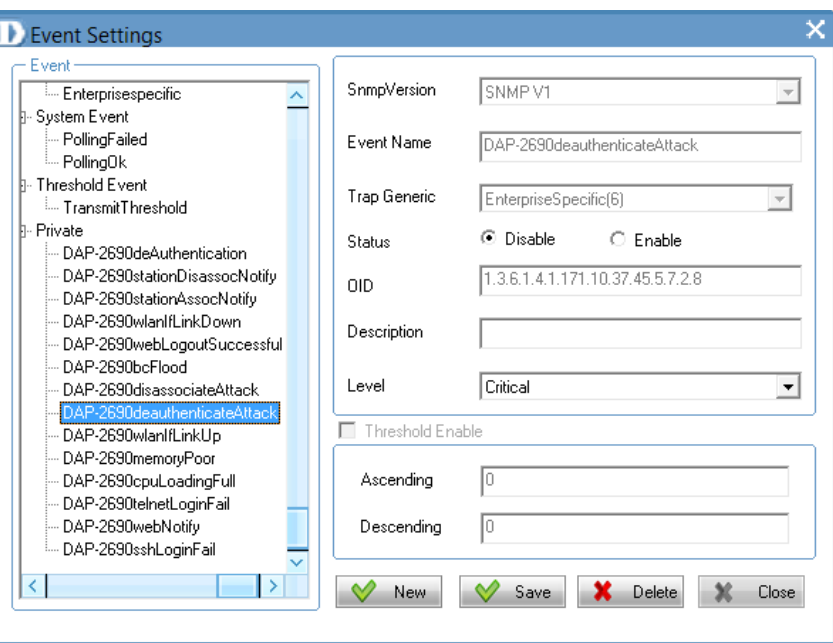

### *DAP-2690wlanIfLinkUp*

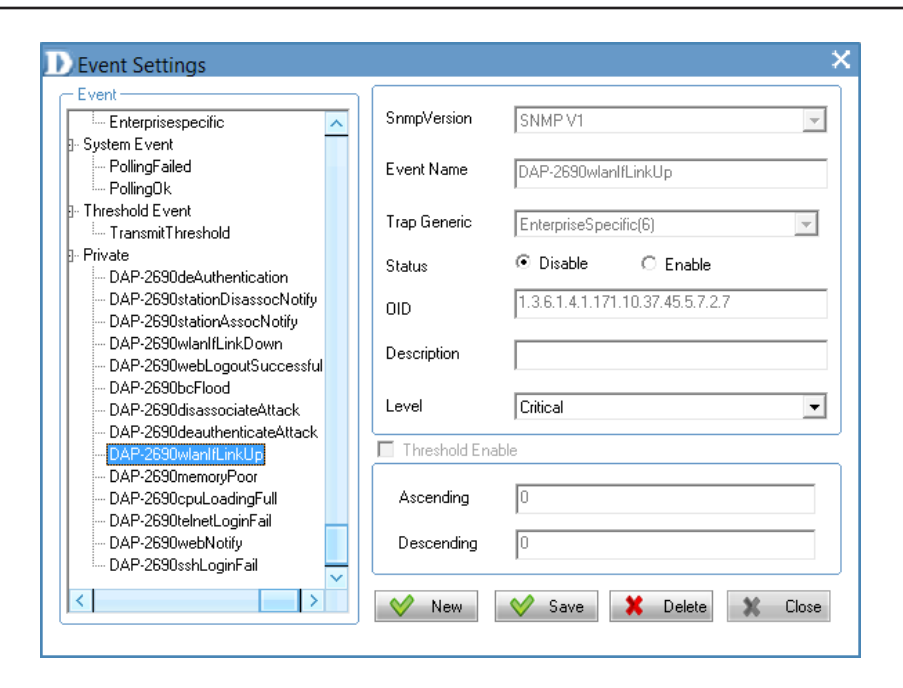

### *DAP-2690memoryPoor*

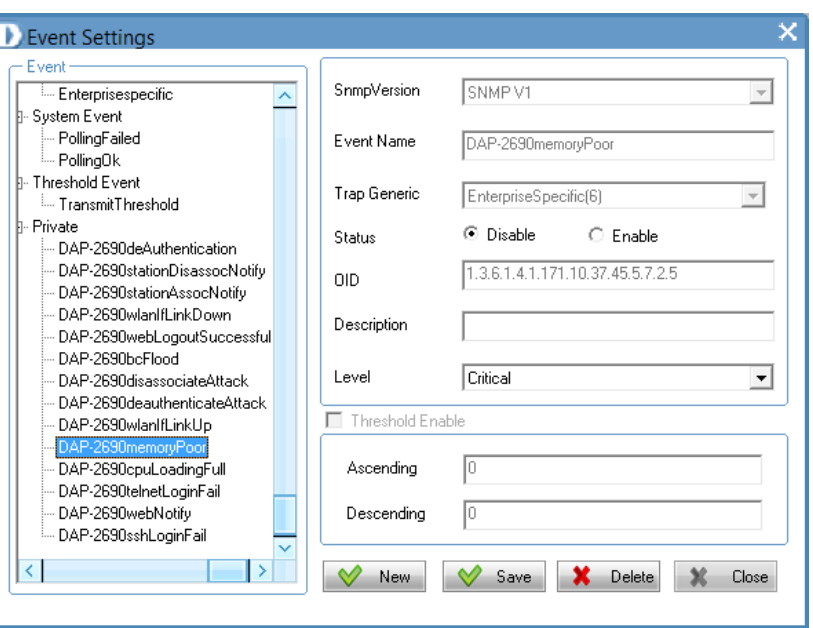

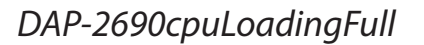

*DAP-2690telnetLoginFail*

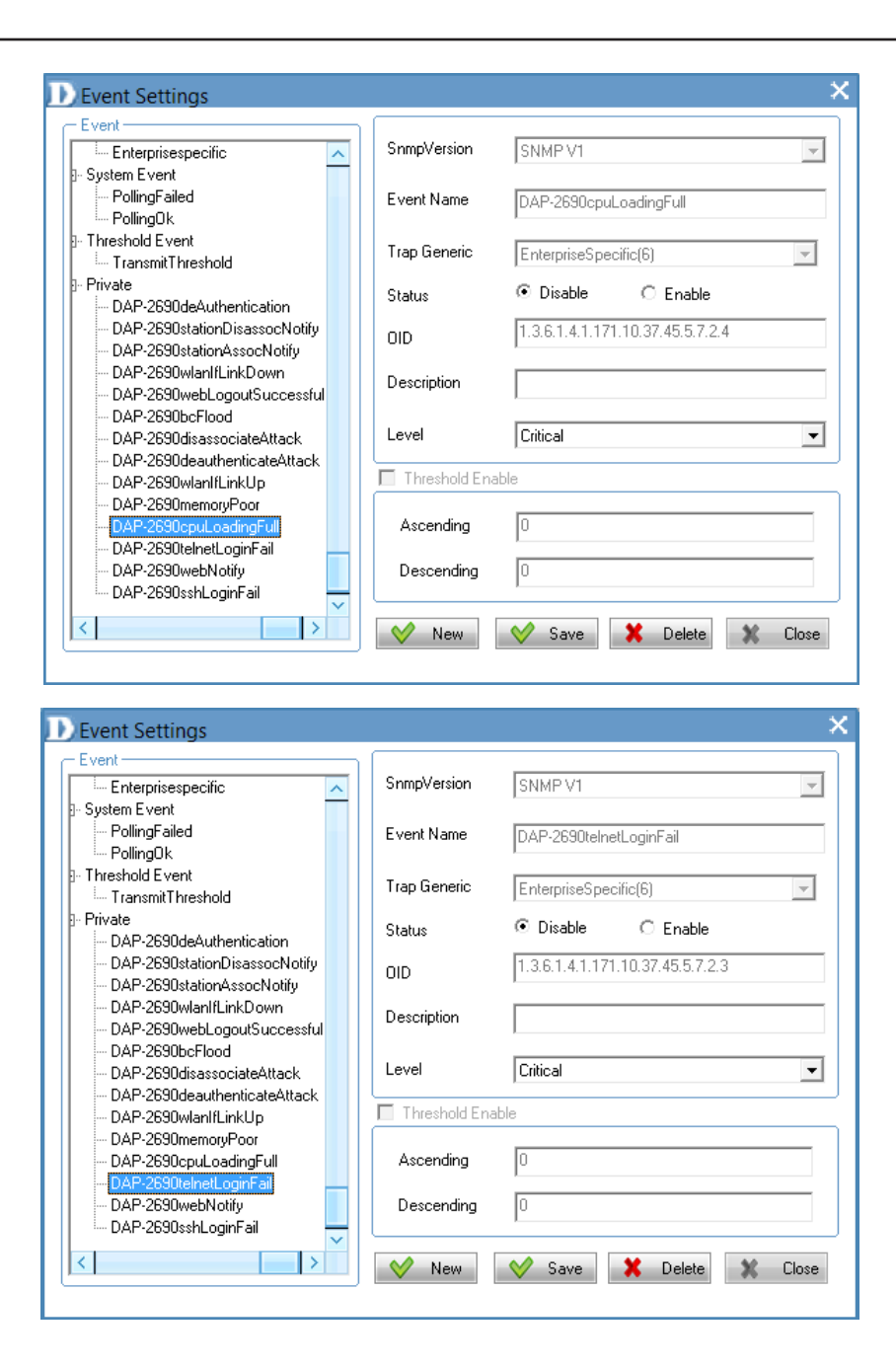

### *DAP-2690webnotify*

**D** Event Settings  $\boldsymbol{\times}$  $\leftarrow$  Event SnmpVersion SNMPV1 Enterprisespecific  $\blacktriangle$  $\overline{\phantom{a}}$ - System Event - PollingFailed Event Name DAP-2690webNotify - PollingOk F Threshold Event Trap Generic EnterpriseSpecific(6)  $\overline{ }$ - TransmitThreshold Private ⊙ Disable  $\bigcirc$  Enable Status - DAP-2690deAuthentication - DAP-2690stationDisassocNotify 1.3.6.1.4.1.171.10.37.45.5.7.2.2  $0$ ID - DAP-2690stationAssocNotify - DAP-2690wlanlfLinkDown Description - DAP-2690webLogoutSuccessful DAP-2690bcFlood Level Critical  $\overline{\phantom{a}}$ DAP-2690disassociateAttack DAP-2690deauthenticateAttack Threshold Enable - DAP-2690wlanlfLinkUp - DAP-2690memoryPoor - DAP-2690cpuLoadingFull Ascending  $\sqrt{2}$ DAP-2690telnetLoginFail DAP-2690webNotify Descending DAP-2690sshLoginFail  $\overline{\mathbf{v}}$  $\rightarrow$ Save **X** Delete K  $\vee$  New X Close

### *DAP-2690sshLoginFail*

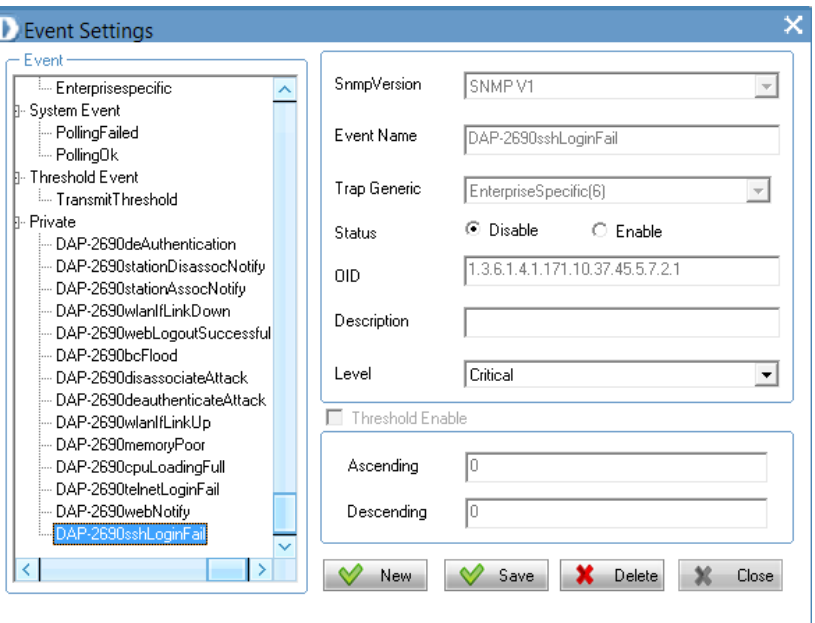

### **Event Search**

### Click this icon to begin an *Event Search*.

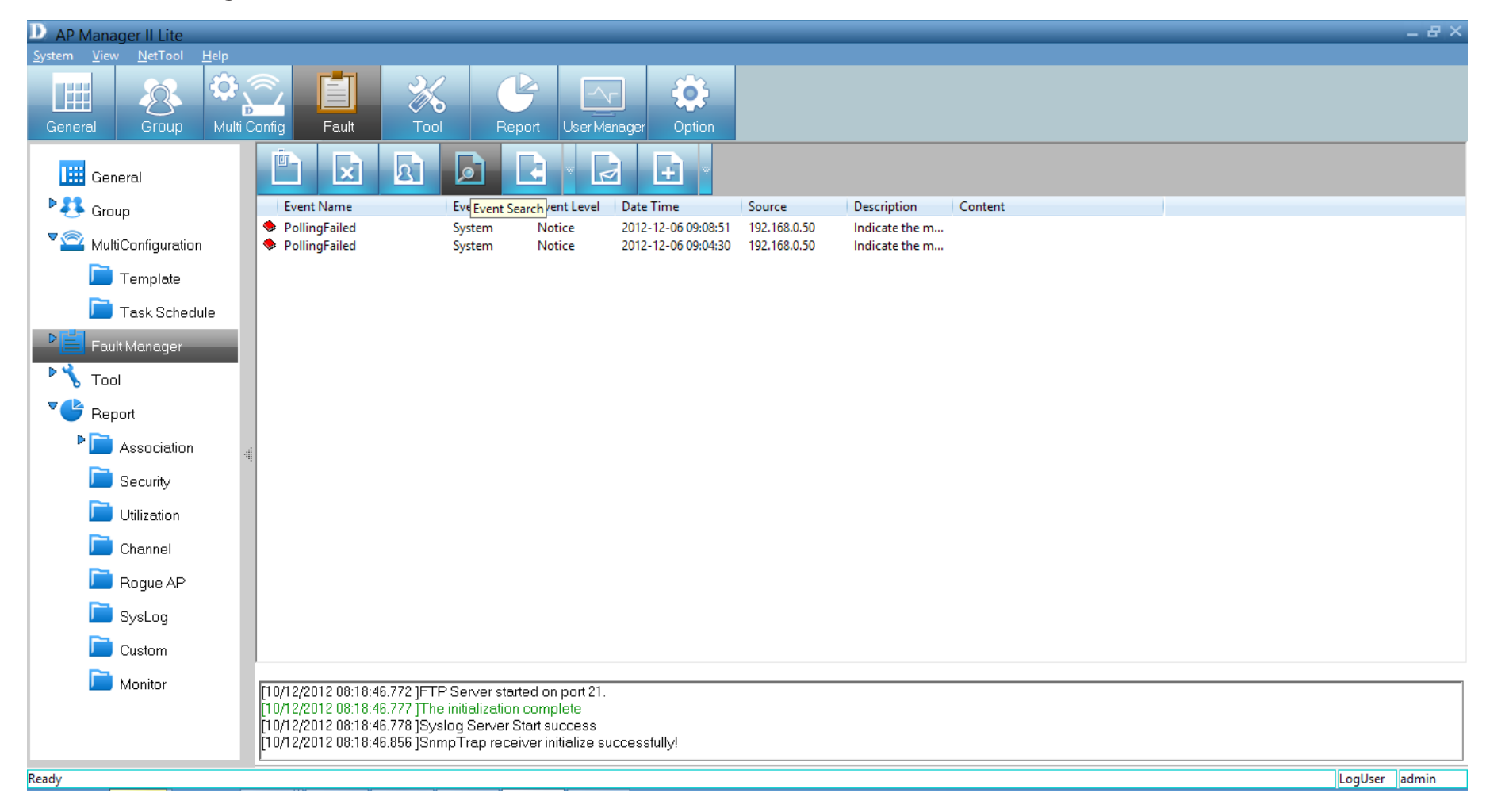

The *Event Search* window will open. Fill in the fields for *Event Type*, *Event Level*, *Start Time*, *End Time* and *Node IP* to narrow your search, and click **Search** to begin.

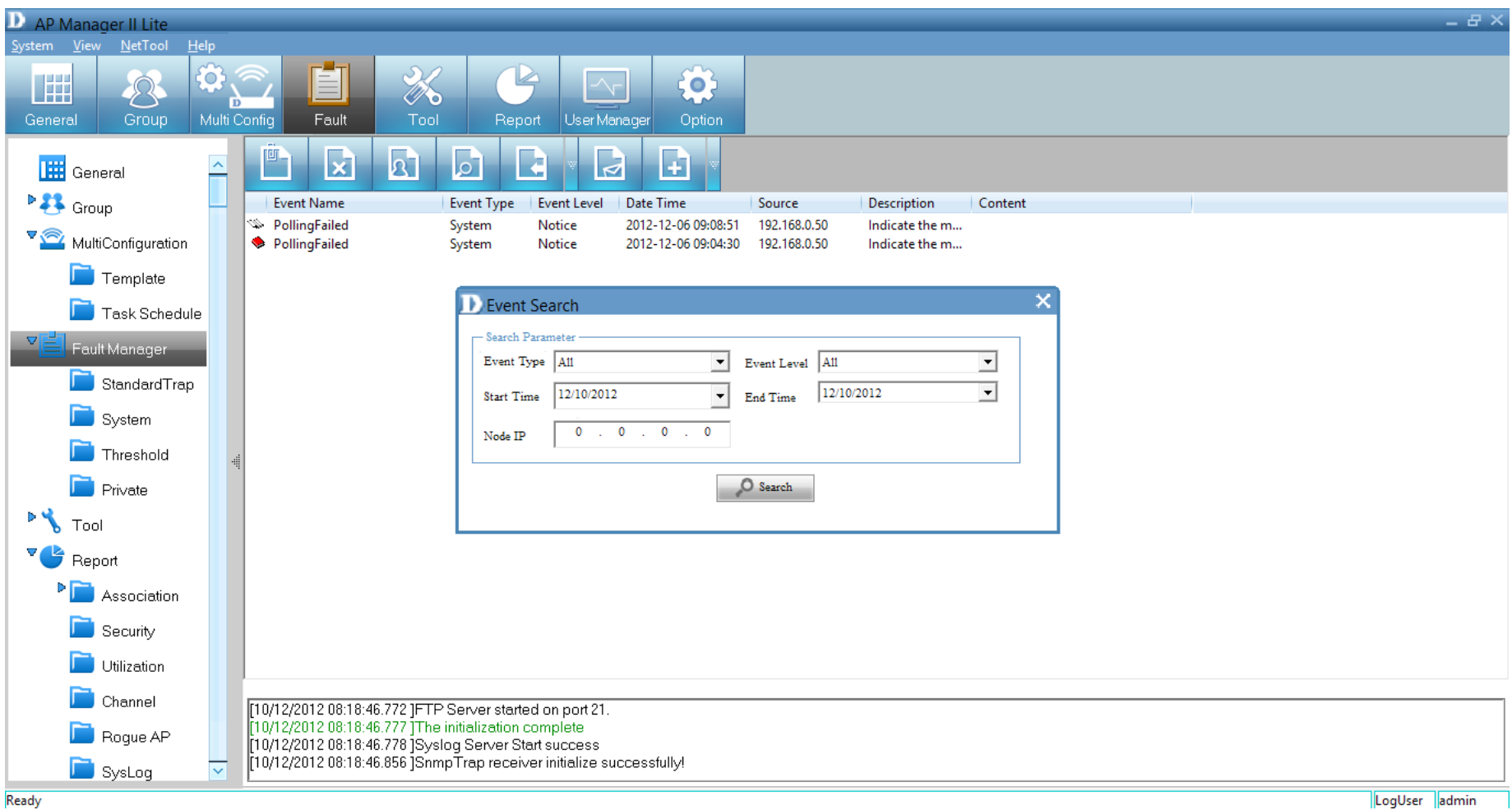

# **Event Export**

Click this icon to do an *Event Export*. *AP Manager II Lite* can export the event results to the files in **Text**, **Excel** or **PDF** format. To save event results, highlight the event record in the *Event Window* and click the **Event Export** icon in the tool bar. Next, select the file format you want to save. *AP Manager II Lite* will save all the records of that type to file.

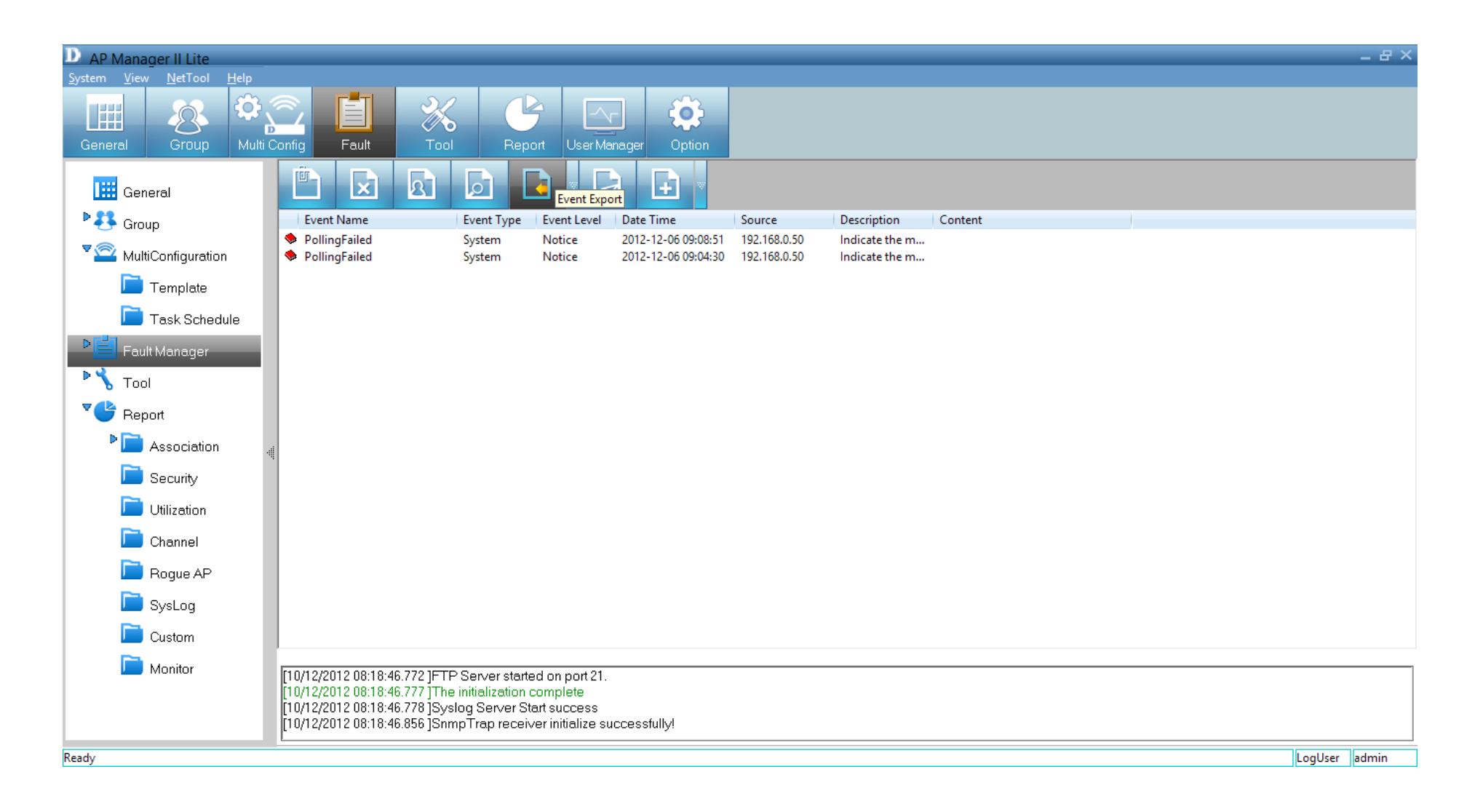

# **Notice Settings**

Click this icon to view the **Notice Settings**. *AP Manager II Lite* can set the corresponding actions when some level of events occurs. To configure the notice setting, click the **Notice Settings** icon in the tool bar.

**Play sound:** Click **Browse** to select the sound file. *AP Manager II Lite* will play the sound file when this level of event occurs. **Show Pop Message:** *AP Manager II Lite* will pop-up a message window when this level of event occurs. **Send E-mail:** Enter the e-mail information for the *To/From e-mail address*, *SMTP server*, *User Name/Password* [Optional], *Subject*  and *Message* in the respective column. *AP Manager II Lite* will send this e-mail when this level of event occurs.

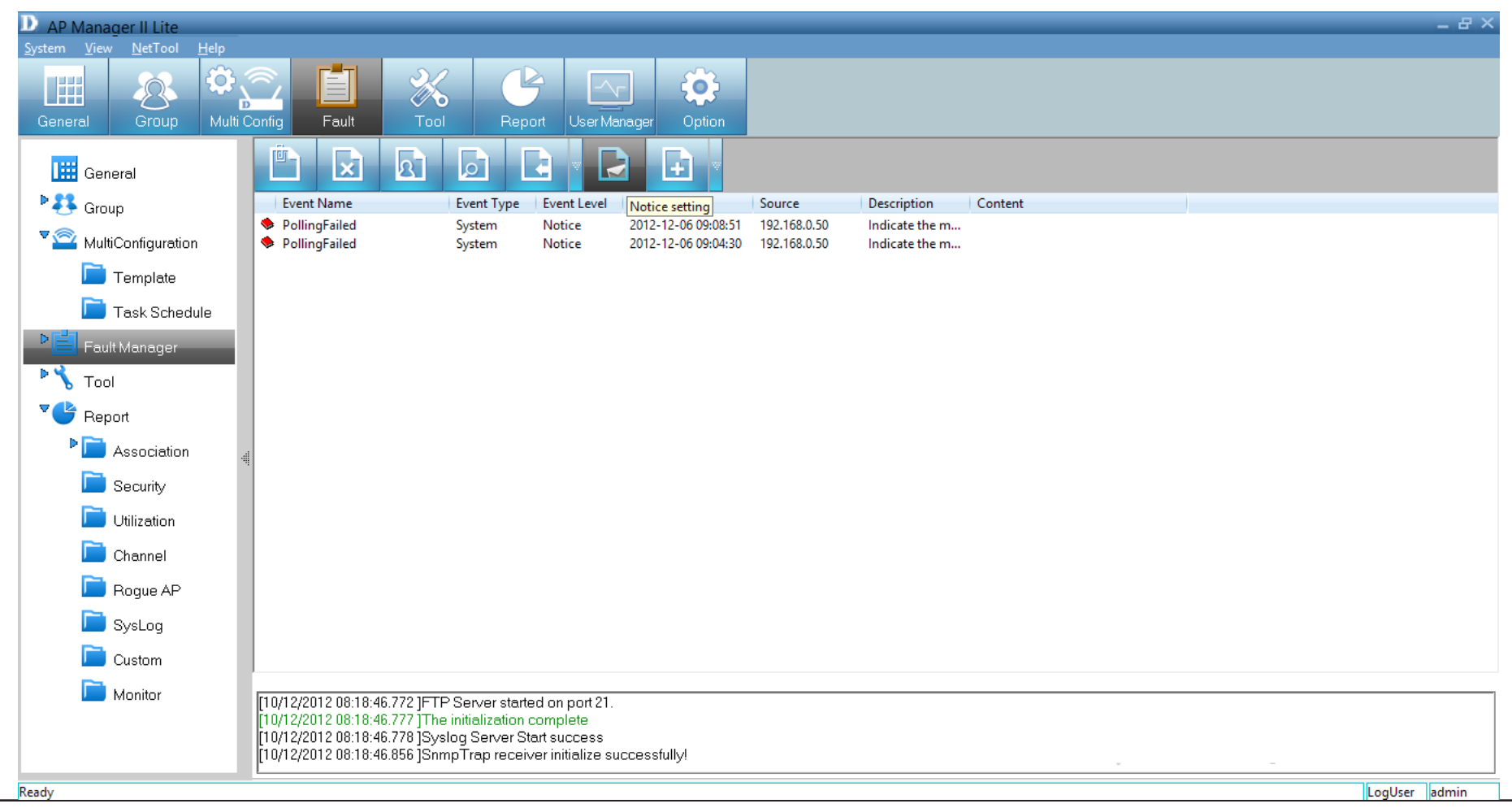

## **Create Watchlist**

*AP Manager II Lite* allows a user to add custom watch a list(s) which only shows the specified devices and events.

To create a *Watchlist*, please follow the steps below:

Click the **Create Watchlist** icon above the *Event Window*.

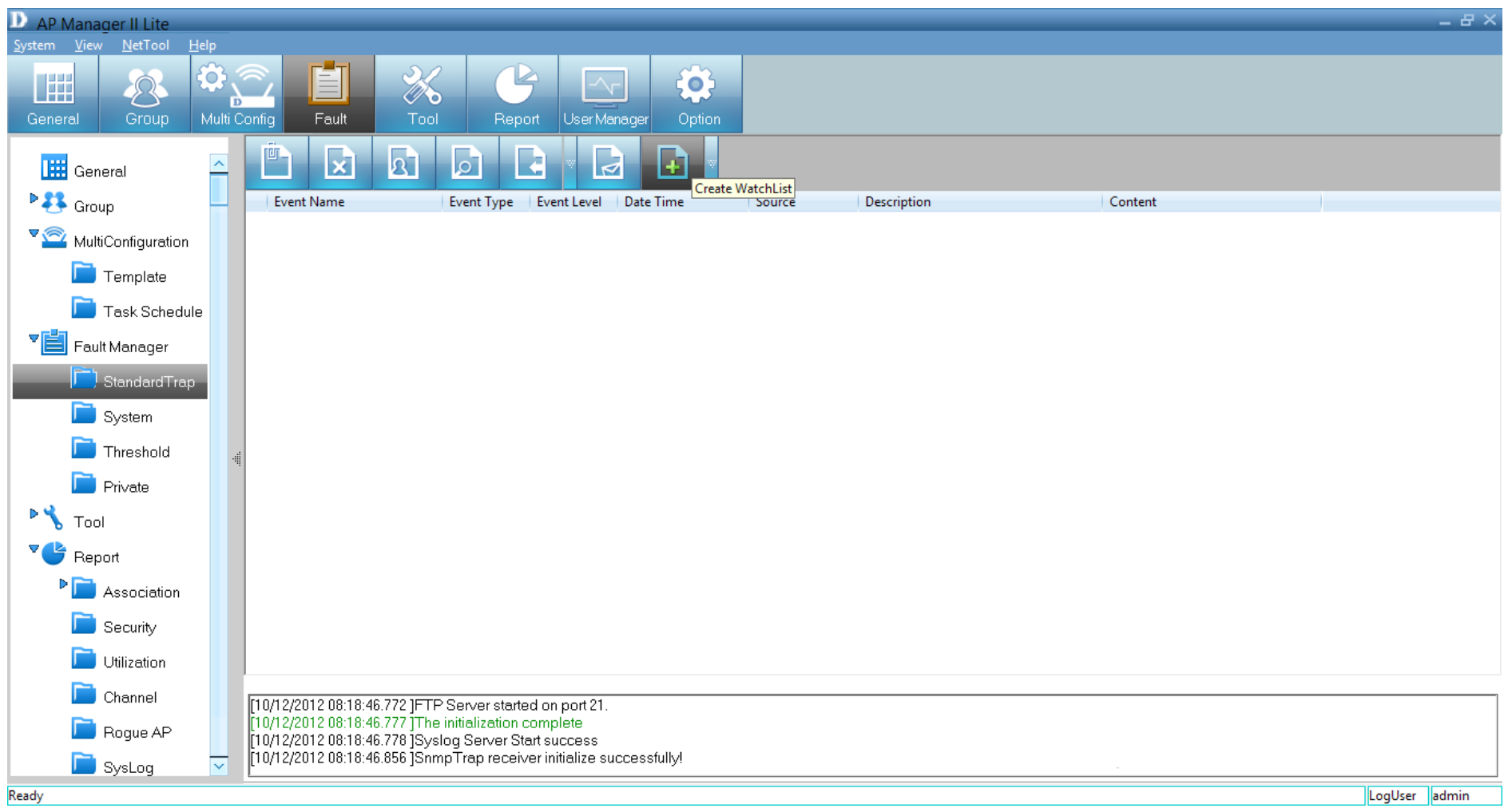

Enter the **Watch List Name** in the *Create Watchlist* form. Click the **Add** button to insert events into *Event List*.

![](_page_91_Picture_2.jpeg)

Select the events that need to be added in *Select Event* form, click the **Select** button, then click the **OK** button

![](_page_91_Picture_4.jpeg)

Click the **Add** button to insert the devices into *Device List*. Select the devices that need to be added in the *Select Device* form. Click the **Select** button, then click the **OK** button.

![](_page_92_Picture_2.jpeg)

The new *Watchlist* will appear on the left-hand panel.

![](_page_92_Picture_4.jpeg)

# **Topology Tools**

You can create a topology map to graphically represent planned or existing networks to aid network design. Also, *AP Manager II Lite* will periodically poll network devices to monitor their status. You can further customize your diagrams with selected icons and bitmap files used for the background. When a topology map is opened, *AP Manager II Lite* will discover the devices connected on the network and display their icons on the map.

![](_page_93_Figure_3.jpeg)

To create a new topology view, right-click on the *Tool* tab, and click **Add** on the pop-up window.

![](_page_94_Picture_2.jpeg)

The new workspace will open.

![](_page_94_Picture_4.jpeg)

### Right-click on the **workspace**.

![](_page_95_Picture_2.jpeg)

To change the background, click **Set Background** in the pop-up window. Use the *Open* window to browse your computer files. When you locate a file, click it, then click **Open** to load.

To remove the background, right-click the workspace and select **Remove Background**.

![](_page_95_Picture_5.jpeg)

To *Set Network Map Size*, right-click on the workspace and click **Set Network Map Size**. The *Map Size* window will appear.

Adjust the **Width** and **Height** settings and click **OK**.

![](_page_96_Picture_3.jpeg)

To *Rotate* the image, select the image first and click **Rotate**. Enter a figure in the field provided or use the slider to set the rotation. Click **OK** when complete.

![](_page_96_Figure_5.jpeg)

### To add an access point, right-click in on the workspace and select **Add Access Point**.

![](_page_97_Picture_2.jpeg)

Under *Selected APs*, select the new access point you wish to use and click **OK**. The new access point will appear on the screen alongside the access point(s) you previously had.

![](_page_97_Picture_4.jpeg)

The new access point(s) will appear on the workspace.

![](_page_98_Picture_2.jpeg)

To add lines and organize the APs more efficiently, right-click in the workspace and click **Add Network Link**.

![](_page_98_Picture_4.jpeg)

A drawing icon appears for you to create a line between devices.

![](_page_99_Picture_2.jpeg)

The topology now appears like a normal network schematic.

![](_page_99_Figure_4.jpeg)

To delete a device, right-click the device and click **Delete Network Element**.

![](_page_100_Picture_2.jpeg)

A warning message will appear, prompting you to verify your selection. Click **Yes** to continue with deleting the device or click **No** to cancel.

![](_page_100_Figure_4.jpeg)

To find out the properties of each device, double-click the device. The *Properties* window appears.

![](_page_101_Picture_2.jpeg)

To define the *RF Coverage*, select the **RF Coverage tab**, click the **Up**/**Down** arrows to select the RF Coverage.

![](_page_101_Picture_4.jpeg)

To define the channel color settings, click **ALL** or the device you want to configure. Double-click each channel or the color you want to change. A color palette will pop-up for you to select a new color.

Click **Apply** and **OK** to finish.

![](_page_102_Figure_3.jpeg)

# **Site Planning**

*Site Planning* is designed to help a user layout the wireless network. Before establishing a wireless network, a user needs to plan and evaluate the wireless network . A user locates access points using his/her notebook to scan for access points. Once the access points are located, it can be imported into the *AP Manager II Lite* for analysis.

The *Site Planning Interface* shows the *Location ID* (*BSSID*), *Start Time* (*Band*), *Interval Time* (*average RSSI*), *Length* (*Min RSSI*), and a *description* (*MaxRSSI*).

![](_page_103_Picture_105.jpeg)

To run the scan, go to the directory where the *AP Manager II Lite* is located. Double-click the **ScanAP.exe** file.

![](_page_104_Picture_29.jpeg)

To collect the *Access Points RF information*, click **ScanAP**.

Select the target access point. Enter the *Location ID*, *Description*, *Interval Time* and *Wireless Adapter*, and then click the **Start** button.

![](_page_105_Picture_35.jpeg)

*ScanAP* starts to collect information on the access point. A message will appear when the access point scan is complete.

![](_page_106_Picture_2.jpeg)

You can also save the location information by clicking the **Save** button when you are prompted.

![](_page_106_Picture_31.jpeg)

To load the *Location Information*, click the **Load** button from the **Site Planning** window, then click **Open**.

![](_page_107_Picture_2.jpeg)

Select the file from the list or expand the file to see the details on each location.

![](_page_107_Figure_4.jpeg)
# **Config Comparison**

The *Config Comparison* tool displays template information side-by-side for analysis. It provides all system data on the access points to view and collate.

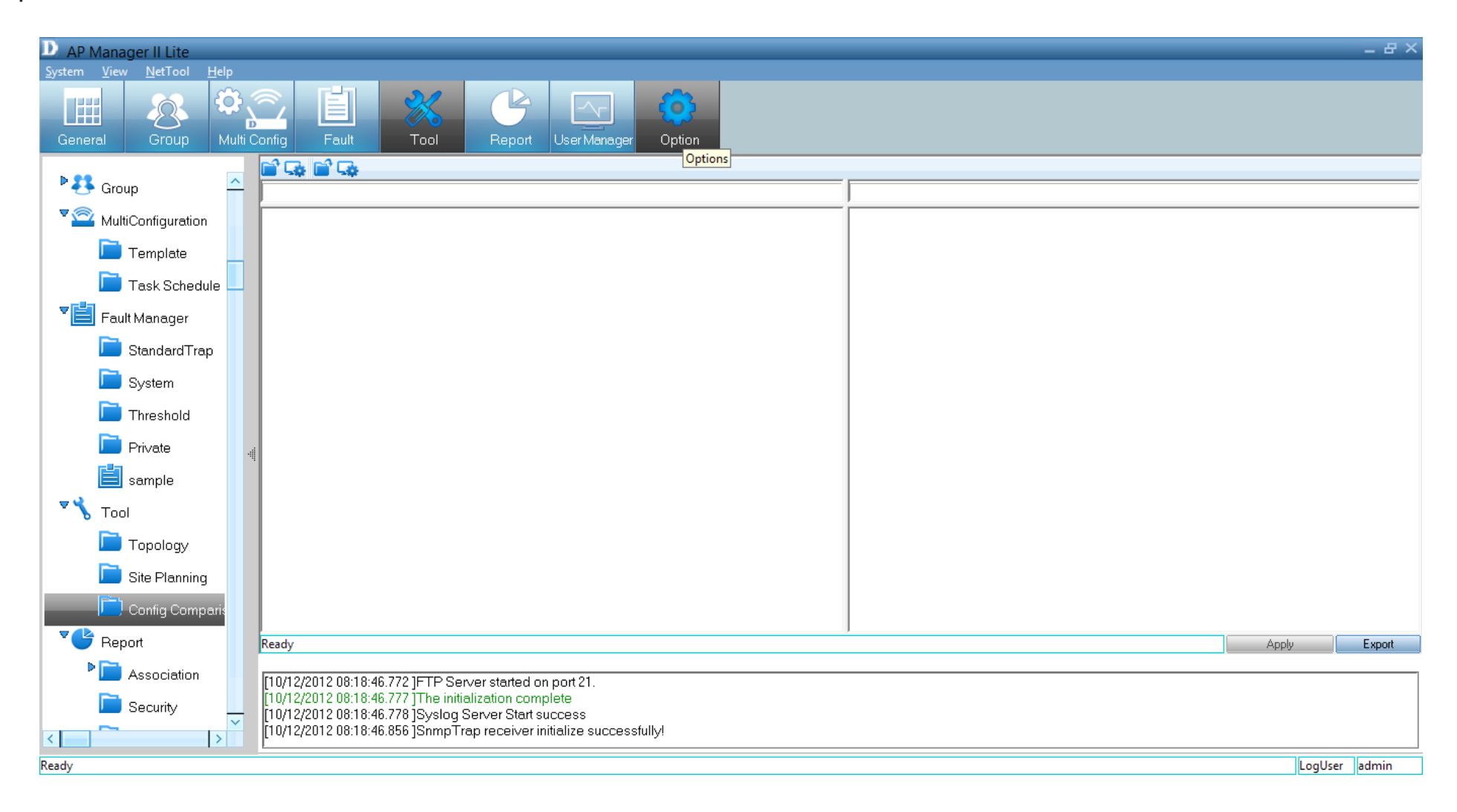

Select the *File* icon to open the *Template*. Click the **Template** you want to compare and click **OK**.

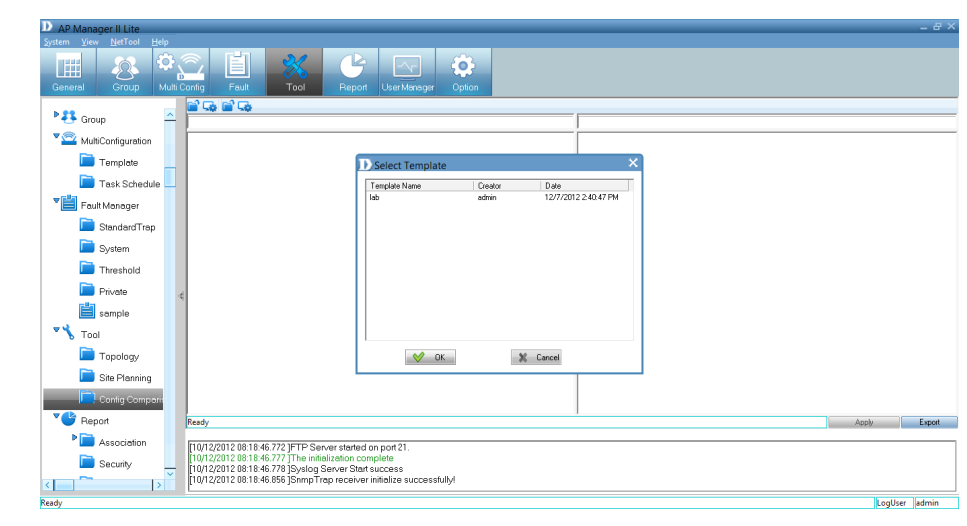

The *Template* is displayed in the left pane. The second option is to click the icon below to download the file to the

comparison table.

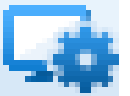

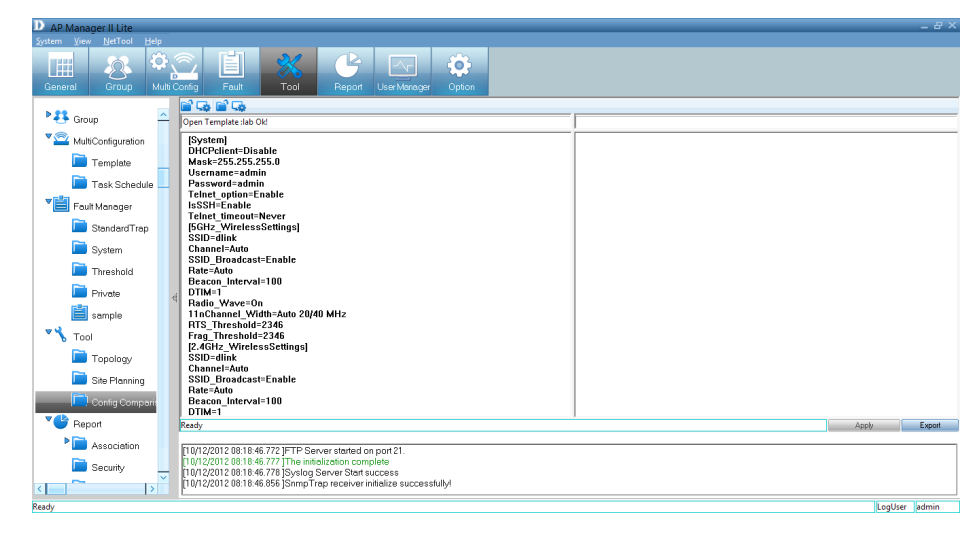

Once you have downloaded both profiles, they will be displayed side-by-side for analysis.

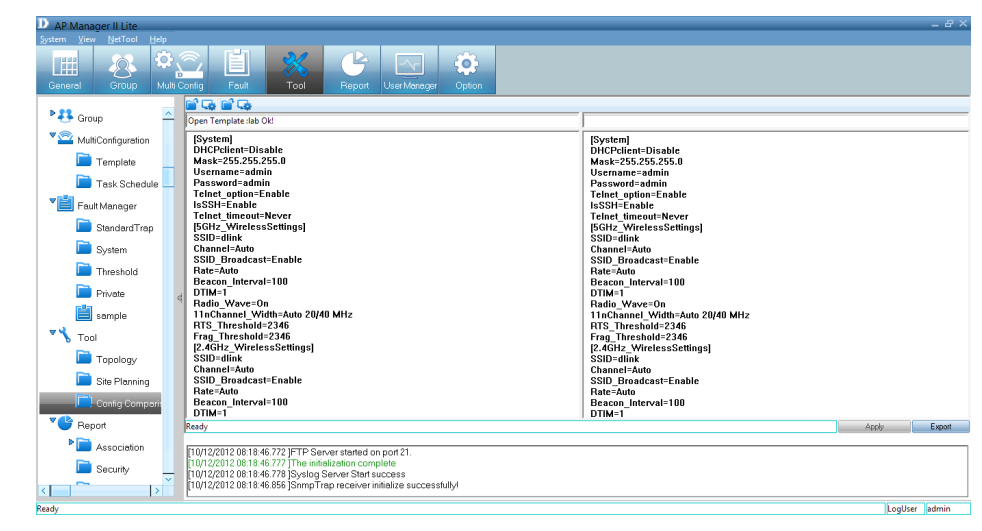

# **Report**

*Report* is segmented into different categories. Each category is assigned a function to summarize details on its particular area. The *Report* categories are based on *Association*, *Security*, *Utilization*, *Channel*, *Rogue AP*, *Syslog*, *Custom* and *Monitor*.

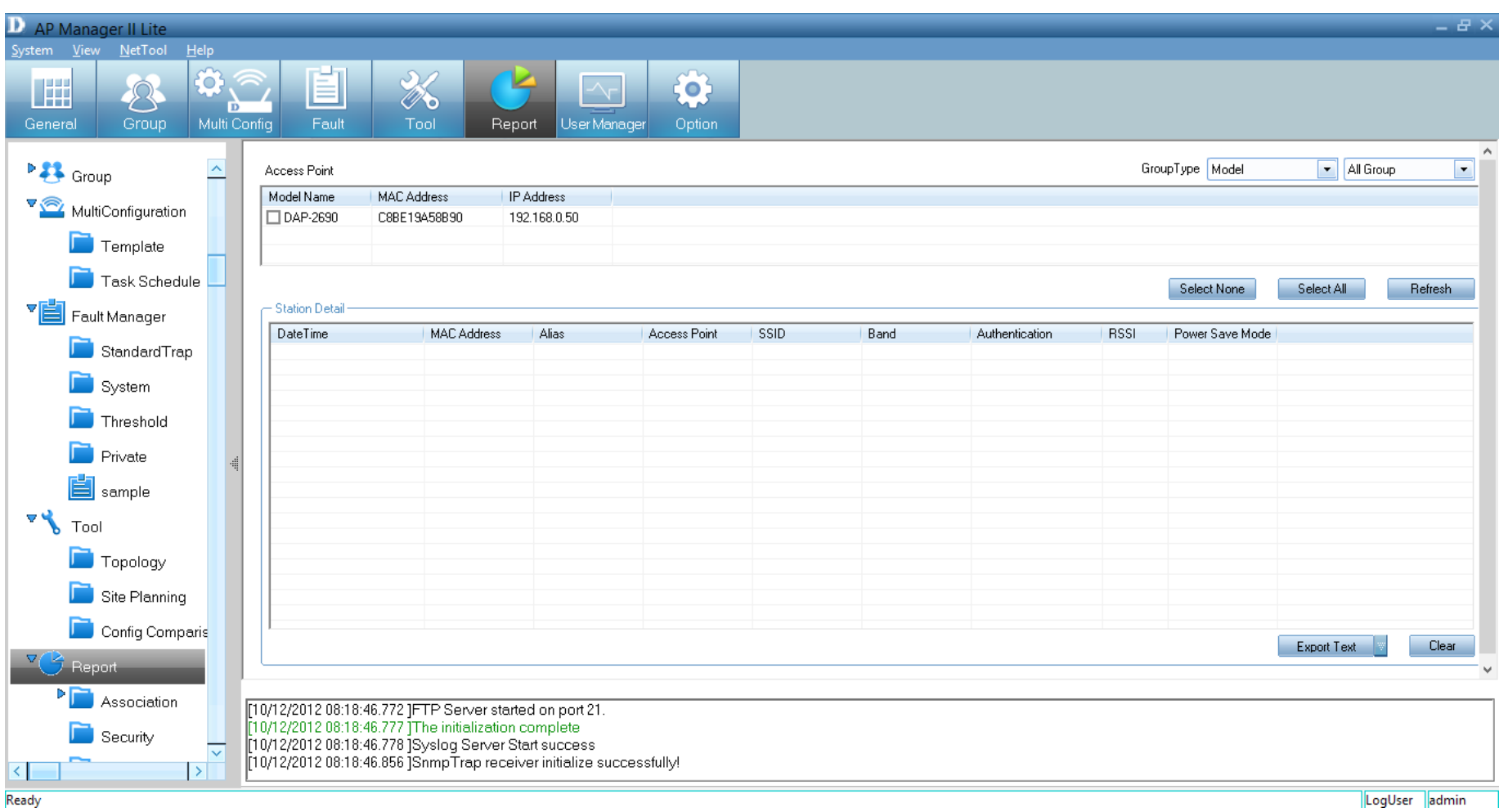

### **Association**

The *Association* window shows managed access points and their associated client stations in two ways: *By Access Point* and *By Wireless Station*.

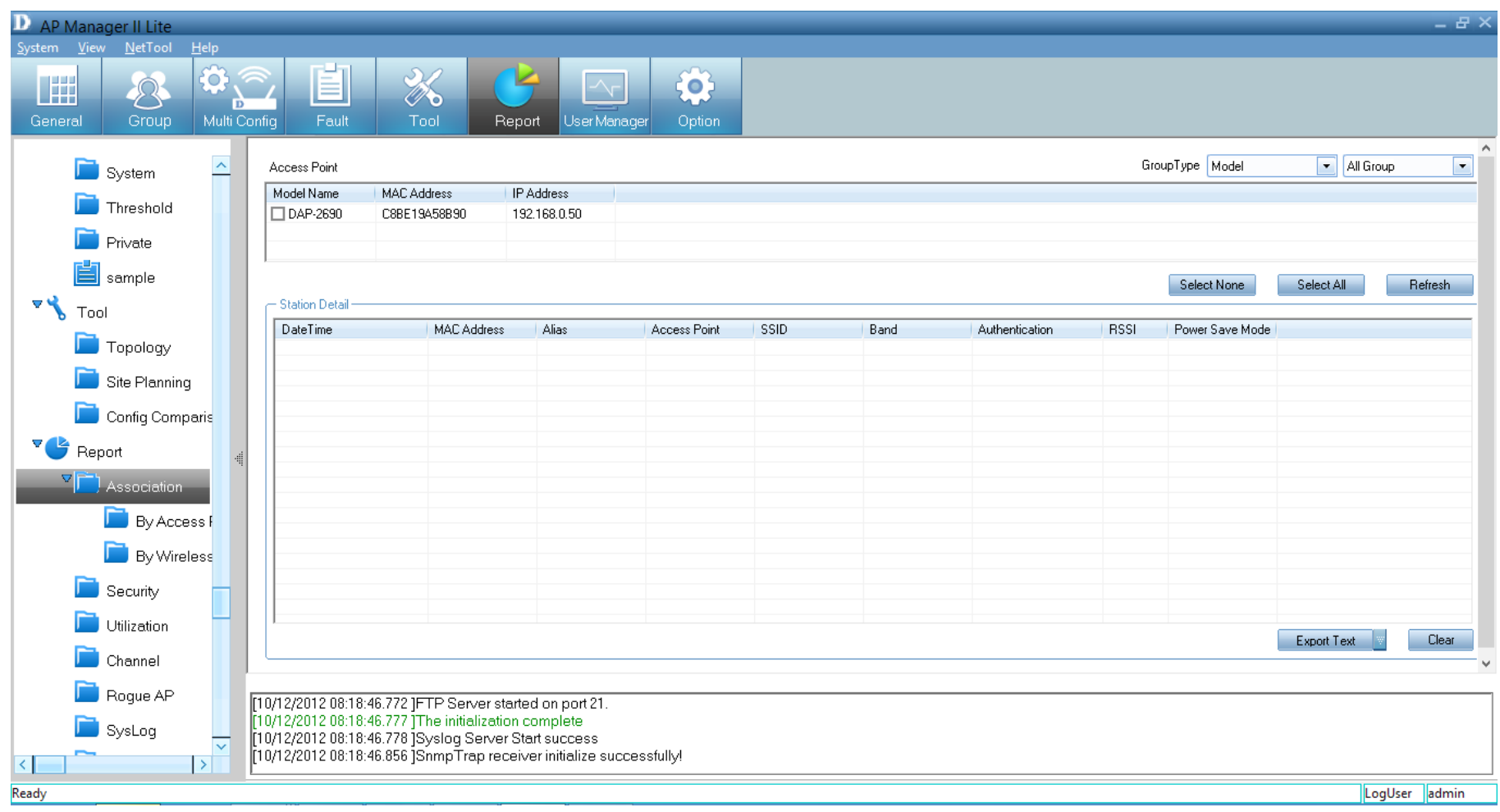

By Access Point - Highlight an access point, and the details of client stations that are associated with the AP list will be shown. The detail information includes *Date/Time*, *MAC Address*, *Alias*, *Access Point*, *SSID*, *Band*, *Authentication*, *RSSI* and *Power Save Mode*.

From the *Group Type* you can specify the summary to show the data according to a specified model or group. To export the access point data to a file, click a file type from the *Export Text* drop-down menu or click the **Export Text** button. Then enter a file name in the *Export* window and click the **Save** button to save the access point data.

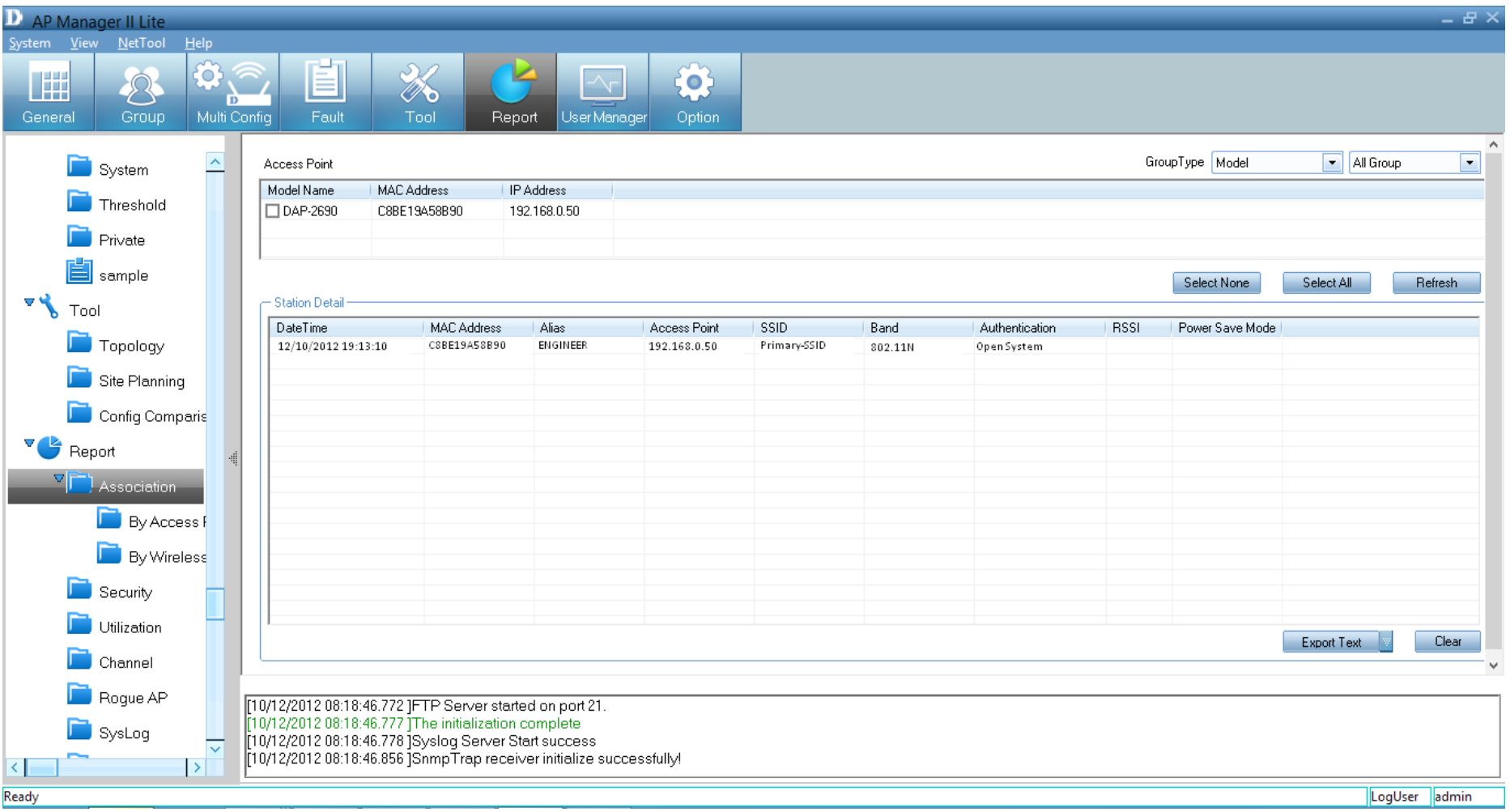

**By Wireless Station** - To list the access points according to the specified station and detected date, choose the date range from the **From/To** drop-down menu, or type the *MAC address* of the device.

Export the access point data to a file. Click a file type from the *Export Text* drop-down menu or click the **Export Text** button. Then enter a file name in the *Export* window and click the **Save** button to save the access point data.

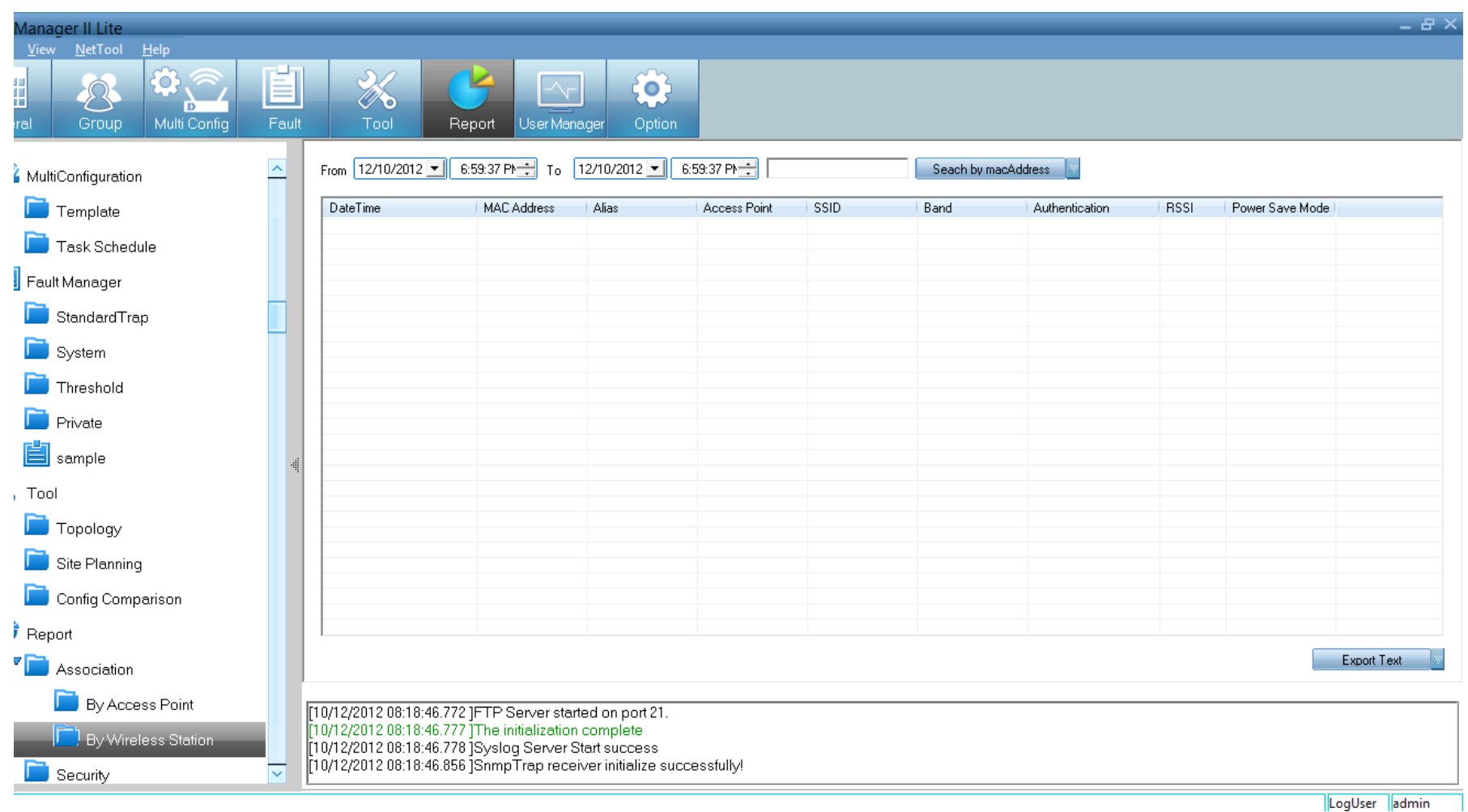

### **Security**

The *Security* pane graphically lists the security level of the managed access point(s) from lowest to highest - *Open System*, *Shared Key*, *WPA-Personal*, *WPA-Enterprise*, *WPA2-Personal* and *WPA2-Enterprise*.

The *Security Details* pane shows the *SSID*, *Mode Name*, *MAC Address*, *IP Address*, *Authentication* and *Band* information of the access points.

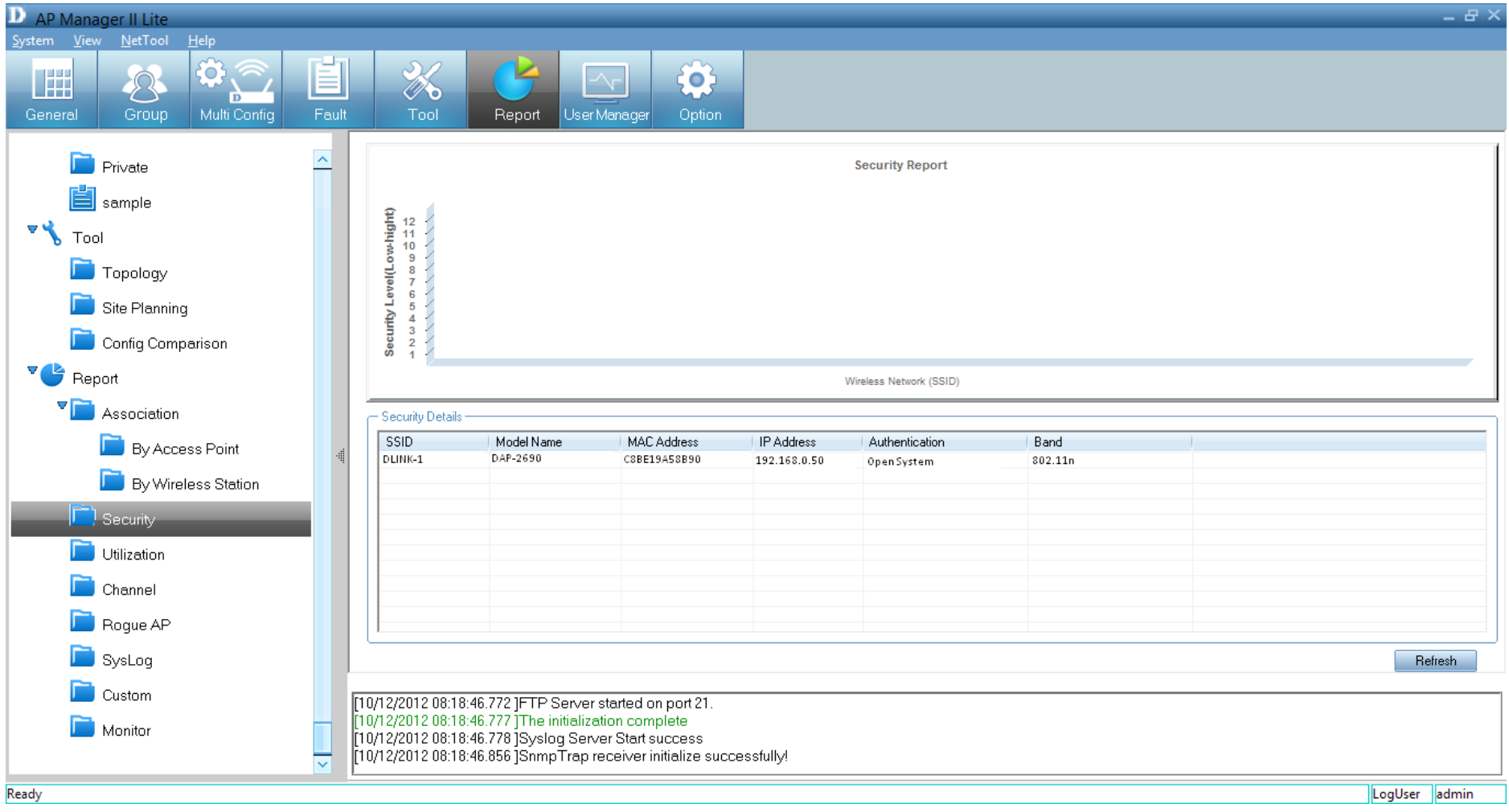

## **Utilization**

The *Utilization* window shows the band usage of a specific access point. The *AP Manager II Lite* can poll the access points to show the usage. To start polling, select the access points that *AP Manager II Lite* will poll from the *Select* window by clicking the **Change** button of *Dependency* and then click **Start** button. You can also enable the threshold notice by clicking **Enable Threshold Notice** and select the type of *Threshold Column*.

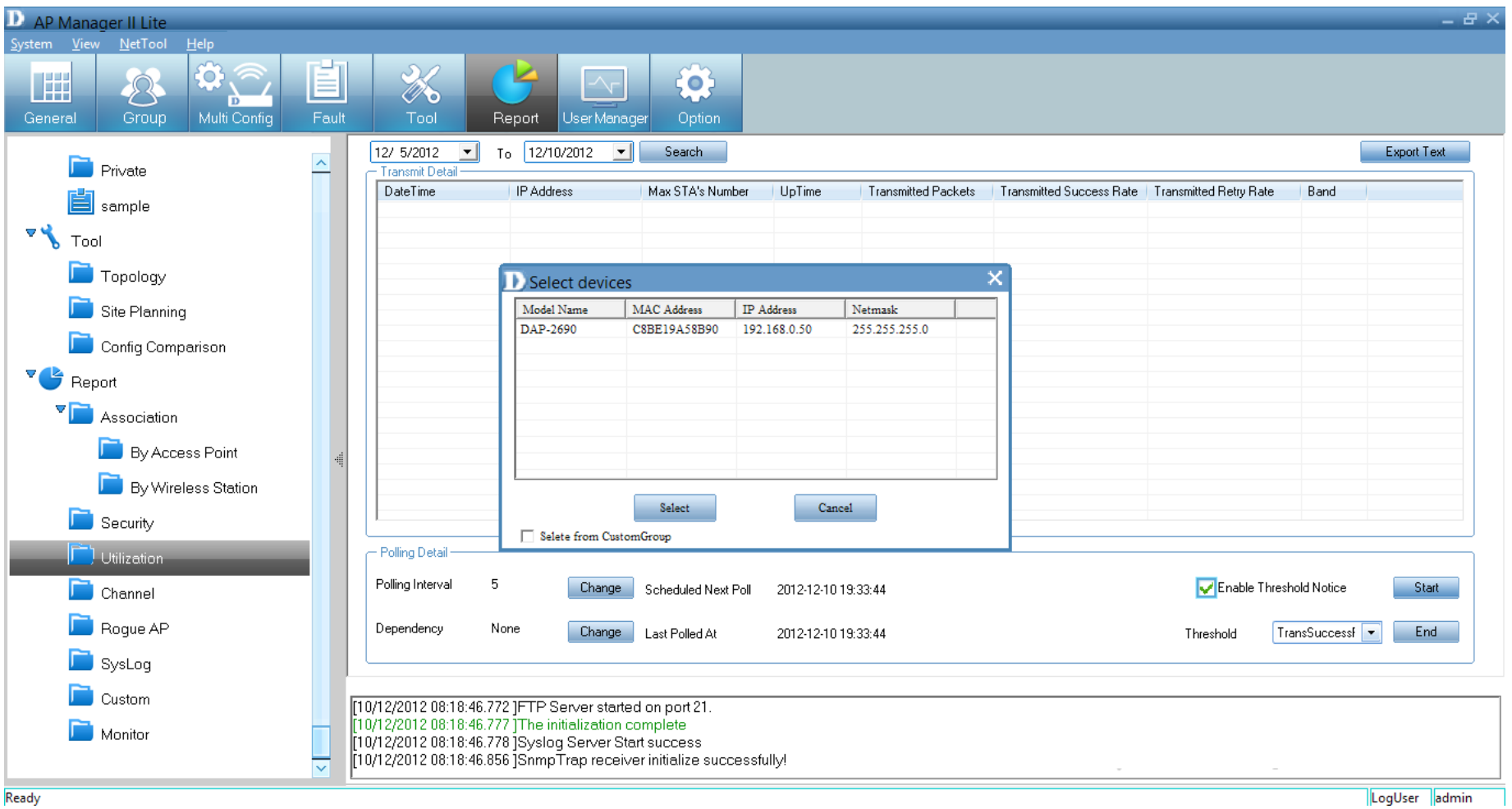

## **Channel**

The *Channel* window graphically lists the channel usage of the managed access points. From the *Group Type*, specify the graph data according to a specific model or group.

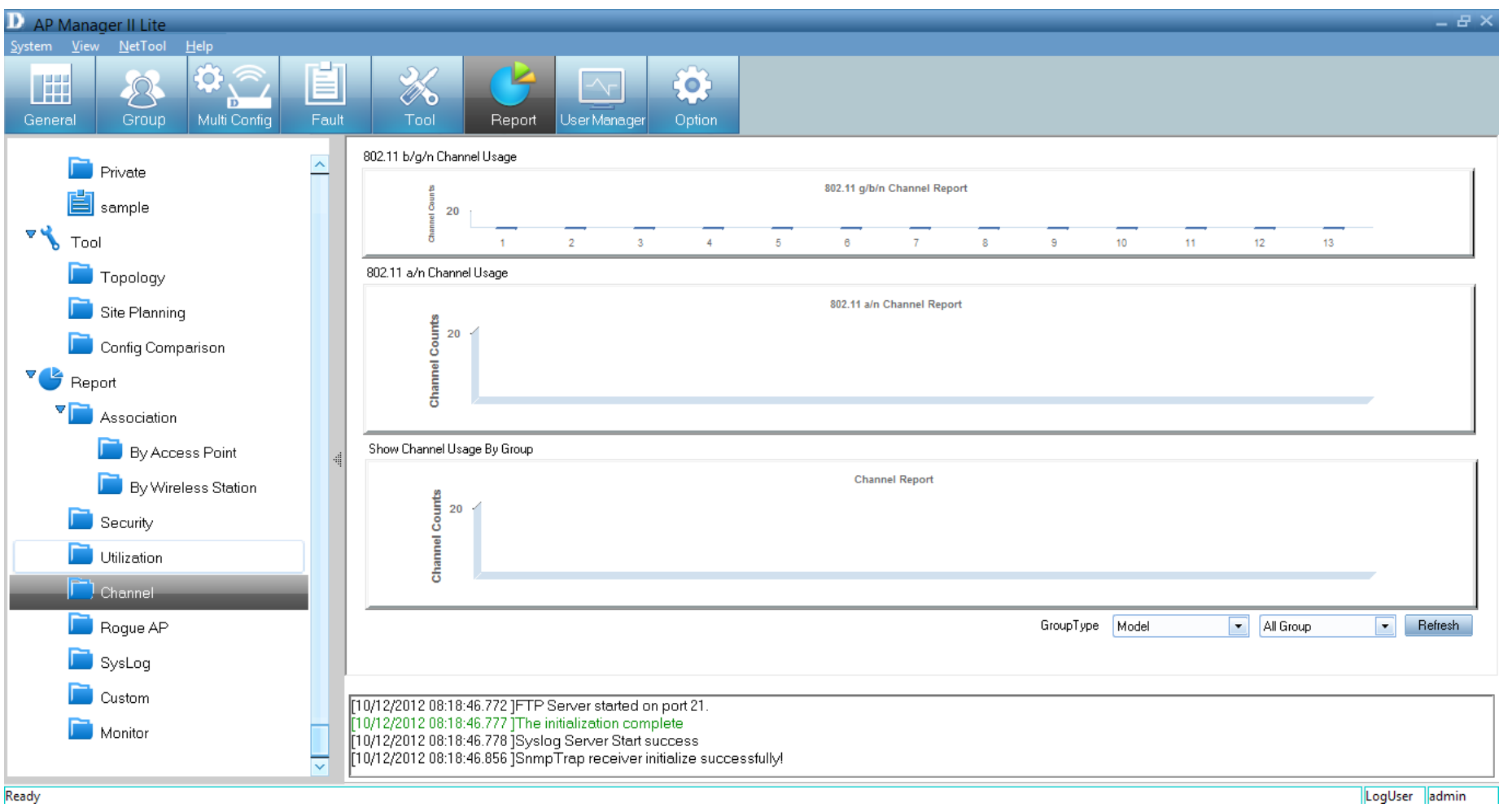

# **Rogue AP**

The *Rogue AP* pane shows the access points that are not a part of same subnet. *Rogue Access Points* are showed by *Channel*, *BSSID*, *Mode* and *SSID*. To categorize the APs, click the **Detect** button to scan the APs and then click the category at the right side of window. Next, drag the AP from top window to bottom window.

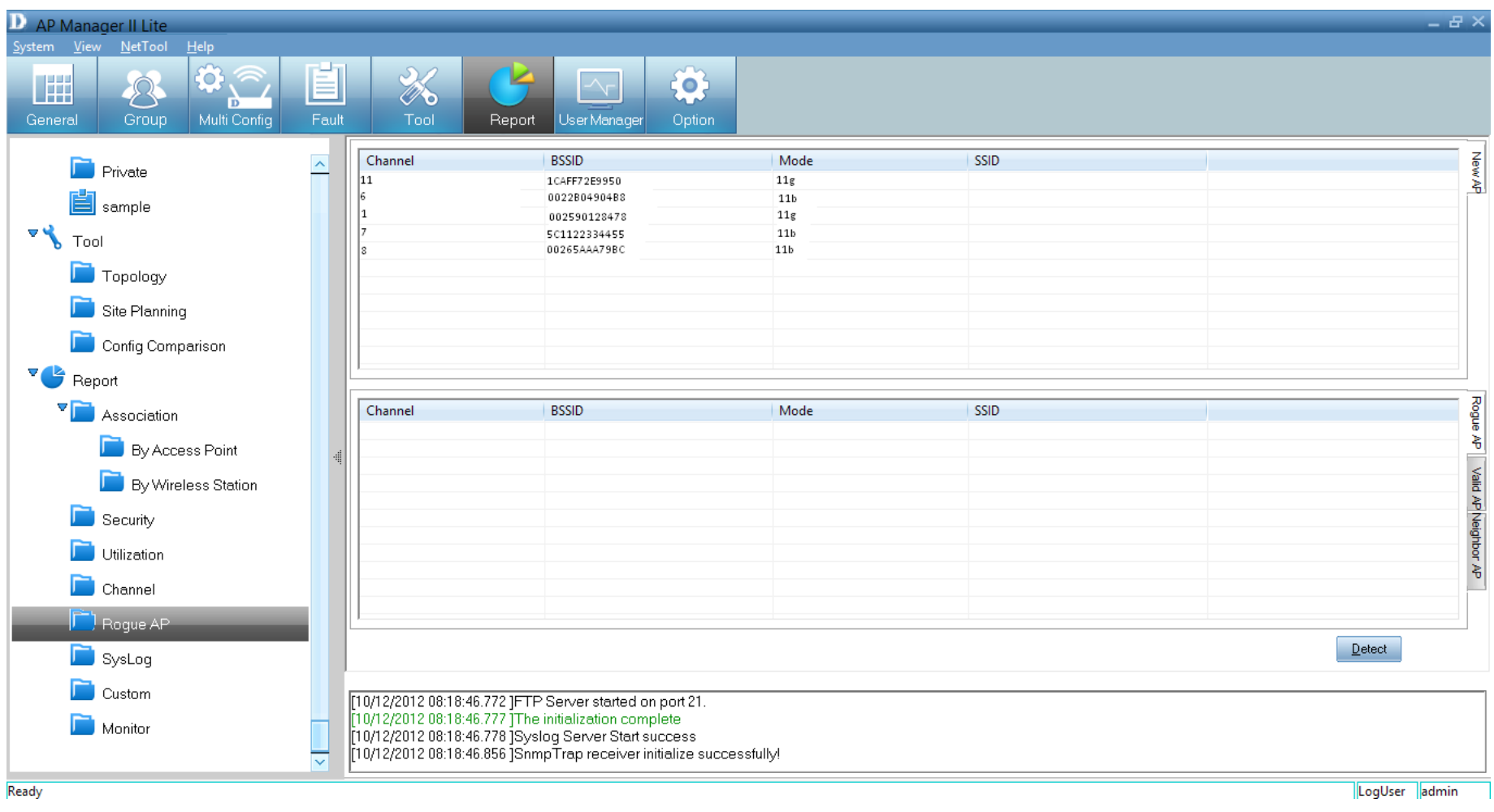

# **Syslog**

The *Syslog* window shows the *System Log* information of the managed access point.

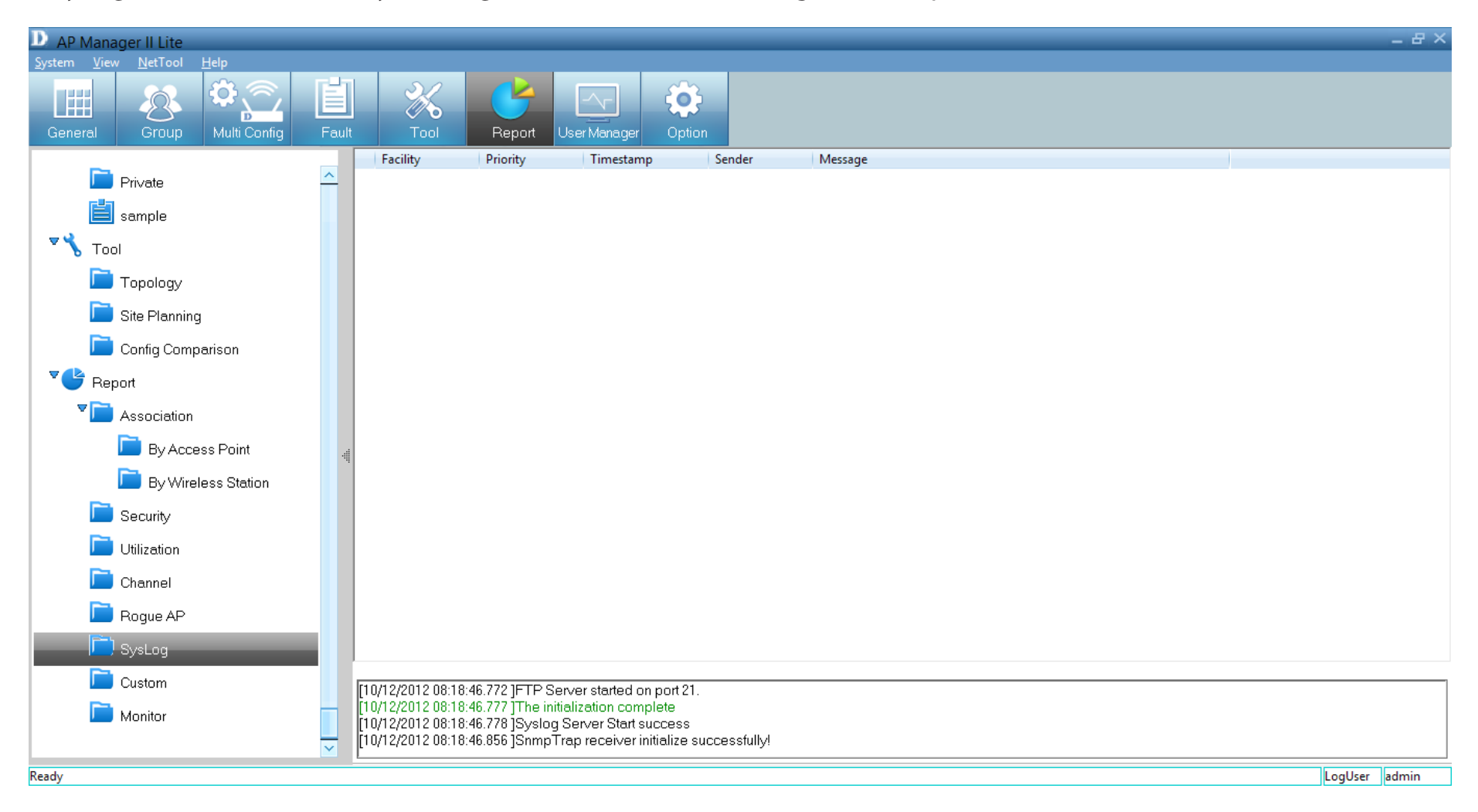

### **Custom**

The *Custom* log report allows you to configure the read-out from a specific date to a designated date. Click the **Search** button once you have finalized your time frame. Alternatively, you can create a custom configuration according to the *Group Type*  (*Model* or *Category*) and *Group*.

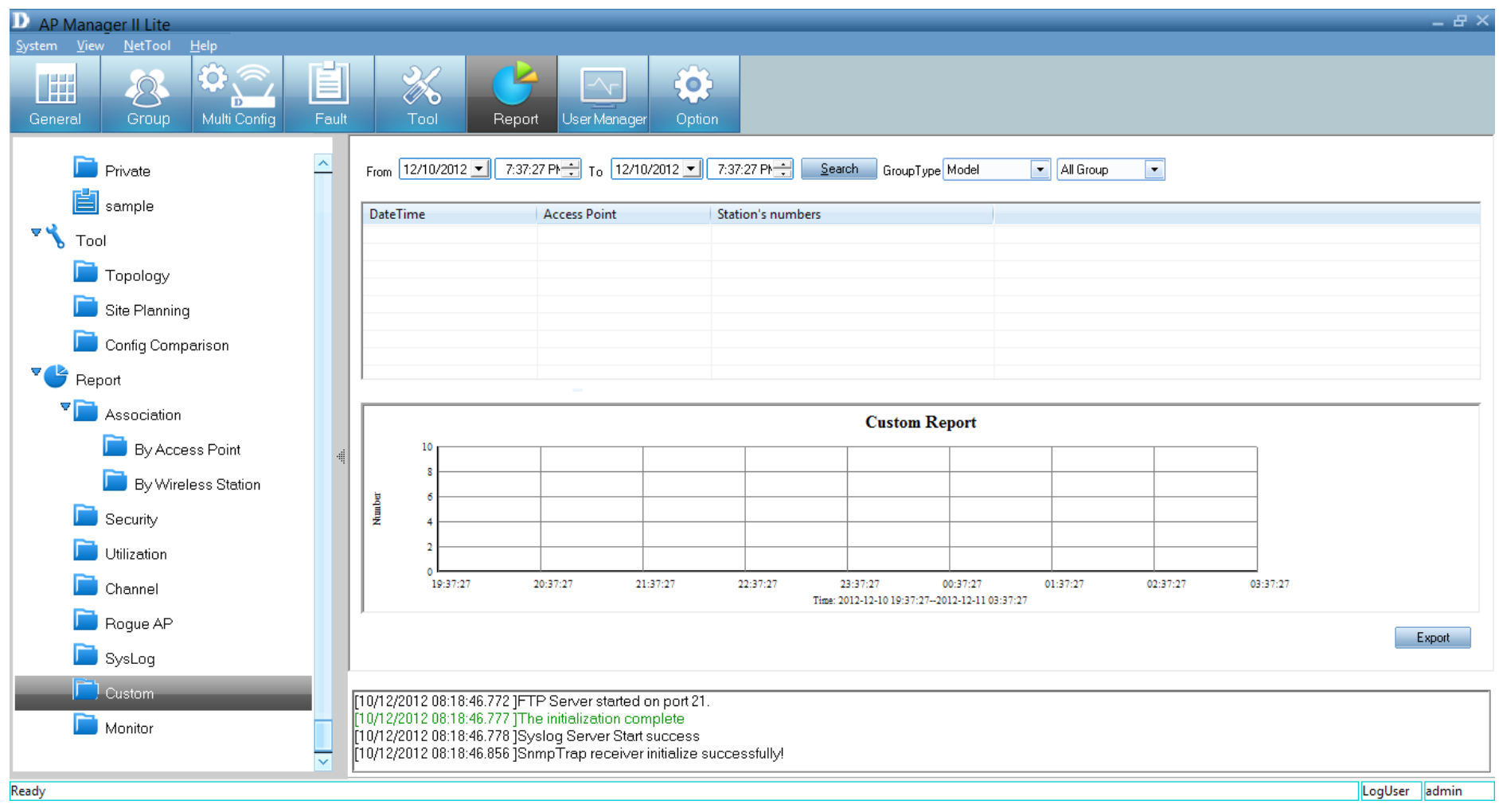

### **Monitor**

The *Monitor* window shows the performance of an access point that you create from scratch.

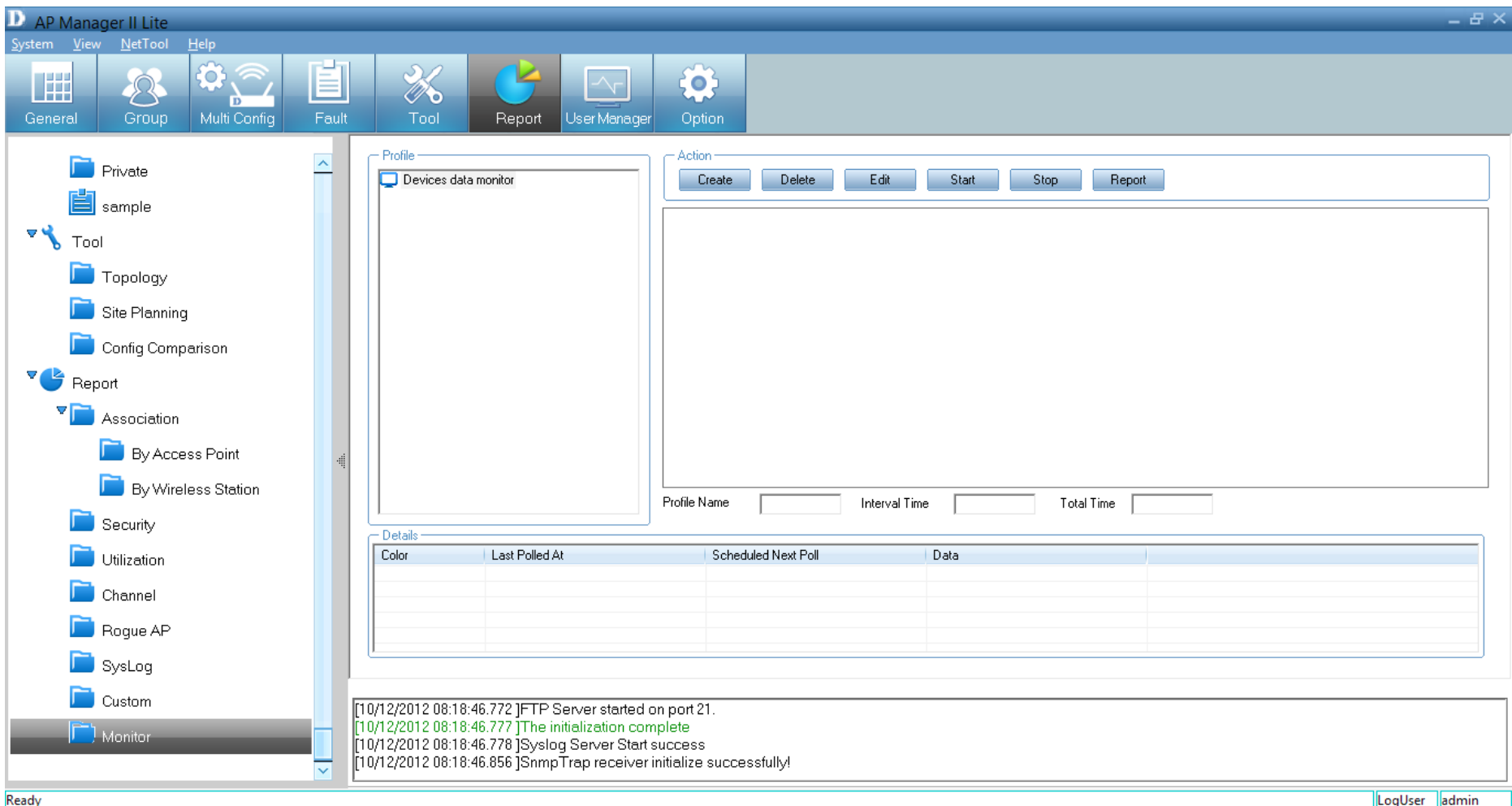

Create a new *Surveillance* profile by clicking the **Create**  button under *Action*.

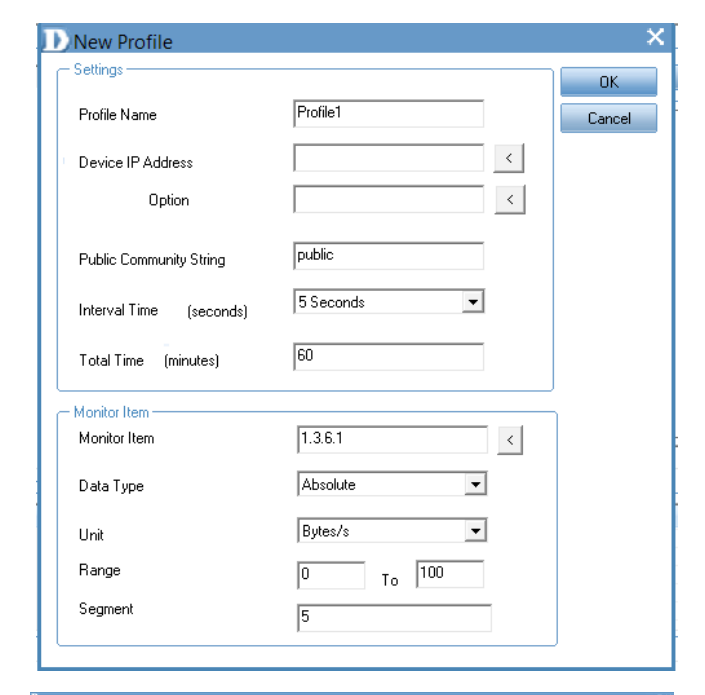

**The Profile** is automatically generated. **Device IP Address** - Click the arrow to access it. **Option** - Click the arrow to access it. **Public Community String** - Automatically generated. **Interval Time** - Select from the drop-down list. **Total Time** - Enter a value in minutes.

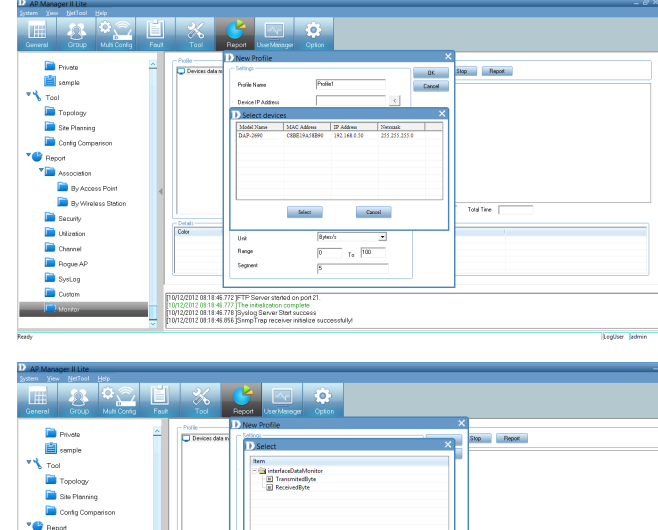

Total Time

LogUser Tadmin

 $\ensuremath{\mathsf{Cmod}}$ 

 $-$  0K  $-$ 

 $\overline{\mathbf{B}}$  by Access  $\Box$  By Wind

 $\frac{-Data}{\int Cdx}$ 

0/12/2012 08:18:46.772 JFTP Server started on port тел 2001 г. есточки лиц те визавсевов ост<br>1 0/12/2012 08:18:46.778 }Systeg Server Start<br>1 0/12/2012 08:18:46.856 }SnmpTrap receiver

**B** Security

**D** Utizeto Channel

**D** Boom Al SysLog

Once all the information is entered into the fields provided, click **OK**.

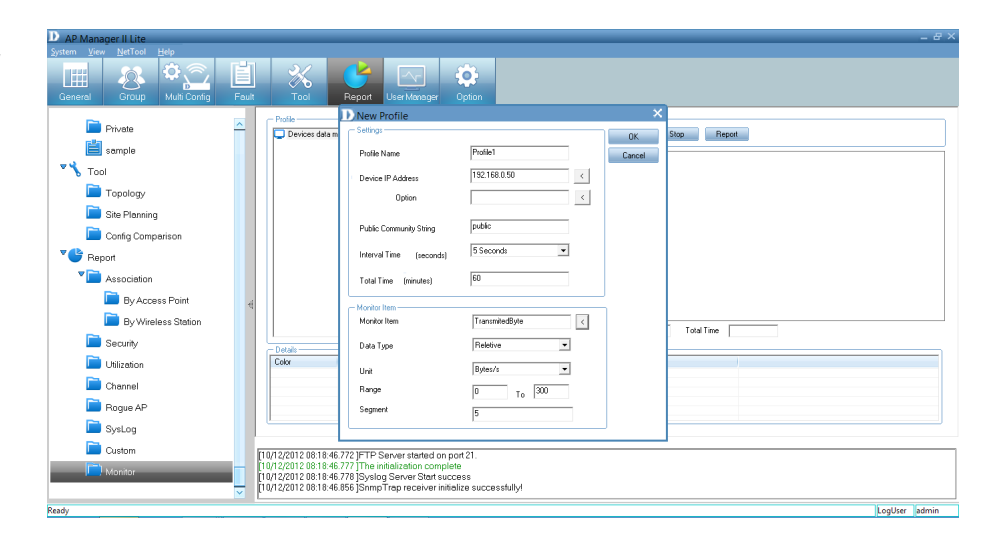

The access point monitors the profile you just created.

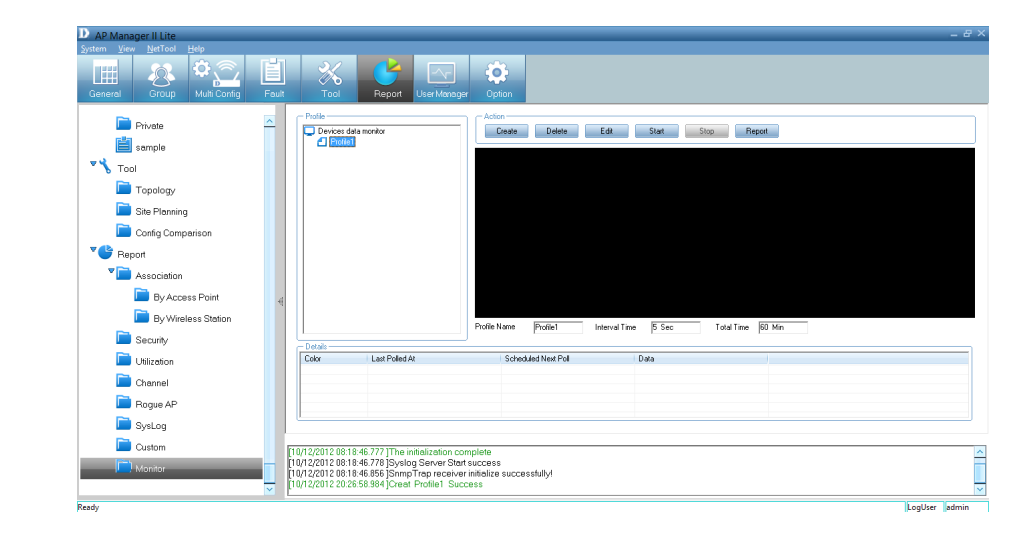

# **User Manager**

The *AP Manager II Lite* allows you to manage user profiles. To manage users, click the **User Manager** icon at the top of the toolbar.

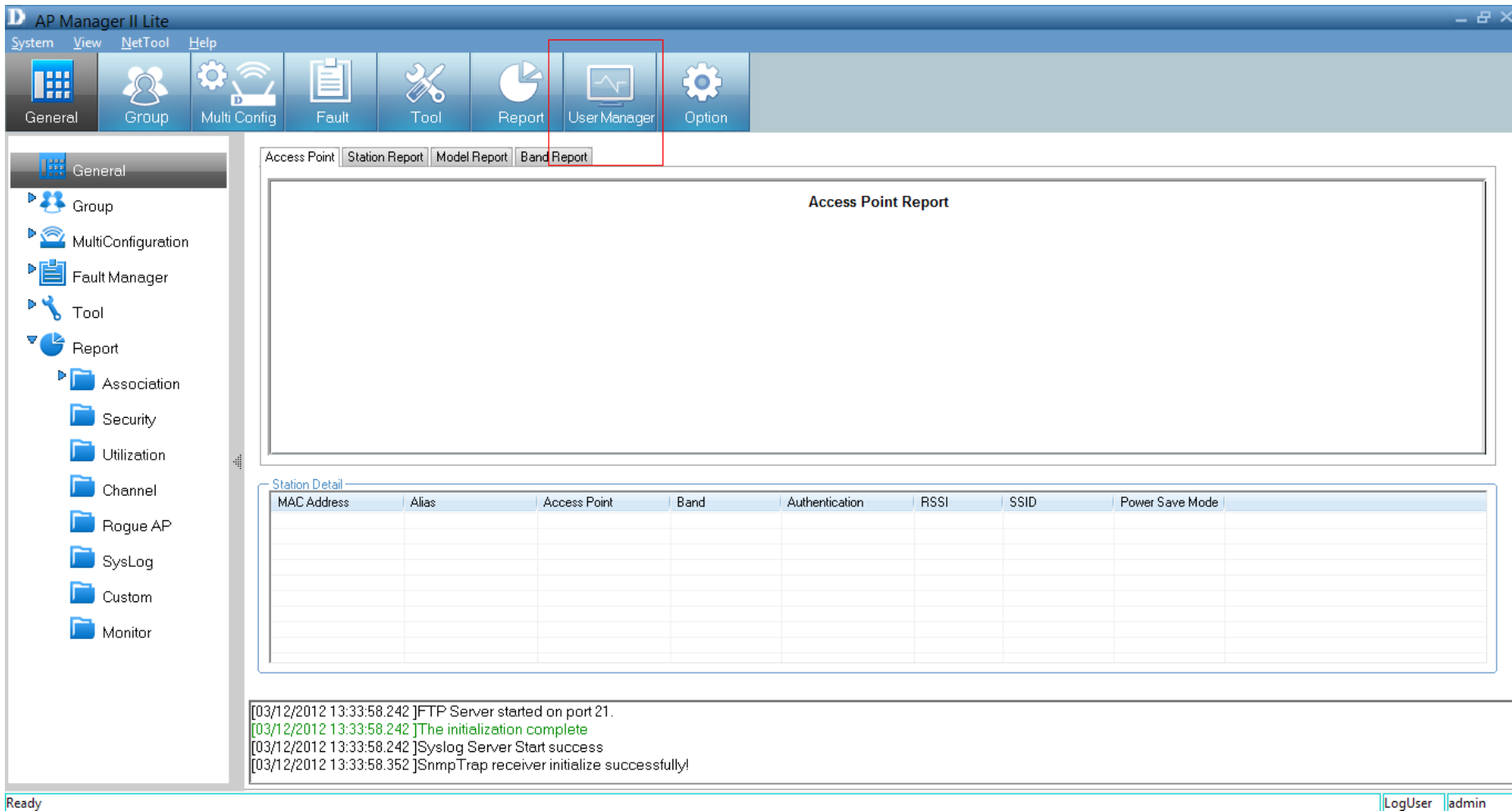

This brings up the *User Management* pane. This shows the current **User(s)**, **Privilege** and account **Creation Date**.

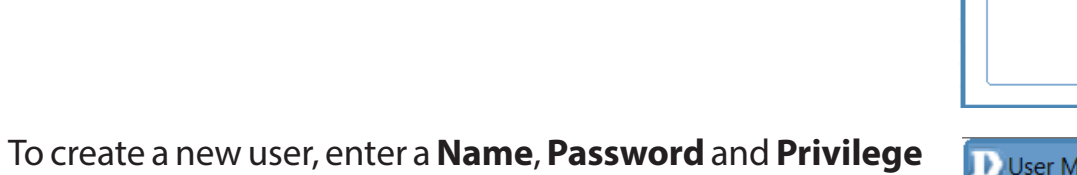

rights from the drop-down menu. Click the **Add** button.

#### **Explanation of privilege levels:**

- **Administrator:** Owns all the rights of the *AP Manager II Lite*.
- **Manager:** Owns all the rights except user manager.
- **Guest:** Can only view the information.

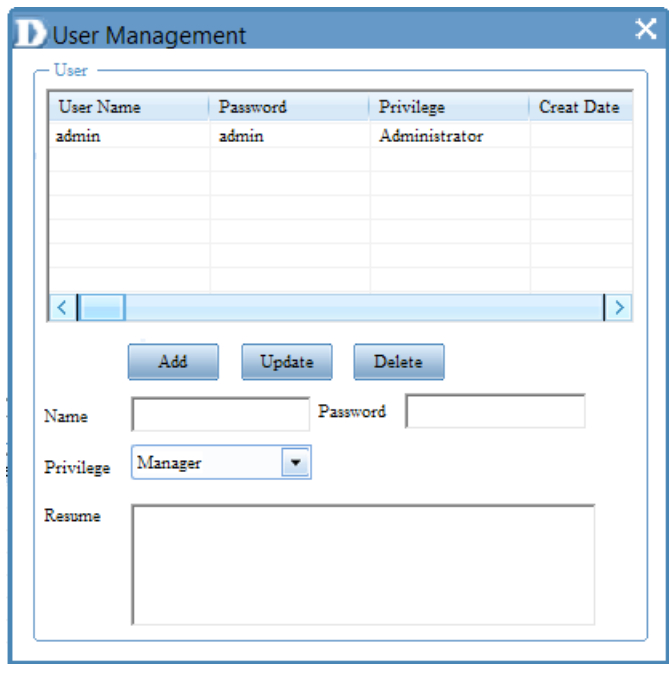

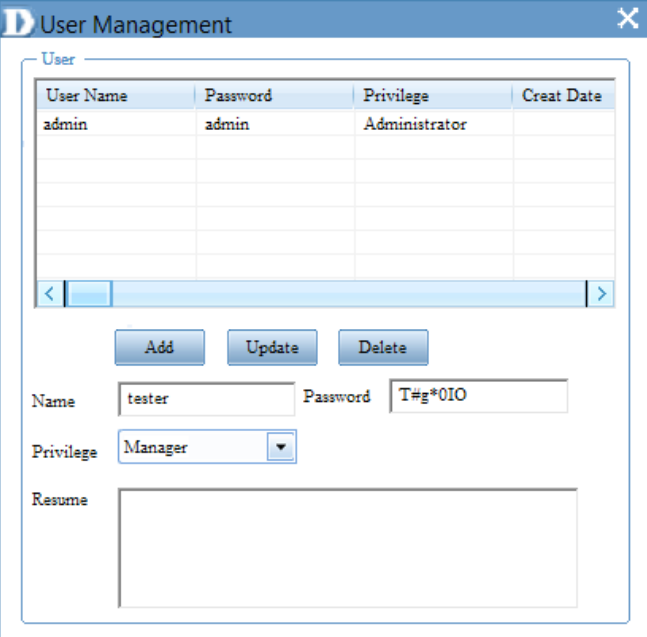

The new details now populate the *User Management* table.

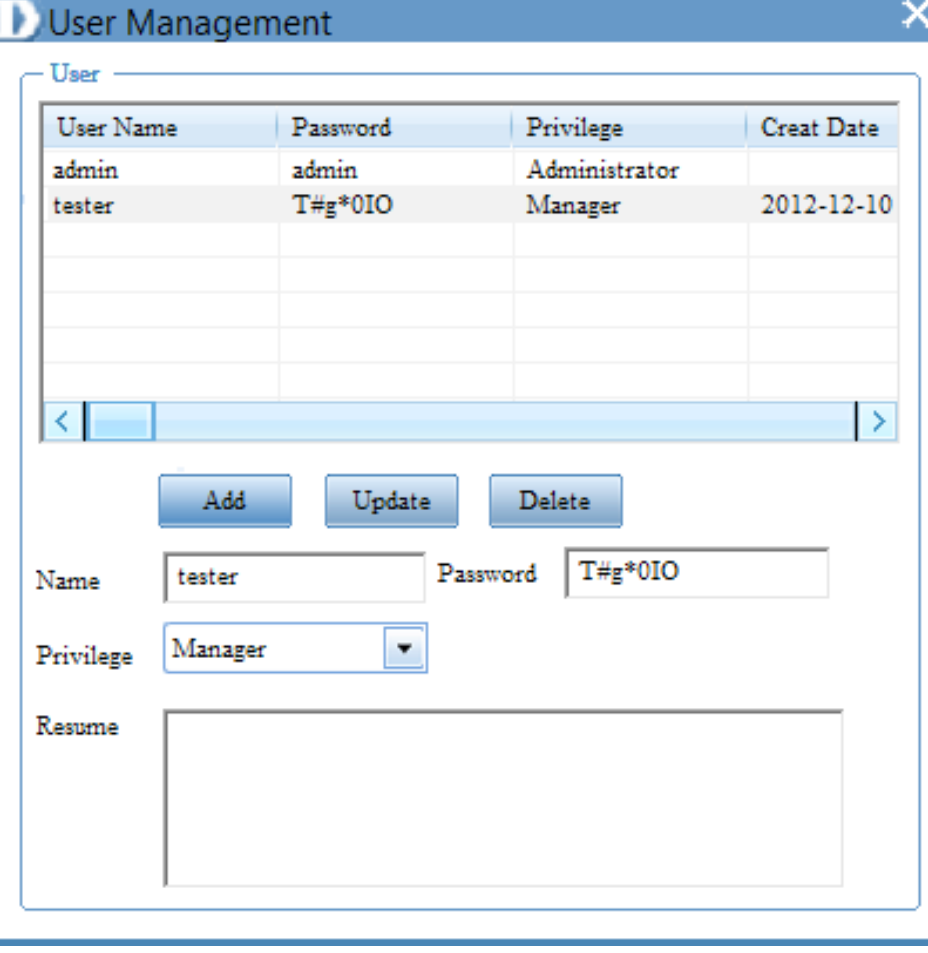

To delete a user, click the **Delete** button.

# **Options**

Users can change the software operation environment of the *AP Manager II Lite*. To configure the system environment, click **Options** in the main toolbar.

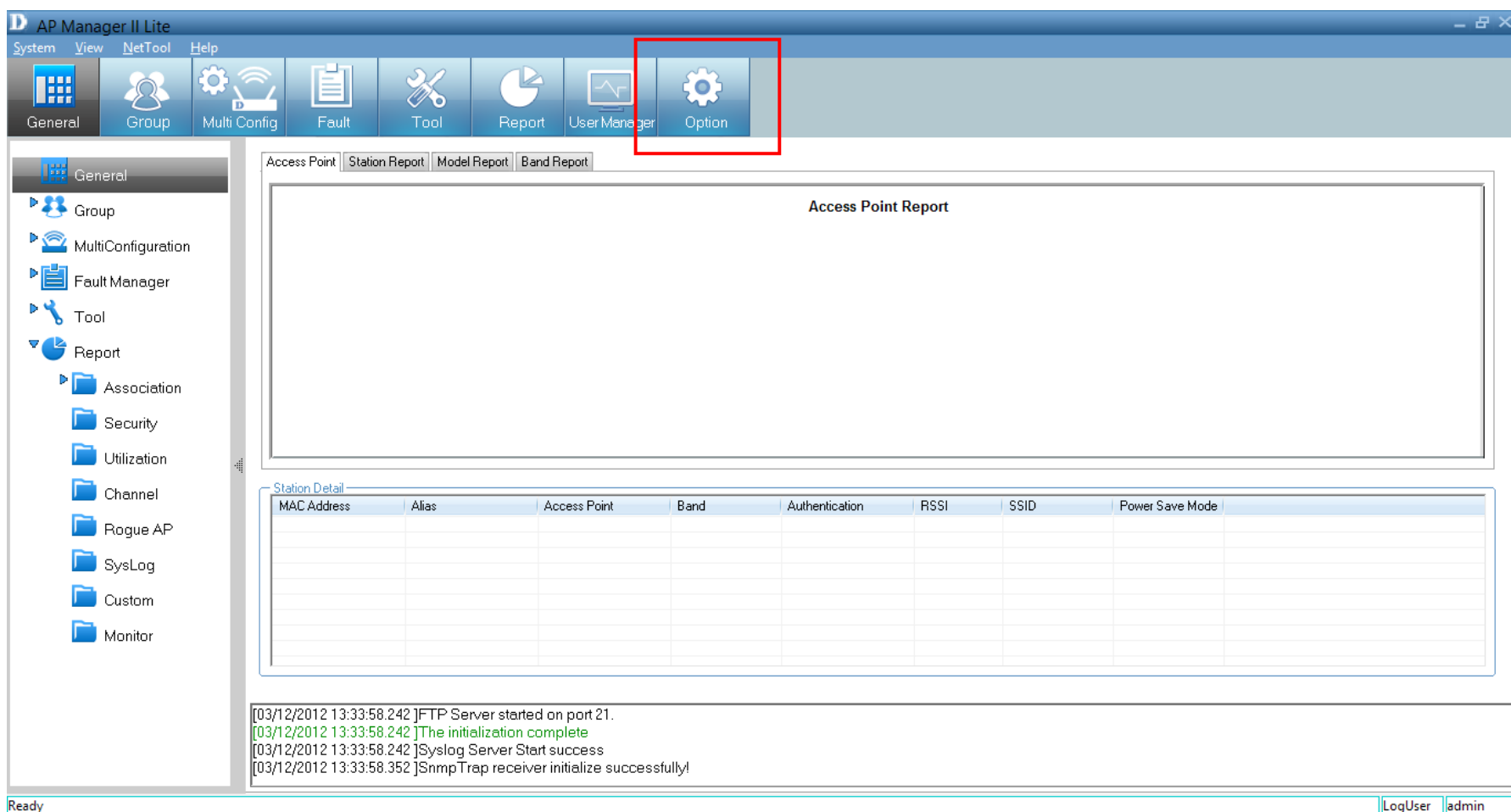

The *Options* configuration window has four tabs - *General*, *Module*, *Database Maintenance* and *Advanced*. The *General* section consists of *Logon Settings*, *SNMP Settings*, *Polling Settings* and *Discover.*

**Logon Settings** - Select whether to enter a user name and password or select a specific user to use the system.

**SNMP Settings** - Select the *Public/Private Community String*, the *Port number* and the *SNMP Response TimeOut*.

**Polling Settings** - Select to enable or disable the *Polling type* and the *Interval Period*.

**Discover** - Enter a value for the *Discovery Retry* and *TimeOut* duration.

Click **Apply**, then **OK** when you are finished with the configuration. Click **Cancel** if you wish not to make any changes.

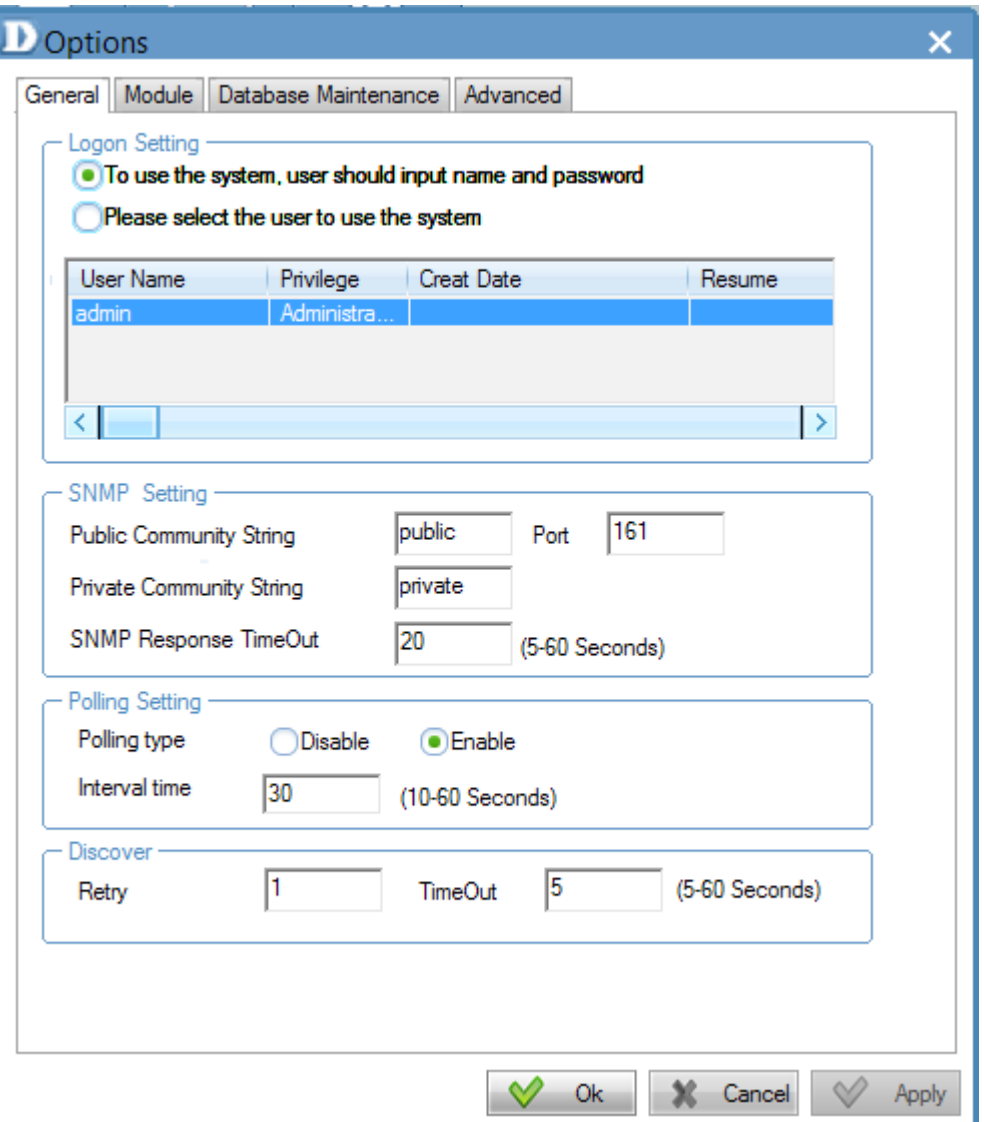

The *Module* is divided into two sections: *Select firmware file for model* and *Rogue AP*.

**Model Name** - Details automatically provided.

**Firmware File** - Click the **Browse** button to find the new/ updated firmware. Click **Save** when complete.

**Module Information** - This displaysthe current information.

**Rogue AP** -This can be auto-signed. Click the checkbox next to *Auto-Sign Rogue AP* and enter an *IP Range*.

Click **Apply**, then **OK** when you are finished with the configuration. Click **Cancel** if you wish not to make any changes.

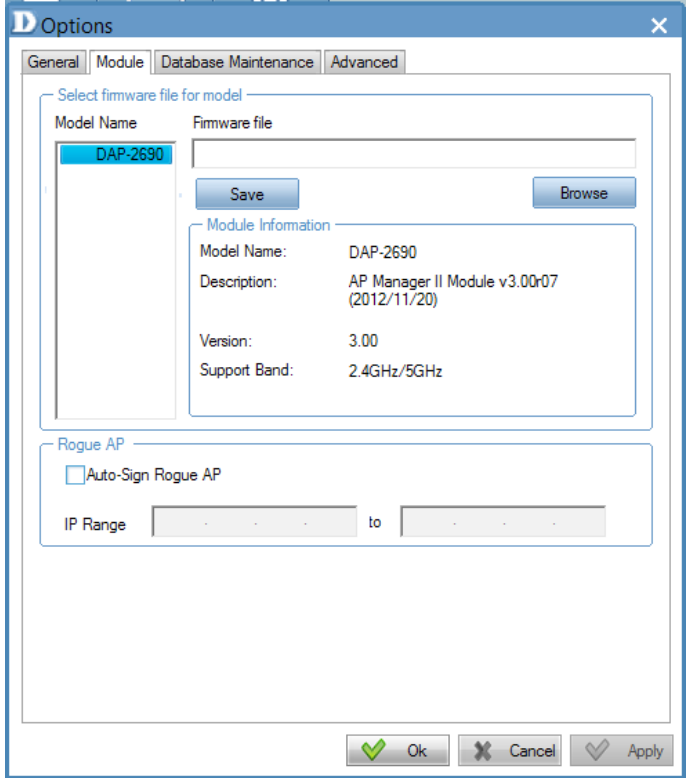

The *Database Maintenance* allows users to configure the database according to their needs. Data is available for *Fault Data*, *Wireless Station Data*, *System Log Data*, *Utilization Data* and *SysLog Data*.

Data is further segmented into *Notice by Records* and *Clear Rule*.

Under *Notice By Record*, enter a value in the field provided.

Under *Clear Rule*, there are three main options.:

**Delete all records** - Click to clear records.

**Delete these top records** - Enter a value accordingly. **Delete these records before the datetime** - Enter the calendar date.

Click **Clear** if you wish to start over.

Click **Apply**, then **OK** when you are finished with the configuration. Click **Cancel** if you wish not to make any changes.

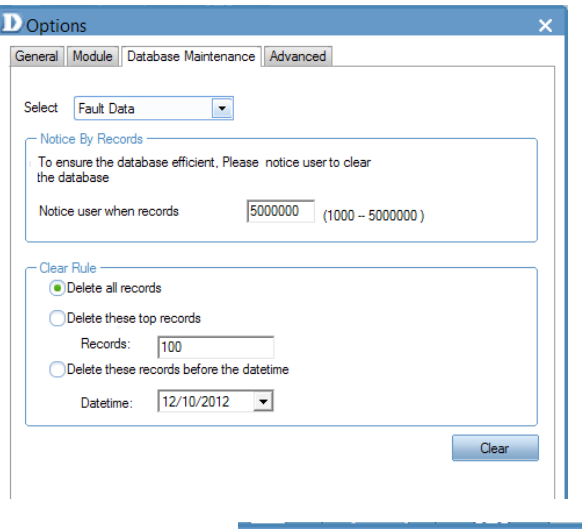

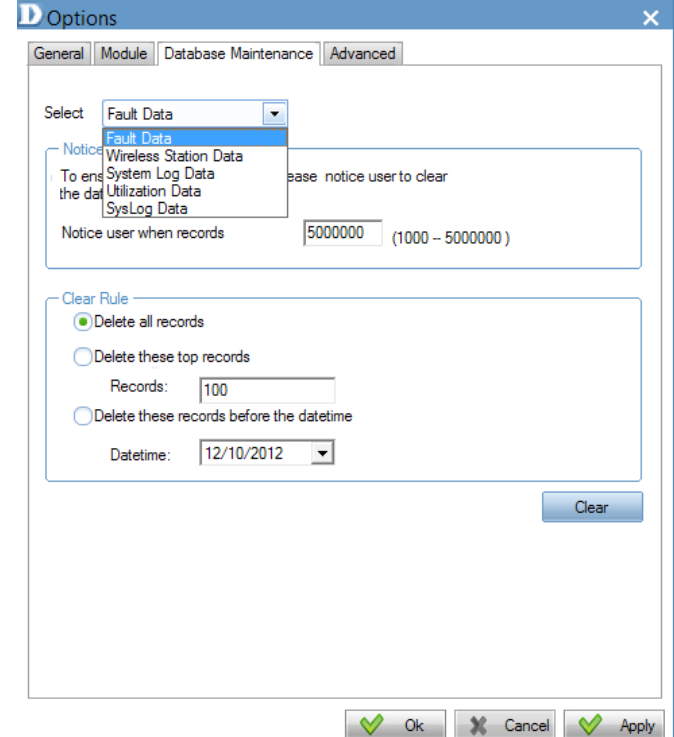

The *Advanced* tab is divided into two sections; *TimeOut Settings* and *FTP Server Settings*.

#### **TimeOut Settings**

Under *TimeOut Settings*, enter a value in the field provided for the following settings:

**Set Timeout(s) Reboot Timeout(s) Configuration Flash Update Time(s) F/W Download Time(s) F/W Flash Update Time(s) Time Tolerance Time(s)**

Under *FTP Server*, there are two main options.:

**Enable Local FTP Server - Enable Remote FTP Server - Enter Remote IP Address Username Password** *Port* **Port** 

Click **Test** to see its functionality.

Click **Apply**, then **OK** when you are finished with the configuration. Click **Cancel** if you do not want to make changes.

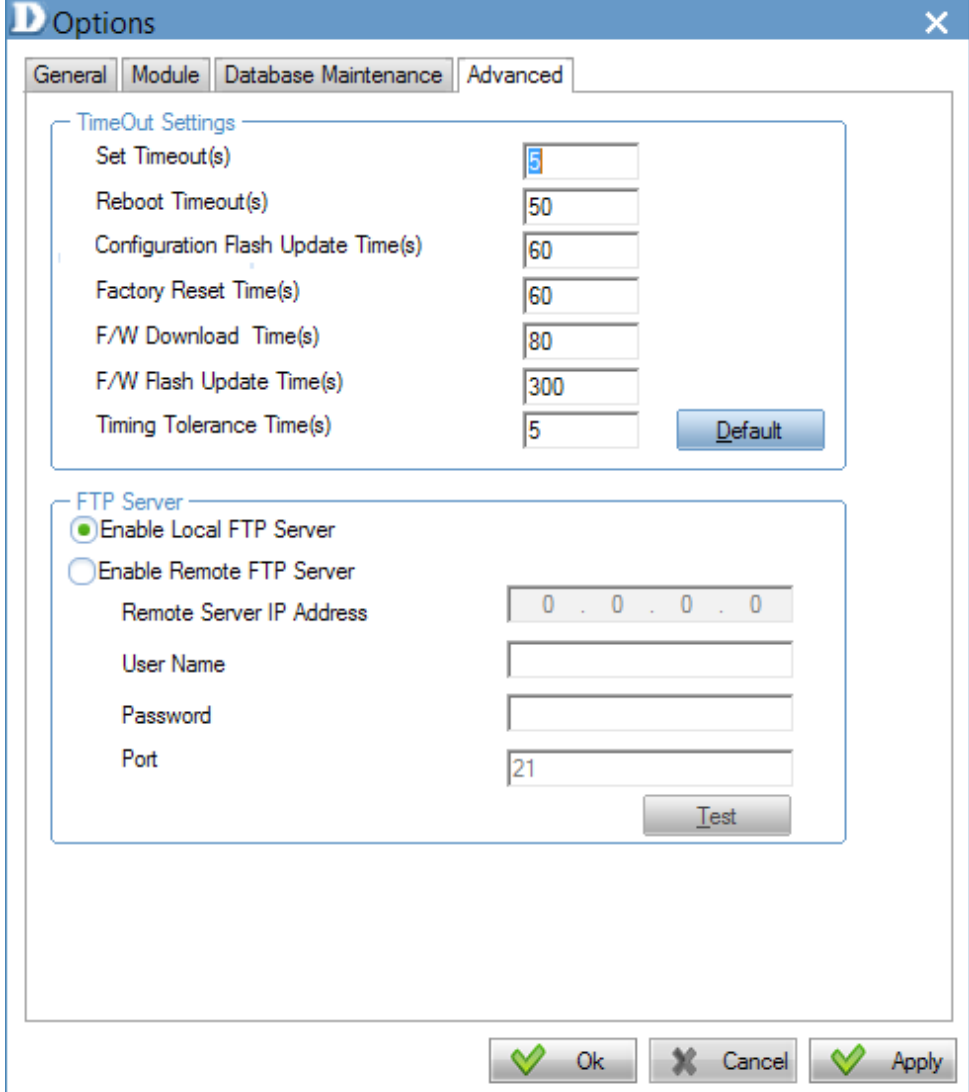